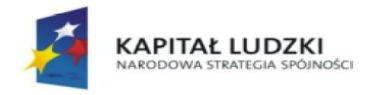

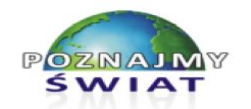

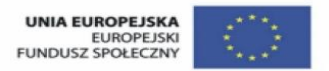

Projekt współfinansowany ze środków Unii Europejskiej w ramach Europejskiego Funduszu Społecznego

# **I. BEZPIECZNE POSŁUGIWANIE SIĘ KOMPUTEREM I JEGO OPROGRAMOWANIEM, KORZYSTANIE Z SIECI KOMPUTEROWEJ**

# **Uczeń:**

*1) opisuje modułową budowę komputera, jego podstawowe elementy i ich funkcje, jak również budowę i działanie urządzeń zewnętrznych;*

# **Ćwiczenie 1**

### **Rozpoznawanie i cechy charakterystyczne urządzeń komputerowych.**

### **Wskazówki dla nauczyciela:**

- a) Klasa wspólnie, pod kierunkiem nauczyciela, dokonuje podziału urządzeń komputerowych.
- b) Dwuosobowe grupy losują nazwę urządzenia komputerowego. Zadaniem każdej grupy jest znalezienie w Internecie zdjęcia oraz wymienienie cech charakterystycznych wylosowanego urządzenia komputerowego:

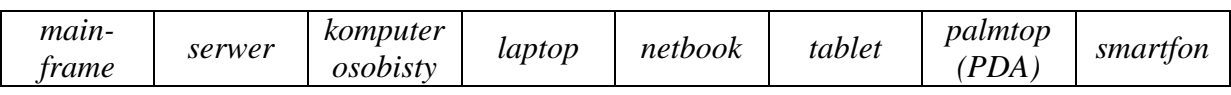

- c) Prezentacja wyników pracy każdej grupy: lider grupy przedstawia efekty pracy zespołu, nauczyciel wyznacza czas prezentacji, jedna z osób w grupie dba o to, aby lider optymalnie wykorzystał czas wyznaczony na prezentację.
- d) Nauczyciel ocenia wypowiedzi.
- e) Czas wykonania ćwiczenia: 40 min.

### **Uczeń:**

### *2) posługuje się urządzeniami multimedialnymi, na przykład do nagrywania/odtwarzania obrazu i dźwięku;*

### **Ćwiczenie 1 Tworzenie prezentacji z użyciem własnych zdjęć.**

Wykonaj prezentację na temat "Moje gimnazjum". Do prezentacji wykorzystaj własne zdjęcia i filmy wykonane aparatem lub telefonem komórkowym.

### **Wskazówki dla nauczyciela:**

- a) Zadajemy wcześniej pracę domową: "Wykonaj aparatem lub telefonem zdjęcia szkoły, do której uczęszczasz (zdjęcia budynku, wnętrza wybranych pomieszczeń szkoły). Możesz nagrać krótki film - np. krótką wirtualną podróż po szkole. Materiały te zostaną wykorzystane do przygotowania prezentacji *Moje gimnazjum*".
- b) Uczniowie pracują indywidualnie.
- c) Uczniowie zgrywają w czasie lekcji zdjęcia i filmy do prezentacji własnych urządzeń.
- d) Czas wykonania ćwiczenia: 40 min.
- e) Uczniowie wysyłają prezentacje do sprawdzenia na wskazane konto pocztowe nauczyciela.

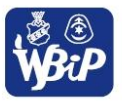

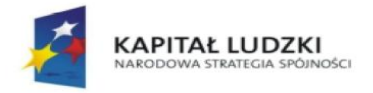

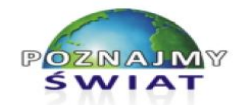

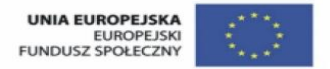

Projekt współfinansowany ze środków Unii Europejskiej w ramach Europejskiego Funduszu Społecznego

# **Uczeń:**

*3) stosuje podstawowe usługi systemu operacyjnego i programów narzędziowych do zarządzania zasobami (plikami) i instalowania oprogramowania;*

# **Ćwiczenie 3 Operacje na plikach i folderach.**

# **KARTA PRACY**

# **Operacje na zasobach komputera**

- 1. Na pulpicie utwórz folder i nazwij go swoim imieniem, nazwiskiem i klasą. (1 pkt)
- 2. Utwórz w nim następującą strukturę folderów: (3 pkt)

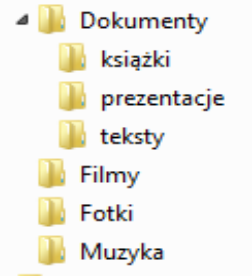

3. Zmień ikony folderów na następujące: (2 pkt)

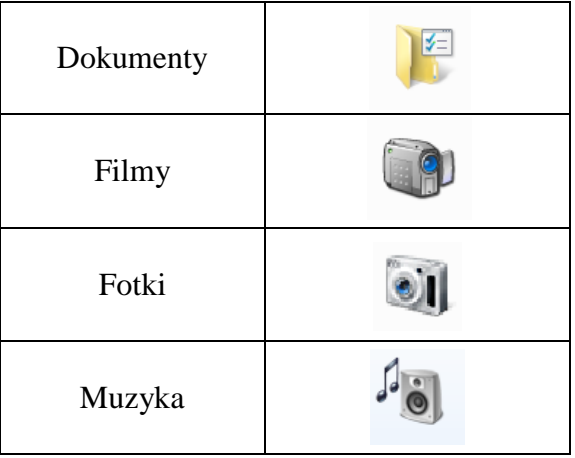

- 4. Skopiuj odpowiednie pliki z folderu *Pliki do lekcji* do utworzonych folderów tak, aby ich zawartość odpowiadała nazwie folderu, np. zdjęcia do folderu *Fotki*, pliki tekstowe do katalogu *Dokumenty/teksty* itp. (4 pkt)
- 5. W swoim folderze utwórz skrót do prezentacji i nazwij go *prezentacja.* (3 pkt)
- 6. Sprawdź rozmiar swojego folderu oraz ścieżkę dostępu do niego i zapisz te informacje w pliku tekstowym. Zapisz ten plik w swoim folderze. (3 pkt)

# **Wskazówki dla nauczyciela:**

- a) Nauczyciel przygotowuje na pulpitach komputerów uczniowskich folder *Pliki do lekcji* z niezbędnymi plikami.
- b) Uczniowie otrzymują karty pracy.
- c) Czas wykonania zadania: 25 min.

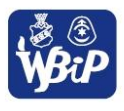

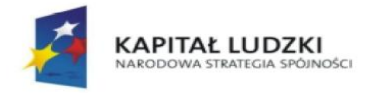

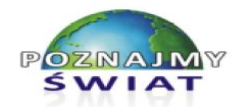

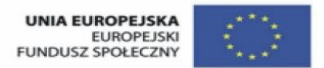

Projekt współfinansowany ze środków Unii Europejskiej w ramach Europejskiego Funduszu Społecznego

- d) Nauczyciel ocenia prace wszystkich uczniów wg ustalonej punktacji:
	- $16 15$  pkt cel.  $14 - 13$  pkt – bdb. 12 – 11 pkt – db.  $10 - 8$  pkt – dst.  $7 - 4$  pkt – dop.
	- $3 0$  pkt ndst.

### **Uczeń:**

*4) wyszukuje i uruchamia programy, porządkuje i archiwizuje dane i programy; stosuje profilaktykę antywirusową;*

# **Ćwiczenie 2 Rodzaje zagrożeń programowych i ochrona przed nimi**

1. Stwórz mapę mentalną w programie *XMind* przedstawiającą rodzaje zagrożeń dla danych na komputerach.

### **Wskazówki dla nauczyciela**

- a) Uczniowie otrzymują krótki tekst na temat rodzajów zagrożeń w Internecie.
- b) Uczniowie pracują w grupach dwuosobowych.
- c) Uczniowie tworzą mapę mentalną po przeczytaniu tekstu.
- d) Czas wykonania zadania: 15 min.
- e) Nauczyciel wspólnie z uczniami wybiera najlepszy schemat mapy mentalnej.
- 2. Otwórz mapę mentalną przedstawiającą sposoby ochrony przed zagrożeniami dla danych na komputerach.

### *Przykładowy schemat mapy mentalnej*

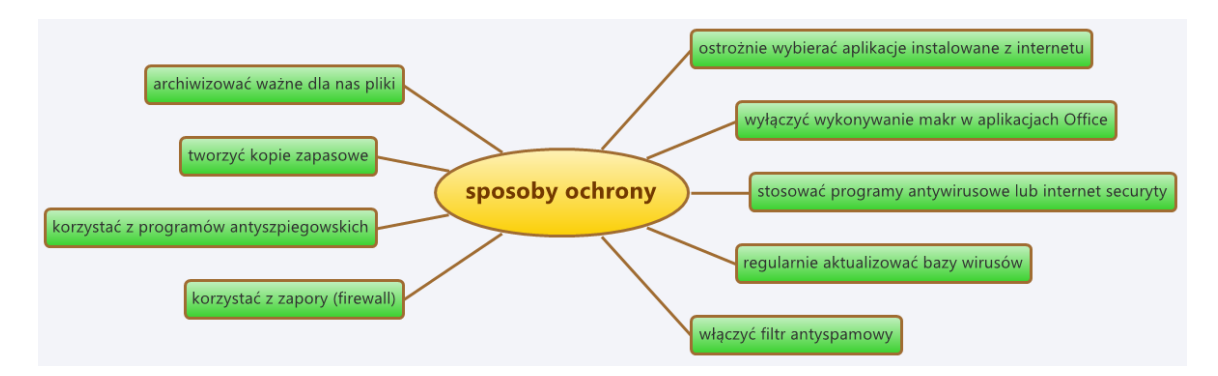

- 3. Odpowiedz na pytania: (możesz korzystać z Internetu)
	- Co oznacza pojęcie *zapora sieciowa (firewall)* i dlaczego musimy z niej korzystać?
	- Jakie znasz programy antywirusowe? Jaki program tego typu masz zainstalowany  $\bullet$ na swoim komputerze domowym?

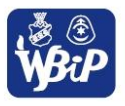

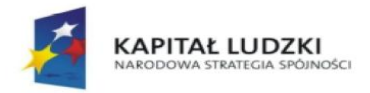

 $\bullet$ 

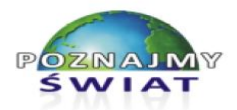

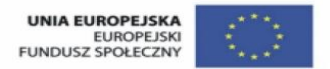

#### Człowiek - najlepsza inwestycja

Projekt współfinansowany ze środków Unii Europejskiej w ramach Europejskiego Funduszu Społecznego

- Co to są makra w aplikacjach office?
- W jakim programach możemy tworzyć kopie zapasowe ważnych danych?

# **Wskazówki dla nauczyciela:**

- a) Uczniowie otrzymują od nauczyciela mapę (np. taką jak na rys. powyżej)
- b) Uczniowie pracują indywidualnie.
- c) Czas wykonania zadania: 15 min.
- d) Chętni uczniowie odpowiadają na pytania.

### **Uczeń:**

# *5) samodzielnie i bezpiecznie pracuje w sieci lokalnej i globalnej;*

# **Ćwiczenie 3 Cechy charakterystyczne przeglądarek internetowych**

- 1. Jakiej przeglądarki używasz do przeglądania stron internetowych? Uzasadnij, dlaczego korzystasz z tej, a nie innej przeglądarki?
- 2. Sprawdź w menu przeglądarki, a następnie zapisz w pliku tekstowym odpowiedzi na następujące pytania:
	- Czy masz możliwość zablokowania wyskakujących okienek?
	- Jakie wtyczki (rozszerzenia) są zainstalowane w przeglądarce?
	- Czy przeglądarka zapamiętuje hasła do witryn?
	- Czy możesz pracować w trybie prywatnym, tzn. przeglądać Internet bez zapisywania odwiedzonych stron w lokalnej historii przeglądarki?
	- Co to są ciasteczka? Czy są niebezpieczne?

# **Wskazówki dla nauczyciela:**

- a) Nauczyciel dzieli klasę na 4 grupy, zadaje to ćwiczenie na pracę domową, ponieważ w pracowni nie ma zainstalowanych kilku (kilkunastu) przeglądarek internetowych.
- b) Uczniowie prezentują na lekcji odpowiedzi na pytania. Nauczyciel wybiera osoby, które pracują na różnych przeglądarkach.
- c) Wspólnie przygotowują zestawienie statystykę na temat tego, jaka przeglądarka jest najbardziej popularna w klasie.

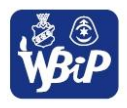

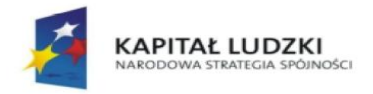

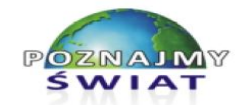

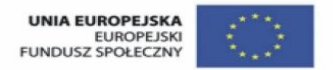

Projekt współfinansowany ze środków Unii Europejskiej w ramach Europejskiego Funduszu Społecznego

### **Uczeń:**

*6) korzysta z pomocy komputerowej oraz z dokumentacji urządzeń komputerowych i oprogramowania;*

# **Ćwiczenie 2 Film ze zdjęć w** *PhotoStory* **– praca z użyciem samouczka.**

- 1. Przeczytaj informację na temat zasad tworzenia filmu w programie *Microsoft PhotoStory*. Plik jest dostępny w katalogu *Tutorial* na Pulpicie.
- 2. Wykonaj w programie *Ms PhotoStory* krótki film na wybrany temat z przygotowanych zdjęć.

# Microsoft Photo Story - poradnik

Program do tworzenia multimedialnych historii ze zdjęć, tekstu i muzyki.

Strona z opisem poradnika: http://www.enauczanie.com/start/oprogramowanie/photo-story

# **Wskazówki dla nauczyciela:**

- a) Uczniowie w ramach pracy domowej wybierają temat i przygotowują zdjęcia.
- b) Uczniowie pracują na lekcji samodzielnie.
- c) Mogą dokończyć złożenie filmu w domu. Nagranie narracji może być niemożliwe na lekcji (brak słuchawek z mikrofonem, jednoczesne nagrywanie przez kilkunastu uczniów narracji w sali jest trudne).
- d) Plik z filmem uczniowie wysyłają do sprawdzenia (np. na konto pocztowe).
- e) Na kolejnej lekcji każda praca zostanie omówiona i oceniona.

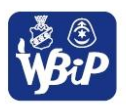

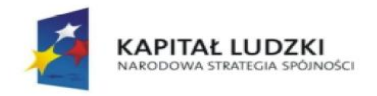

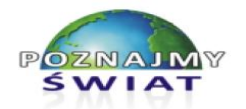

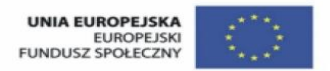

Projekt współfinansowany ze środków Unii Europejskiej w ramach Europejskiego Funduszu Społecznego

### **II. WYSZUKIWANIE I WYKORZYSTANIE (GROMADZENIE, SELEKCJONO-WANIE, PRZETWARZANIE) INFORMACJI Z RÓŻNYCH ŹRÓDEŁ; WSPÓŁTWORZENIE ZASOBÓW W SIECI**

# **Uczeń:**

*1) Przedstawia typowe sposoby reprezentowania i przetwarzania informacji przez człowieka i komputer.*

# **Ćwiczenie 1.**

**Co to jest informacja? Próba opisowej definicji pojęcia informacji – praca w grupach dwuosobowych.**

- 1. Popatrz na schemat i przekaż (słownie, na piśmie, za pomocą symboli graficznych, gestów, itp.) osobie w grupie taki rodzaj danych, które będą dla niej:
	- szumem informacyjnym  $\bullet$
	- wiadomością  $\bullet$
	- informacją
- 2. Jakie cechy powinna mieć informacja?

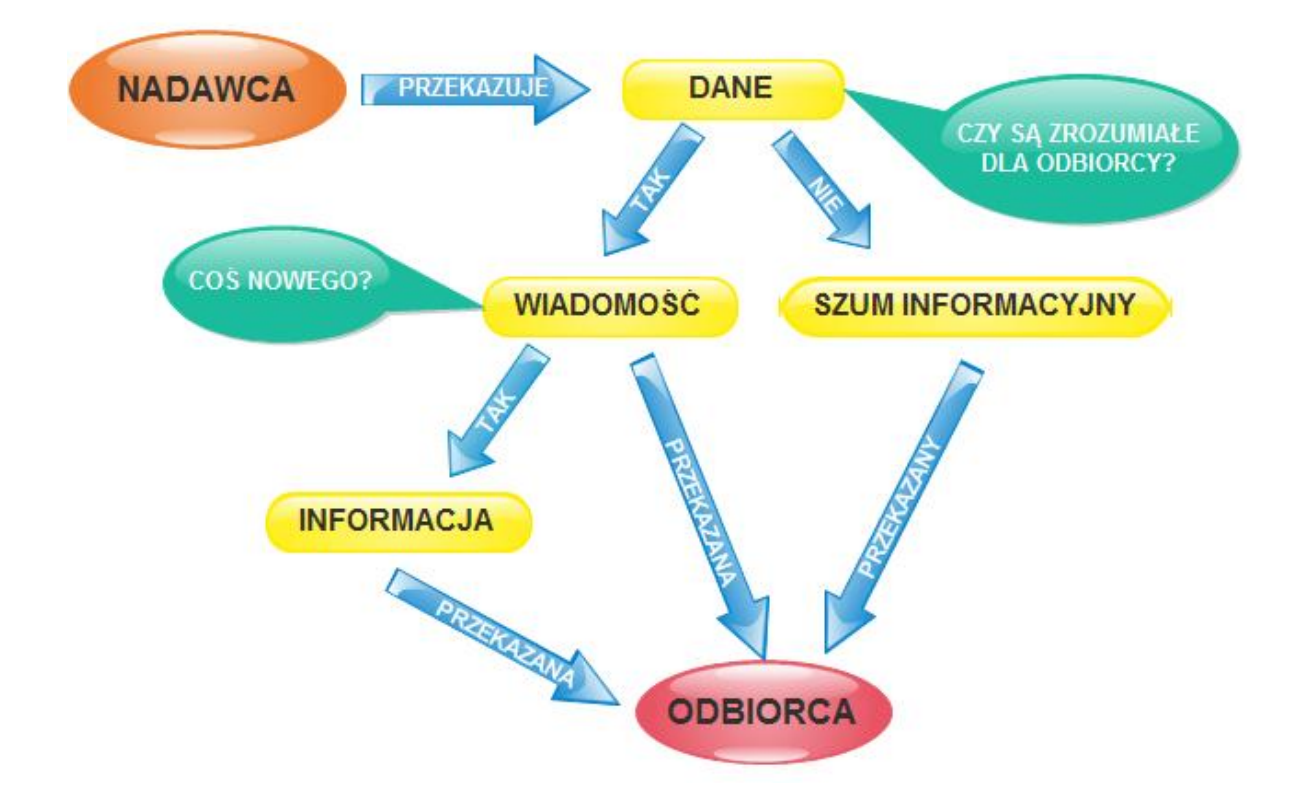

### **Wskazówki dla nauczyciela:**

- a) Nauczyciel podaje mapę mentalną, schemat, tabelę, którą uczniowie analizują pracują ukierunkowani przez nauczyciela w dwuosobowych grupach.
- b) Wspólnie formułują definicję informacji, dane, określają najważniejsze cechy informacji (wiarygodność, użyteczność, rzetelność, prawdziwość, zrozumiałość, itp.)

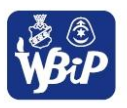

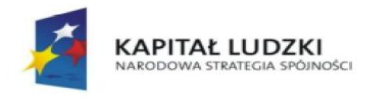

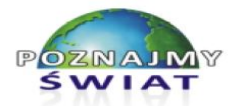

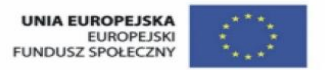

Projekt współfinansowany ze środków Unii Europejskiej w ramach Europejskiego Funduszu Społecznego

### **Ćwiczenie 4.**

# **Prezentacja liczby naturalnej w postaci binarnej. W jaki sposób komputer zapamięta Twój rok urodzenia?**

# *INFORMACJA*

Dane, które przekażemy do komputa, muszą zostać zamienione do postaci cyfrowej, aby komputer mógł je zinterpretować i wykonać na nich określone operacje. Liczby, słowa, obrazy, muzyka, muszą zostać przedstawione za pomocą cyfr. W informatyce wykorzystujemy do tego celu inne systemy liczenia niż powszechnie używany system dziesiętny. Najprostszym takim systemem jest tzw. system binarny - dwójkowy. System ten ma tylko dwie cyfry: 0 i 1, które w prosty sposób można reprezentować w maszynie cyfrowej za pomocą odpowiednich poziomów napięcia elektrycznego.

Cyfry 0 oraz 1 w systemie dwójkowym nazywamy bitem. Np. liczba 11 w systemie binarnym ma postać: (1011)<sub>2</sub>. Aby nie odczytać tej liczby jako tysiąc jedenaście (w systemie dziesiętnym) musimy zapisać podstawę kodu binarnego – na końcu liczby zapisujemy indeks 2.

Liczba 11 w systemie dziesiętnym o podstawie 10:

$$
11 = 1 * 10^0 + 1 * 10^1 = 1 + 10 = 11
$$

Liczba 11 w systemie binarnym o podstawie 2:

$$
(1011)2 = 1 * 20 + 1 * 21 + 0 * 22 + 1 * 23 = 1 + 2 + 0 + 8 = 11
$$

# *INSTRUKCJA*

- 1. Sprawdź, czy Twój kalkulator umożliwia konwersję liczb z systemu decymalnego na system binarny i odwrotnie, a następnie sprawdź, czy w powyższym przykładzie liczba  $(1011)$ <sub>2</sub> została prawidłowo zamieniona na system dziesiątkowy. Możesz wykorzystać kalkulator znajdujący się w *Akcesoriach* systemu operacyjnego *Windows*; nie zapomnij zmienić jego trybu pracy ze standardowego na naukowy.
- 2. Korzystając z kalkulatora, zamień Twój rok urodzenia z systemu decymalnego na system dwójkowy.
- 3. Sprawdź, korzystając z analogicznego wzoru jak w przykładzie powyżej czy kalkulator prawidłowo dokonał konwersji? Podczas pośrednich obliczeń możesz korzystać z kalkulatora.
- 4. Zapisz rok Twojego urodzenia w postaci pozycyjnej w systemie decymalnym.
- 5. Na wykonanie ćwiczenia masz 15 minut.
- 6. Ćwiczenie będzie oceniane.

### **Wskazówki dla nauczyciela:**

a) Uczniowie pracują indywidualnie.

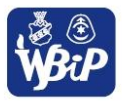

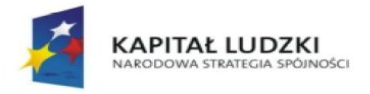

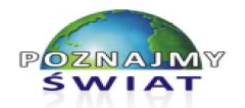

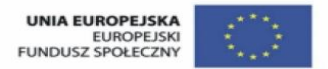

Projekt współfinansowany ze środków Unii Europejskiej w ramach Europejskiego Funduszu Społecznego

- b) Uczeń otrzymuje *Instrukcję* wykonania zadania.
- c) Czas wykonania: 15 min.
- d) Nauczyciel ocenia prace wszystkich uczniów wg ustalonej punktacji:
	- 9 pkt  $-\text{bdb}$ .
	- $7-8$  pkt  $-db$ .
	- $5 6$  pkt  $-$  dst.
	- $3 4$  pkt dop.
	- $0 2$  pkt ndst.

### **Punktacja**:

- Poprawne posługiwanie się kalkulatorem w zakresie konwersji liczb pomiędzy  $\bullet$ systemami decymalnym i binarnym i odwrotnie – 2 pkt
- Konwersja roku urodzenia z systemu decymalnego na binarny 1 pkt  $\bullet$
- Zapis liczby binarnej w postaci pozycyjnej 2 pkt
- Sprawdzenie poprawności obliczeń 2 pkt
- Zapisanie roku urodzenia w postaci pozycyjnej w systemie decymalnym 2 pkt  $\bullet$

### **Ćwiczenie dla uczniów szczególnie uzdolnionych**

# **Przyporządkowanie definicji do nazwy jednostki zapisu informacji (uczniowie w grupach wypełniają karty pracy).**

### *INSTRUKCJA*

- 1. Do każdej jednostki informacji wpisz nr definicji, które znajdują się w osobnej tabelce. Aby ułatwić sobie zadanie możesz skorzystać z tabeli przedrostków w układzie SI i IEC
- 2. Zwróć uwagę, że niektóre jednostki informacji mają taką samą definicję.
- 3. Pracujesz w grupie dwuosobowej.

### **KARTA PRACY**

Dla każdej jednostki informacji odszukaj w tabelce jej definicję i zapisz jej numer. Możesz posłużyć się tabelką pomocniczą.

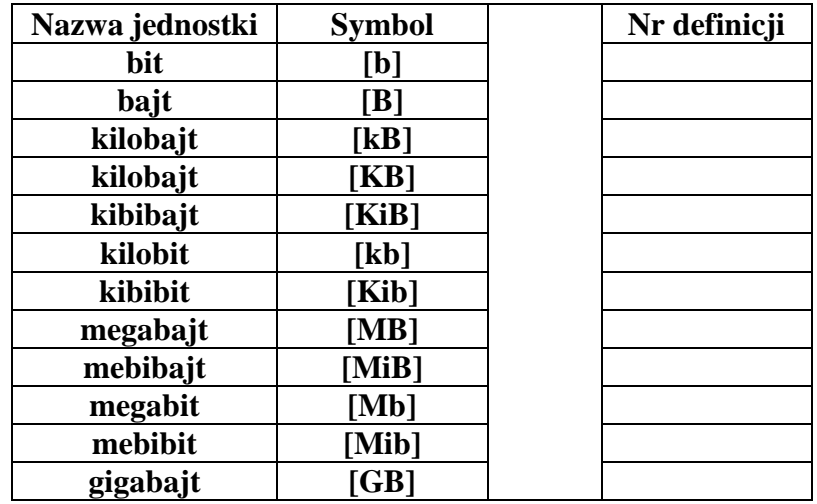

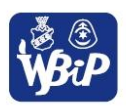

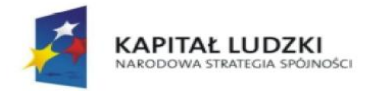

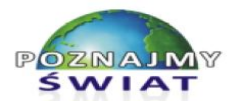

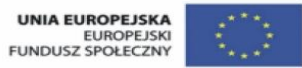

Projekt współfinansowany ze środków Unii Europejskiej w ramach Europejskiego Funduszu Społecznego

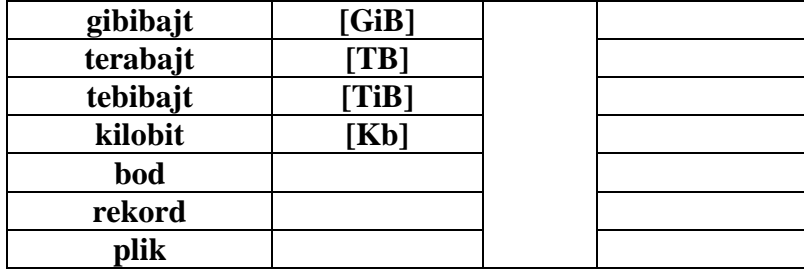

# **Definicje jednostek zapisu informacji:**

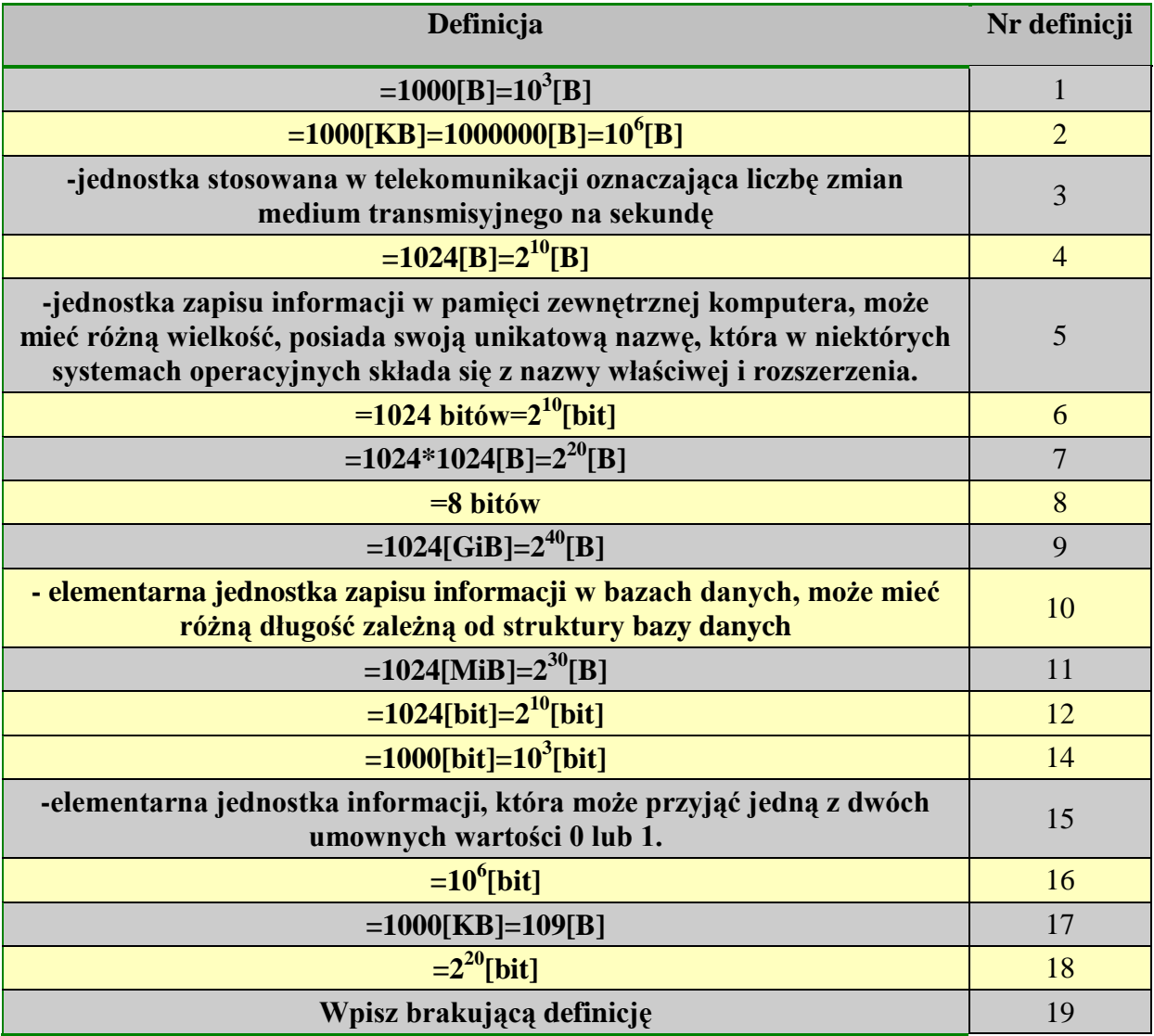

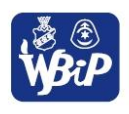

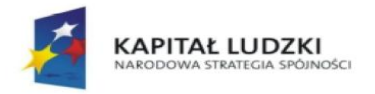

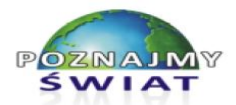

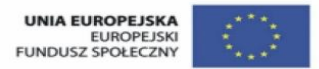

Projekt współfinansowany ze środków Unii Europejskiej w ramach Europejskiego Funduszu Społecznego

# **Tabelka pomocnicza:**

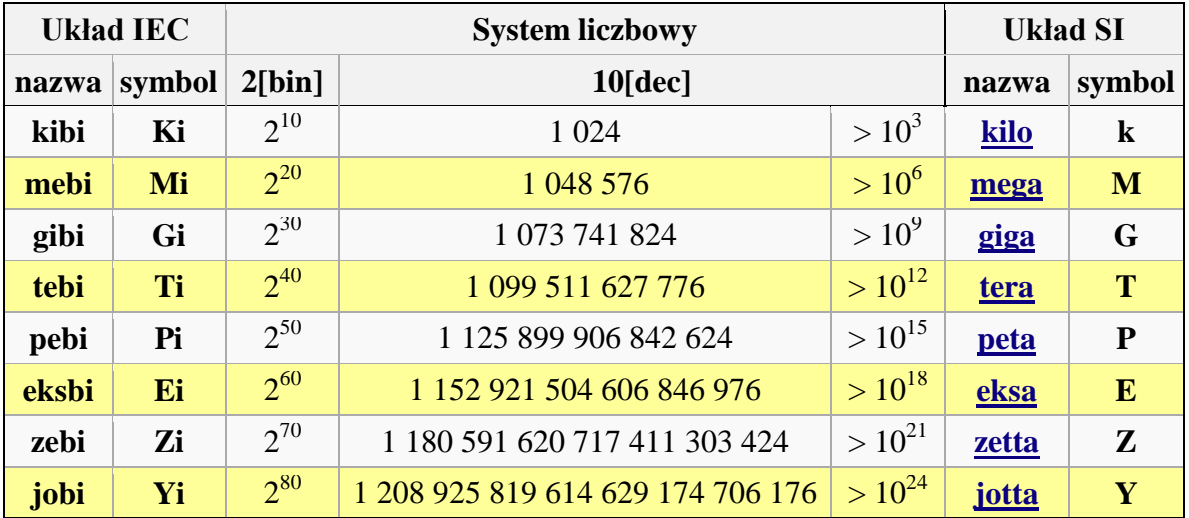

### **Wskazówki dla nauczyciela:**

- a) Uczniowie pracują w grupach.
- b) Ćwiczenie należy wykonać jako podsumowanie lekcji.
- c) Podanie uczniom informacji, że w chwili obecnej nazewnictwo jednostek zwielokrotniających nie jest ujednolicone.
- d) Można poprosić uczniów o wyjaśnienie, dlaczego pojemność dysku HDD podana przez producenta i widoczna w systemie operacyjnym zazwyczaj jest różna.
- e) Czas pracy: 25 min.

# **Uczeń:**

*2) Posługując się odpowiednimi systemami wyszukiwania, znajduje informacje w internetowych zasobach danych, katalogach, bazach danych;*

# **Ćwiczenie 1**

# **Skąd wzięły się popularne w informatyce nazwy: Internet, spam, blog, e-mail, cookies? Praca z wyszukiwarką internetową i edytorem tekstu.**

# *INSTRUKCJA*

- 1. Wyszukaj w słowniku języka polskiego dostępnym w sieci Internet, co oznacza słowo *etymologia* i sporządź krótką notatkę w edytorze tekstu.
- 2. Wykorzystaj wyszukiwarkę internetową, aby dowiedzieć się skąd wzięły się popularne w informatyce nazwy: Internet, spam, blog, e-mail, cookies. W edytorze tekstu napisz krótką notatkę, co oznacza każda nazwa i jaka jest jej etymologia.
- 3. Wydrukuj notatkę na wskazanej przez nauczyciela drukarce lub zapisz ją w formacie PDF.

# **Wskazówki dla nauczyciela:**

- a) Uczniowie pracują indywidualnie.
- b) Czas pracy: 15 min.

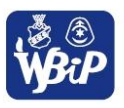

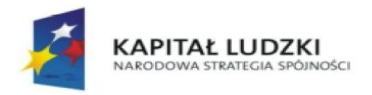

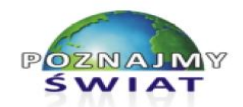

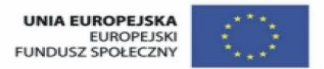

Projekt współfinansowany ze środków Unii Europejskiej w ramach Europejskiego Funduszu Społecznego

- c) Po zakończeniu ćwiczenia chętni uczniowie wyjaśniają jedno z pojęć wraz z etymologią jego nazwy.
- d) Uczniowie, którzy zgłosili się do odpowiedzi, dostają ocenę za aktywność.

# **Ćwiczenie 2 Wyszukiwanie książek w katalogu dostępnym w sieci Internet**.

### *INSTRUKCJA*

- 1. Zapoznaj się z katalogiem bibliotecznym biblioteki szkolnej dostępnym w sieci Internet. Jeśli Twoja szkoła nie udostępnia przez Internet swojego katalogu książek, to możesz skorzystać z katalogu dostępnym pod adresem internetowym: <http://biblioteka.wsbip.edu.pl/cgi-bin/libraopac.dll>.
- 2. Sprawdź, czy w bibliotece znajdują się książki dotyczące sieci komputerowych.
- 3. Jeśli biblioteka posiada w swoich zbiorach książki o podanej tematyce, to sprawdź, czy aktualnie można je wypożyczyć.
- 4. Jeśli katalog elektroniczny Twojej biblioteki ma możliwość zarezerwowania książki, to zarezerwuj publikację, którą w najbliższych dniach wypożyczysz z biblioteki.
- 5. Zapoznaj się z regulaminem biblioteki umieszczonym w sieci Internet.

### **Uczeń:**

*3) Pobiera informacje i dokumenty z różnych źródeł, w tym internetowych, ocenia pod względem treści i formy ich przydatność do wykorzystania w realizowanych zadaniach i projektach;*

# **Ćwiczenie 1 Zaawansowane wyszukiwanie informacji w sieci Internet.**

### *INSTRUKCJA*

- 1. Korzystając z opcji filetype:pdf wyszukiwarki *Google* wyszukaj pliki PDF zawierające najnowsze przepisy gry w piłkę nożną.
- 2. Sprawdź, w jakich oficjalnych językach są publikowane przepisy gry, a w przypadku rozbieżności w tłumaczeniu, w jakim języku jest publikowany tekst obowiązujący.
- 3. Plik w formacie PDF zawierający przepisy gry w piłkę nożną obowiązujące w najbliższym sezonie - zapisz na nośniku wskazanym przez nauczyciela.
- 4. Na stronie głównej wyszukiwarki
	- a) wybierz *Ustawienia/ Szukanie zawansowane* i zapoznaj się z przykładowymi opcjami wyszukiwania.
	- b) wpisz słowo krajobraz. Wybierz hasło *Grafika*, a następnie *Opcje i Szukanie zaawansowane*. Zapoznaj się z możliwościami ustawień (rozmiar obrazu, kolory obrazu, typ pliku, prawo do użytkowania).
- 5. Sprawdź, w jaki inny, ciekawy sposób można wykorzystać wyszukiwarkę *Google*.
- 6. Wypełnij kartę pracy.
- 7. Ćwiczenie będzie oceniane.
- 8. Pracujesz indywidualnie, na rozwiązanie ćwiczenia masz 15 minut.

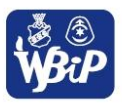

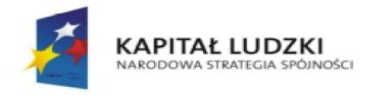

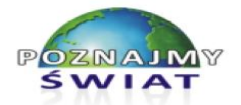

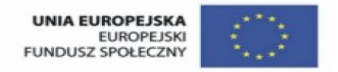

Projekt współfinansowany ze środków Unii Europejskiej w ramach Europejskiego Funduszu Społecznego

### *Wskazówka:*

Jeśli w sieci Internet chcesz wyszukać pliki graficzne w formacie PNG zawierające w nazwie słowo "krajobraz", to możesz w polu wprowadzania tekstu wyszukiwarki Google wpisać: **filetype:png krajobraz** (patrz zrzut ekranu):

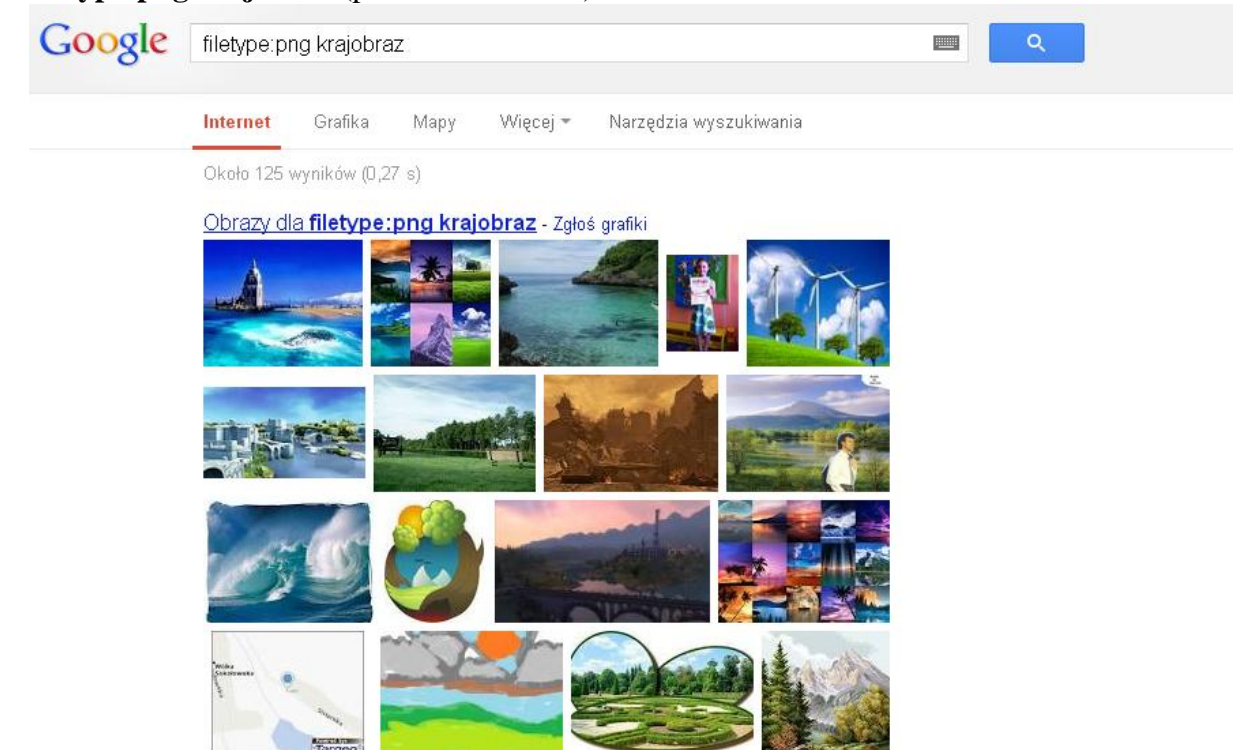

# **KARTA PRACY**

Na podstawie uzyskanych w sieci wiadomości, wypełnij poniższą tabelkę. *Uwaga: Jeśli prawidłowo odpowiesz na wszystkie pytania, możesz otrzymać ocenę celującą*.

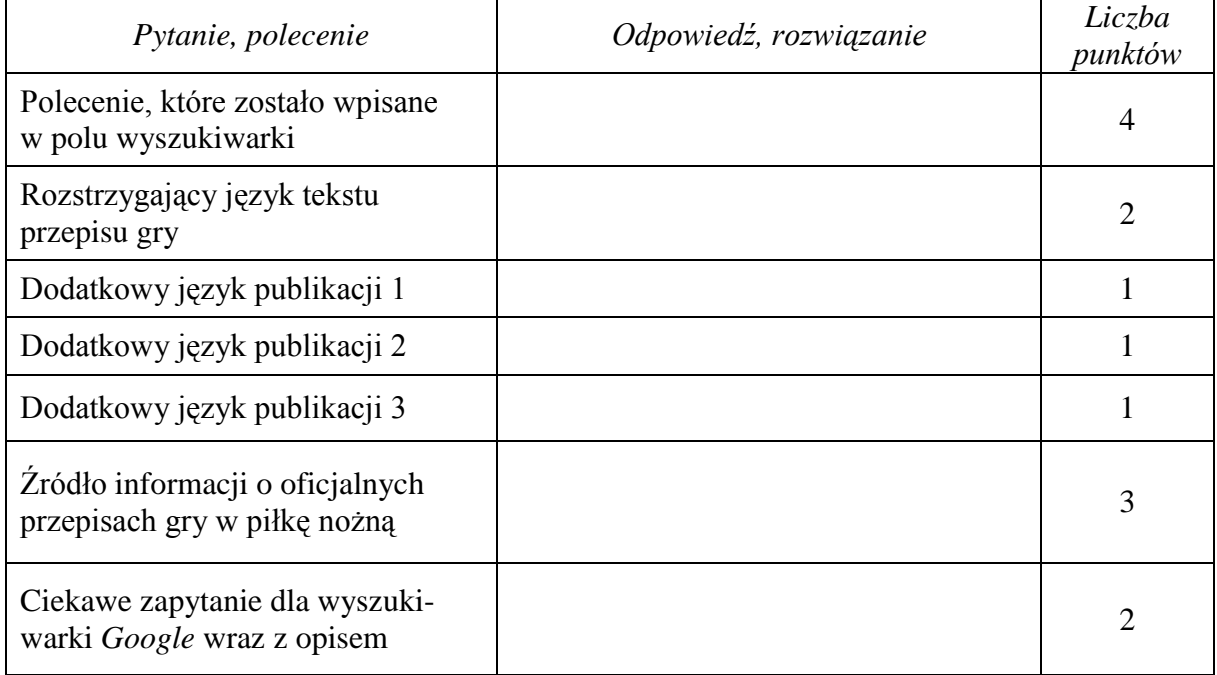

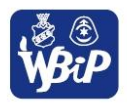

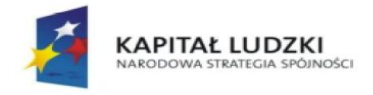

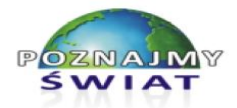

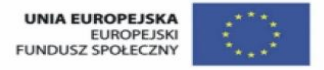

Projekt współfinansowany ze środków Unii Europejskiej w ramach Europejskiego Funduszu Społecznego

# **Wskazówki dla nauczyciela:**

- a) Uczniowie pracują indywidualnie,
- b) Ćwiczenie należy wykonać jako podsumowanie lekcji.
- c) Czas pracy 15 min.
- d) Ocena prac wg ustalonej punktacji:
	- 14 pkt cel

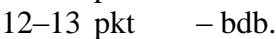

- $10-11$  pkt db.
- $7-9$  pkt  $-$  dst.
- $4-6$  pkt  $-\text{dop}$ .
- $3-0$  pkt ndst.

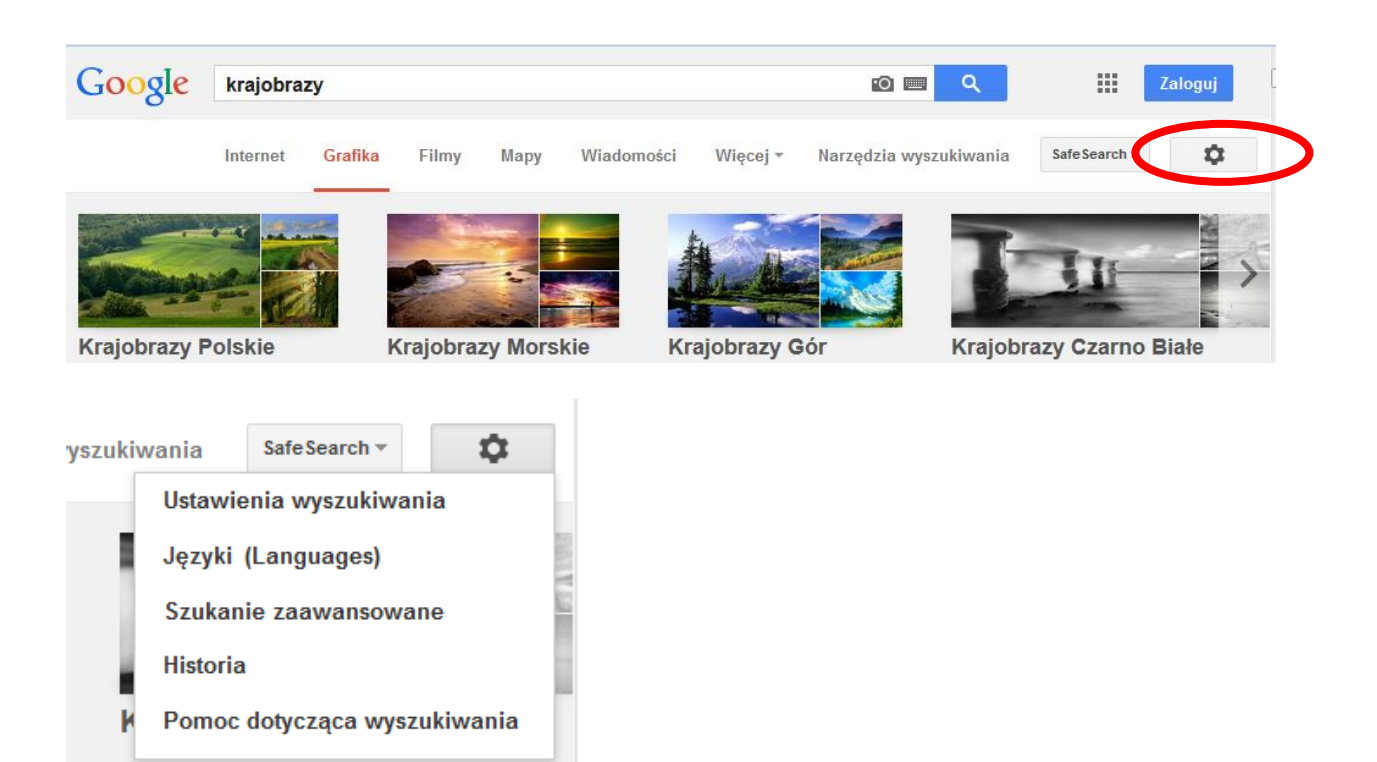

# **Ćwiczenie 2**. **Konfiguracja przeglądarki internetowej.**

### *INSTRUKCJA*

- 1. Skonfiguruj Twoją przeglądarkę w ten sposób, aby po jej uruchomieniu na pierwszej zakładce była wczytywana strona internetowa Twojej szkoły, a na drugiej karcie otwierała się witryna wyszukiwarki *Google*.
- 2. Sprawdź, za pomocą jakiego skrótu klawiszowego można wyświetlić historię przeglądanych stron.
- 3. Wykonaj zrzuty ekranowe, które udokumentują wykonanie konfiguracji przeglądarki (punkt 1 i 2 ćwiczenia) i wstaw je do edytora tekstu.
- 4. Zapisz plik z zrzutami ekranu w formacie PDF i wyślij go jako załącznik do listu na adres wskazany przez nauczyciela.
- 5. Czas wykonania ćwiczenia 20 minut.

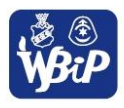

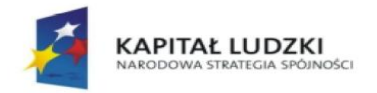

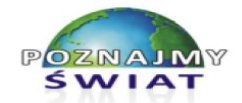

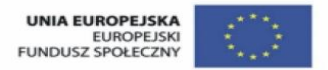

Projekt współfinansowany ze środków Unii Europejskiej w ramach Europejskiego Funduszu Społecznego

### **Uczeń:**

**4)** *Umieszcza informacje w odpowiednich serwisach internetowych*.

# **Ćwiczenie 1**. **Zasady umieszczania informacji w serwisie internetowym.**

### *INSTRUKCJA*

- 1. Pracujecie w grupie dwuosobowej.
- 2. Zapoznajcie się z regulaminem serwisu WEB 2.0 *wykop.pl*.
- 3. Wykonajcie w edytorze tekstu plakat na temat: "Jakie treści można umieszczać w serwisie, a które informacje są niedozwolone?". Do wykonania plakatu wykorzystajcie autokształty.
- 4. Na górze plakatu zamieście nazwę serwisu WEB 2.0. Zmieńcie kolor tła autokształtów dotyczących zabronionych informacji na czerwony, natomiast dozwolonych na kolor zielony.
- 5. Czas wykonania ćwiczenia 20 minut.
- 6. Ćwiczenie będzie oceniane przez nauczyciela.

# **Ćwiczenie 2 Zakładanie konta w wybranym serwisie WEB 2.0 i jego obsługa.**

*INSTRUKCJA*

- 1. Utwórz nowe konto we wskazanym przez nauczyciela serwisie WEB 2.0.
- 2. Zanim to zrobisz, uważnie przeczytaj regulamin serwisu. Jeśli nie rozumiesz jakiegoś punktu regulaminu, poproś nauczyciela o wyjaśnienie.
- 3. Skonfiguruj utworzone konto według własnych upodobań.
- 4. Zamieść na swoim profilu stosowne informacje (np. zainteresowania, zdjęcie, itp.).
- 5. Poinformuj kolegów z klasy o Twoim nowym koncie w serwisie i zaproś ich do współpracy.
- 6. W edytorze tekstu napisz w punktach o tym, jakie działania są zabronione w regulaminie serwisu WEB 2.0, na którym masz założone konto.

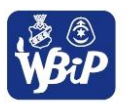

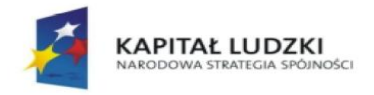

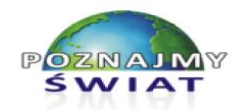

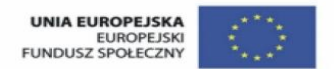

Projekt współfinansowany ze środków Unii Europejskiej w ramach Europejskiego Funduszu Społecznego

# **III. KOMUNIKOWANIE SIĘ ZA POMOCĄ KOMPUTERA I TECHNOLOGII INFORMACYJNO-KOMUNIKACYJNYCH.**

### **Uczeń:**

*1) Zakłada konto pocztowe w portalu internetowym i konfiguruje je zgodnie ze swoimi potrzebami.*

# **Ćwiczenie 1**

**Utworzenie i skonfigurowanie bezpłatnego konta pocztowego na wybranym serwerze.**

### *INSTRUKCJA*

- 1. Utwórz nowe bezpłatne konto pocztowe na serwerze pocztowym *Gmail*.
- 2. Zaloguj się na konto pocztowe i skonfiguruj go w ten sposób, aby każda wiadomość była podpisywana tekstem: "Pozdrawiam *Twój podpis*".
- 3. Napisz krótką wiadomość do koleżanki lub kolegi i sprawdź, czy została ona prawidłowo podpisana.
- 4. Zapoznaj się z innymi możliwościami konfiguracji Twojej skrzynki pocztowej.

# **Ćwiczenie 2**

# **Prowadzenie korespondencji elektronicznej zgodnie z zasadami etykiety - ćwiczenia praktyczne.**

### *INSTRUKCJA*

- 1. Wyobraź sobie, że pracujesz w jednej z instytucji: przychodnia zdrowia, sekretariat szkoły, komisariat policji, apteka itd.; (instytucja jest losowana).
- 2. Na tablicy zapisz jej nazwę i Twój adres poczty e-mail.
- 3. Twoim zadaniem jest prowadzanie korespondencji elektronicznej zgodnie z zasadami etykiety i dobrego wychowania.
- 4. Do Twoich obowiązków należy odpowiadanie na korespondencję, jeśli jest ona skierowana do instytucji, w której pracujesz lub przesłanie jej dalej – pod właściwy adres e-mail.
- 5. Jeśli masz czas, to również wysyłasz korespondencję do wybranych instytucji i prowadzisz z jej pracownikami korespondencję służbową (listy przygotowuje nauczyciel).
- 6. Kopie wszystkich listów wysyłasz na adres wskazany przez nauczyciela, który jeśli to konieczne – zwróci Ci uwagę na ewentualne niedociągnięcia.
- 7. Pamiętaj o wpisaniu właściwego tematu listu oraz o prawidłowej formie zapisu elektronicznej korespondencji.

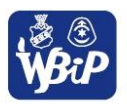

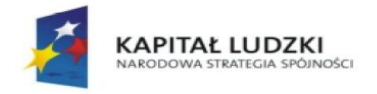

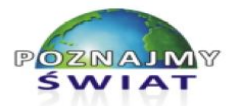

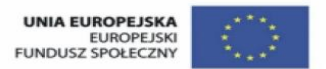

Projekt współfinansowany ze środków Unii Europejskiej w ramach Europejskiego Funduszu Społecznego

### **Uczeń:**

*2) Bierze udział w dyskusjach na forum.*

# **Ćwiczenie 1**

**Czy według Ciebie w czasie najbliższych ferii zimowych w Twojej szkole powinny odbywać się dodatkowe zajęcia? – dyskusja na forum i na czacie.**

### *INSTRUKCJA*

- 1. Zapoznaj się z regulaminem czatu lub forum, na którym będziesz prowadzić dyskusję na temat **"**Czy według Ciebie w czasie najbliższych ferii zimowych w Twojej szkole powinny odbywać się dodatkowe zajęcia?"
- 2. Nowy wątek dotyczący tego tematu na forum lub na czacie rozpocznie Twój nauczyciel.
- 3. Twoim zadaniem będzie konstruktywne wypowiadanie się na forum lub na czacie, przedstawianie własnych argumentów, czytanie wypowiedzi innych uczestników i polemizowanie z nimi.
- 4. Musicie dojść do wspólnego wniosku, czy chcecie, aby w waszej szkole podczas najbliższych ferii były dodatkowe zajęcia, czy też nie?
- 5. Jeśli zajęcia powinny być zorganizowane, to jakimi zajęciami bylibyście najbardziej zainteresowani?
- 6. Na dyskusje na forum lub na czacie macie 15 minut.

# **Ćwiczenie 2 Różnice pomiędzy forum a czatem – praca w grupach**

### *INSTRUKCJA*

- 1. Pracując w grupach dwuosobowych należy wskazać, jakie są zasadnicze różnice pomiędzy forum a czatem, a jakie cechy mają wspólne. Do jakich celów jest lepiej wykorzystać czat, a do jakich forum?
- 2. Wypełniacie karty pracy.
- 3. Na rozwiązanie ćwiczenia macie 10 minut.
- 4. Grupy, które najtrafniej rozwiążą ćwiczenie otrzymają ocenę.
- 5. Kilka wybranych osób odczyta swoje karty pracy, a pozostali uzupełnią je lub skorygują.

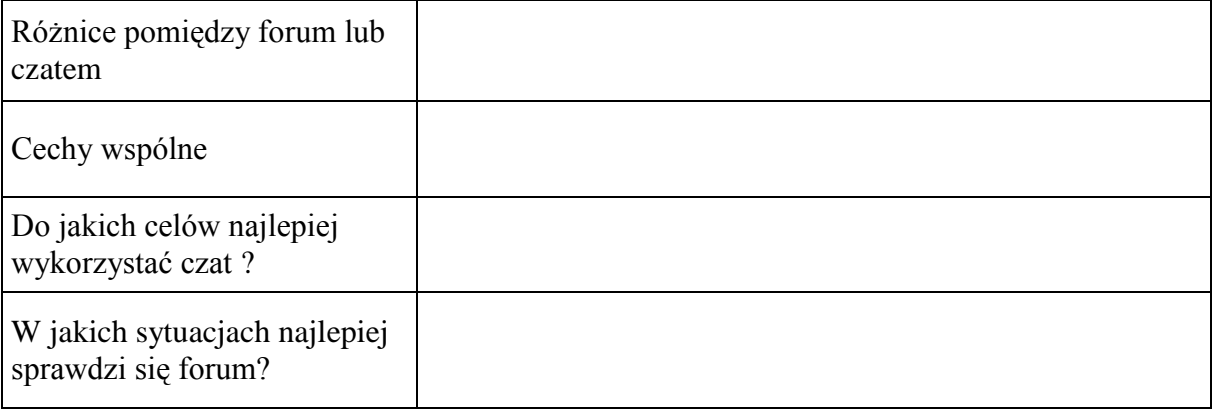

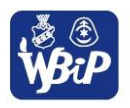

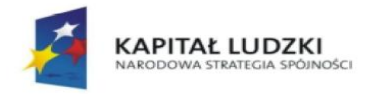

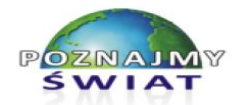

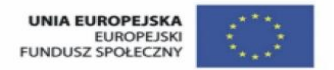

Projekt współfinansowany ze środków Unii Europejskiej w ramach Europejskiego Funduszu Społecznego

### **Uczeń:**

**3)** *Komunikuje się za pomocą technologii informacyjno-komunikacyjnych z członkami grupy współpracującej nad projektem*;

# **Ćwiczenie 2 Wspólnie pracujemy nad prezentacją na temat urządzeń mobilnych.**

### *INSTRUKCJA*

- 1. Będziecie wspólnie (całą grupą) pracować nad prezentacją multimedialną na temat urządzeń mobilnych.
- 2. Na początku wybieracie swojego lidera, który będzie czuwał nad całością prezentacji i przydzielał zadania dla poszczególnych osób.
- 3. Zadaniem lidera jest podzielenie pracy pomiędzy członków grupy i czuwanie nad jej prawidłowym wykonywaniem przez wszystkich. Lider musi także zadbać o jednolitą formę prezentacji. Pod koniec pracy lider wykona spis slajdów wraz z hiperłączami do każdego z nich.
- 4. Pozostałe osoby muszą sumienne wykonywać zadania przydzielone przez lidera i stosować się do jego uwag.
- 5. W stopce każdego przygotowanego slajdu wpisujecie swoje imię i nazwisko.
- 6. Jeśli kopiujecie i wstawiacie fotografie lub tekst do prezentacji z sieci Internet, to pamiętajcie, aby zrobić to w sposób, który nie narusza praw autorskich właścicieli.
- 7. W zależności od możliwości technicznych pracowni informatycznej pracujecie na wspólnym dokumencie umieszczonym w *Google Apps* lub dostępnym w sieci lokalnej.
- 8. Na zebranie materiałów i wykonanie prezentacji macie 3 godziny lekcyjne.
- 9. Praca będzie oceniana w sposób uwzględniający wasz indywidualny wkład w wykonanie prezentacji.

# **Uczeń:**

*4) Stosuje zasady netykiety w komunikacji w sieci.*

# **Ćwiczenie 1**

# **Metaplan – zasady netykiety w komunikacji elektronicznej (Jak jest? Dlaczego tak jest? Jak być powinno?)**

# *INSTRUKCJA*

- 1. Pracujesz w grupie 5 6-osobowej.
- 2. Waszym zadaniem jest wykonanie plakatu, który będzie graficznym zapisem dyskusji na temat "Zasady netykiety w komunikacji elektronicznej".
- 3. Do dyspozycji macie kartki w różnych kształtach, które będziecie naklejać na arkusz papieru:
	- Na kartce w kształcie chmurki zapisujecie temat dyskusji.
	- Na kartkach w kształcie owalu zapiszecie pytania i nurtujące Was problemy.
	- Na kartkach w kształcie koła opiszecie istniejący stan rzeczy.  $\bullet$
	- Na kartkach w kształcie prostokąta zapiszecie wnioski.
	- Tekst na kartkach należy zapisać czytelnie, zwięźle; należy używać flamastrów.

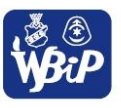

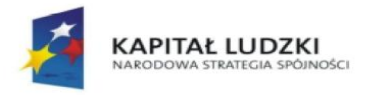

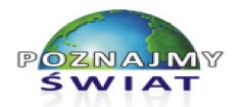

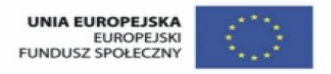

Projekt współfinansowany ze środków Unii Europejskiej w ramach Europejskiego Funduszu Społecznego

- 4. Na plakacie należy zapisać odpowiedzi na pytania: Jaki jest stan rzeczy? Jak powinno być? Dlaczego tak jest? Jak nie powinno być? oraz wyciągnąć i zapisać wnioski końcowe.
- 5. Czas wykonania 25 minut.

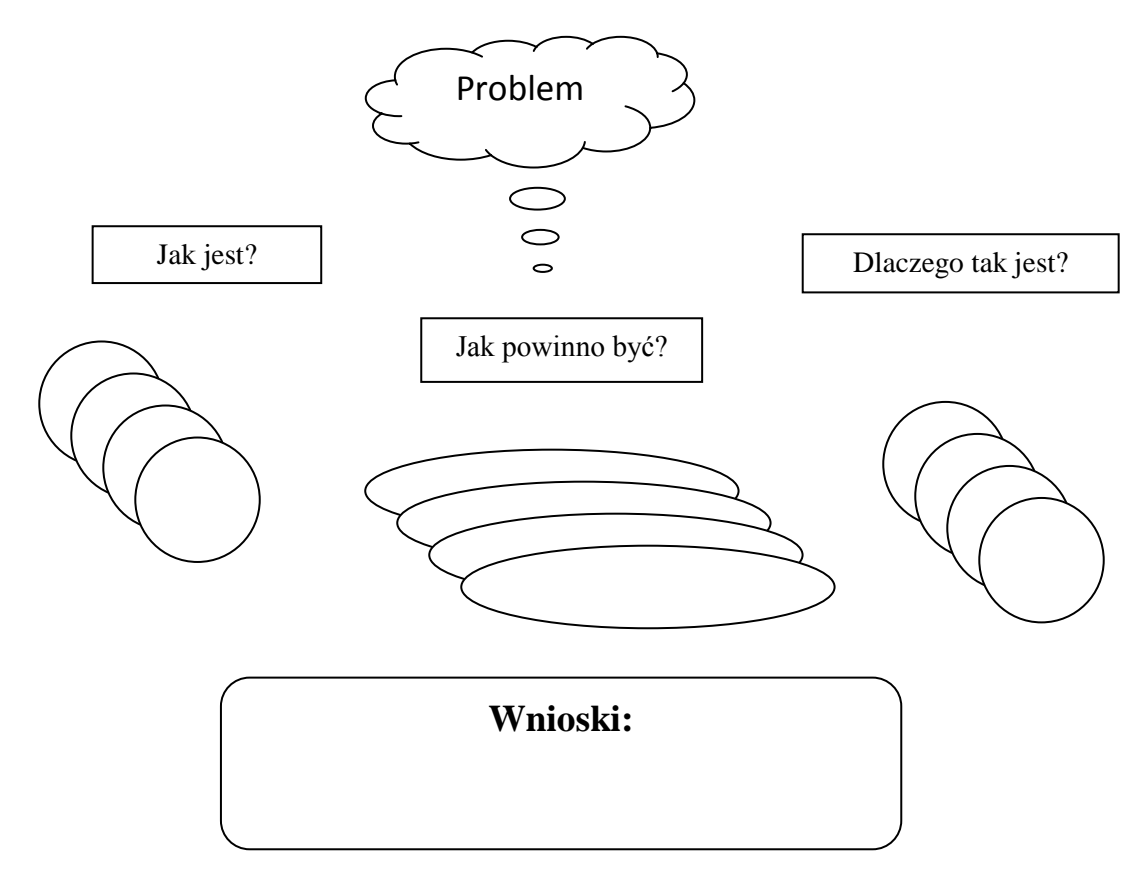

# **Ćwiczenie. 2 Czy użytkownicy portalu Onet.pl znają zasady etykiety i stosują je w praktyce?**

### *INSTRUKCJA*

- 1. Przeanalizuj wypowiedzi uczestników forum komentujących bieżące wydarzenia polityczne na portalu *Onet.pl*.
- 2. Wpisz do tabeli przykłady wypowiedzi zgodnych z netykietą i wypowiedzi rażąco naruszające te zasady wraz z krótkim uzasadnieniem.
- 3. Zgłoś do moderacji kilka wypowiedzi rażąco naruszających zasady etykiety.
- 4. Sprawdź, czy Twoje zgłoszenie zostało zaakceptowane przez moderatora forum.

### **Wskazówki dla nauczyciela:**

Nauczyciel wybiera artykuł samodzielnie, po przeczytaniu komentarzy użytkowników proponuje go uczniom.

**Uwaga:** ćwiczenie nie podlega ocenie.

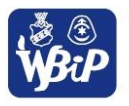

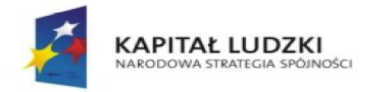

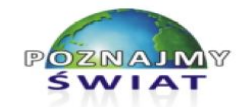

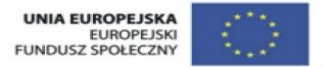

Projekt współfinansowany ze środków Unii Europejskiej w ramach Europejskiego Funduszu Społecznego

# **IV. OPRACOWYWANIE ZA POMOCĄ KOMPUTERA RYSUNKÓW, TEKSTÓW, DANYCH LICZBOWYCH, MOTYWÓW, ANIMACJI, PREZENTACJI MULTIMEDIALNYCH**

### **Uczeń:**

*1) Przy użyciu edytora grafiki tworzy kompozycje z figur, fragmentów rysunków i zdjęć, umieszcza napisy na rysunkach, tworzy animacje, przekształca formaty plików graficznych.*

# **Ćwiczenie 1**

#### **KARTA PRACY Grafika rastrowa i wektorowa – podobieństwa i różnice, przykłady formatów plików graficznych.**

### **1) Wymień charakterystyczne cechy grafiki:**

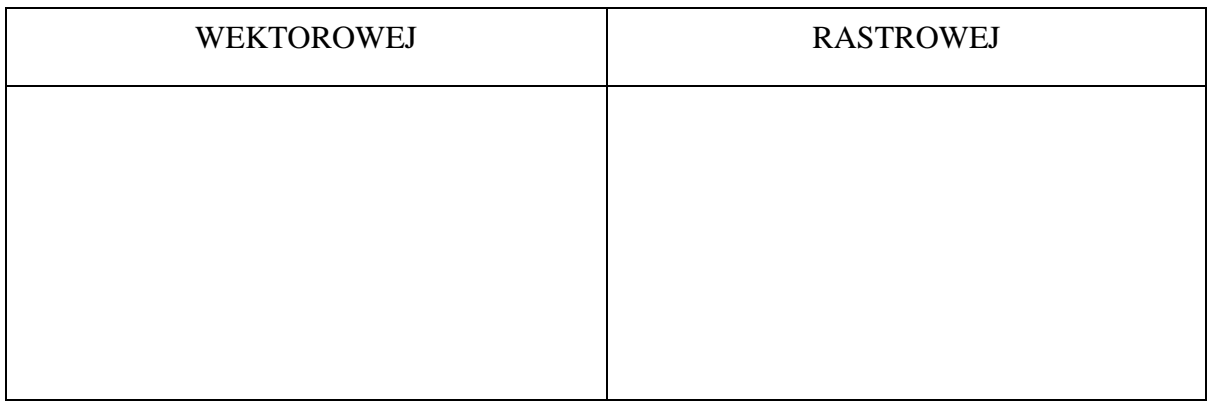

### **Wskazówki dla nauczyciela:**

a) Do karty pracy są dołączone rysunki wykonane w grafice wektorowej i bitmapowej oraz teksty. Uczeń analizuje tekst ogląda grafikę, wyciąga wnioski i wypisuje charakterystyczne cechy każdego z formatów.

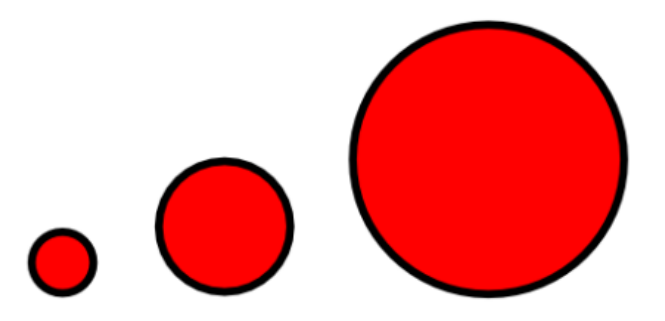

Oryginał koła, koło powiększone 200% i koło powiększone 400% w programie *Inkscape* (do obróbki grafiki wektorowej).

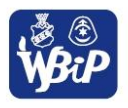

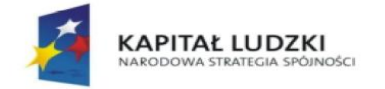

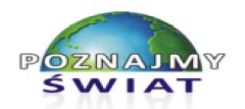

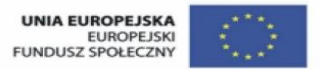

Projekt współfinansowany ze środków Unii Europejskiej w ramach Europejskiego Funduszu Społecznego

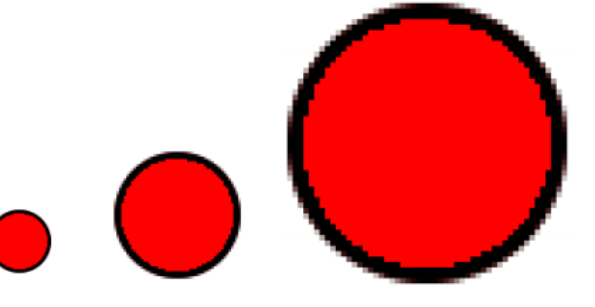

Oryginał koła, koło powiększone 200% i koło powiększone 400% w programie *Gimp* (do obróbki grafiki bitmapowej).

Rysunek wektorowy składa się z wielu geometrycznych obiektów - ich kształt, wypełnienie i miejsce położenia są opisane formułami matematycznymi. Zapis przykładowegoczerwonego koła z czarnym obrysem w grafice wektorowej SVG wygląda tak:

```
<svg width="640" height="480" xmlns="http://www.w3.org/2000/svg">
\vert <g>
  <title>Layer 1</title>
  <circle id="svg 6" r="75.28612" cy="121" cx="123" stroke-linecap="null"
stroke-linejoin="null" stroke-width="5" stroke="#000000" fill="#FF0000"/>
 \langle/a>
</svg>
```
Rysunek bitmapowy jest zbudowany z elementów zwanych **pikselami** – widać je dopiero przy dużym powiększeniu. Jeden piksel na monitorze to bardzo mały kwadrat lub prostokąt wypełniony jednolitym kolorem.

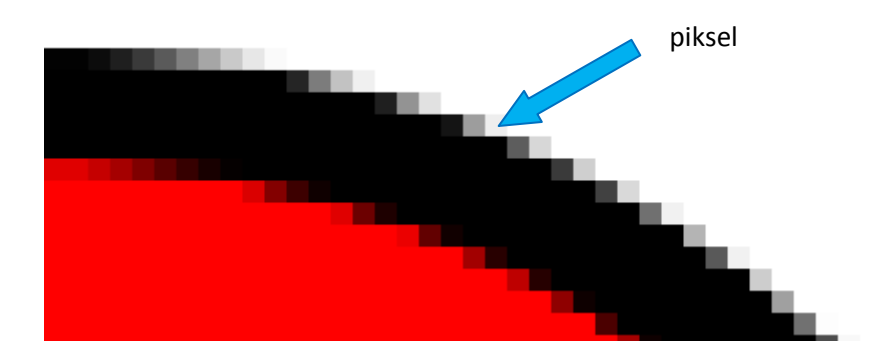

Zazwyczaj kolor piksela składa się z trzech kolorów (R – czerwonego, G – zielonego oraz B – niebieskiego w różnych proporcjach).

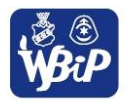

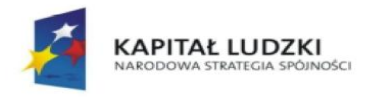

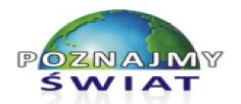

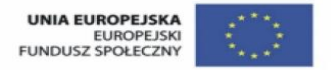

Projekt współfinansowany ze środków Unii Europejskiej w ramach Europejskiego Funduszu Społecznego

# **2) Poniżej podano przykładowe formaty plików graficznych. Połącz strzałką nazwę formatu z odpowiadającym mu krótkim opisem.**

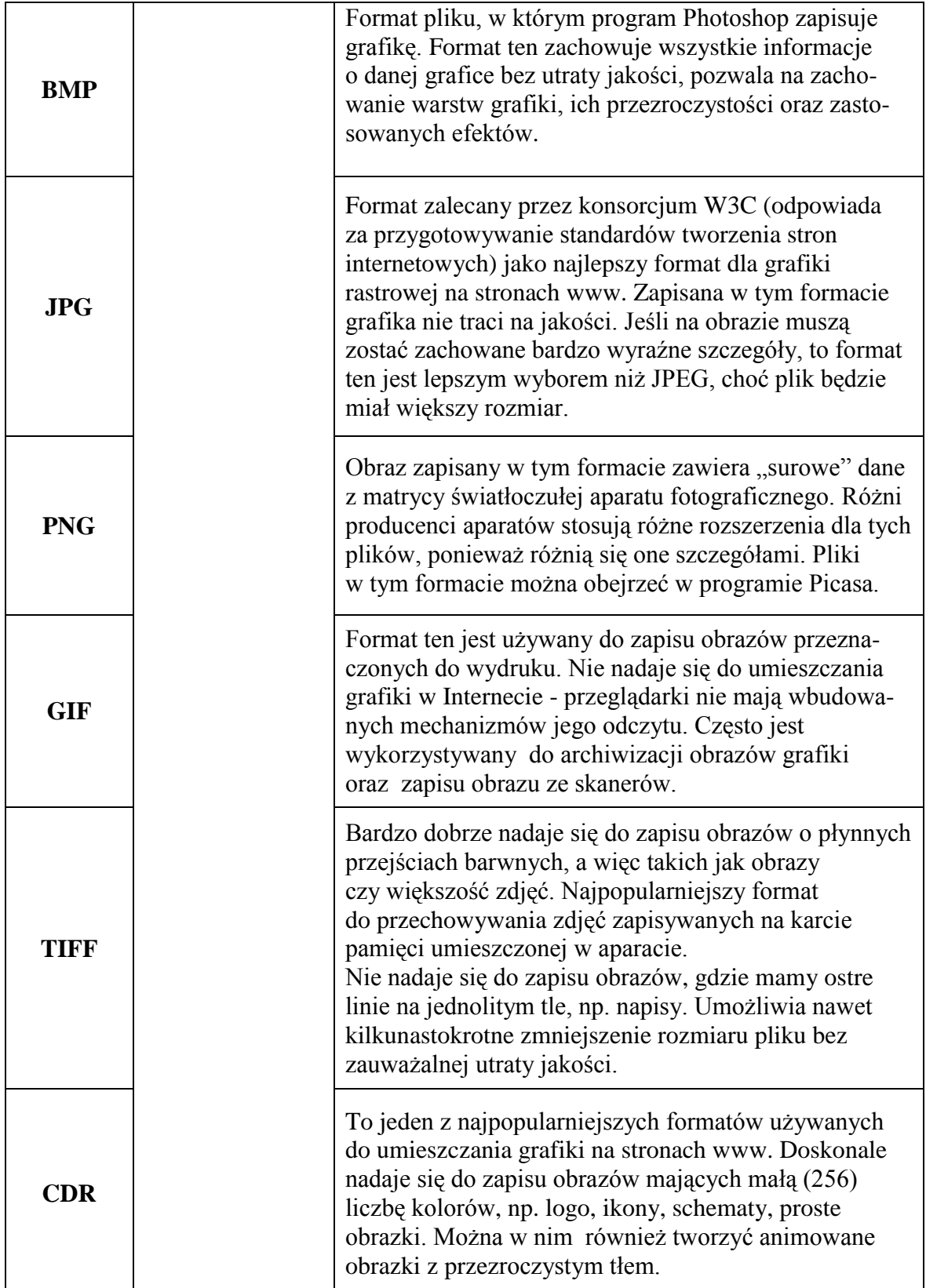

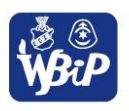

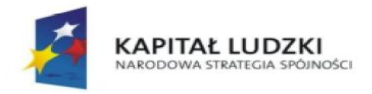

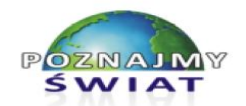

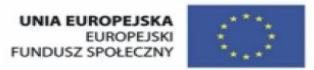

Projekt współfinansowany ze środków Unii Europejskiej w ramach Europejskiego Funduszu Społecznego

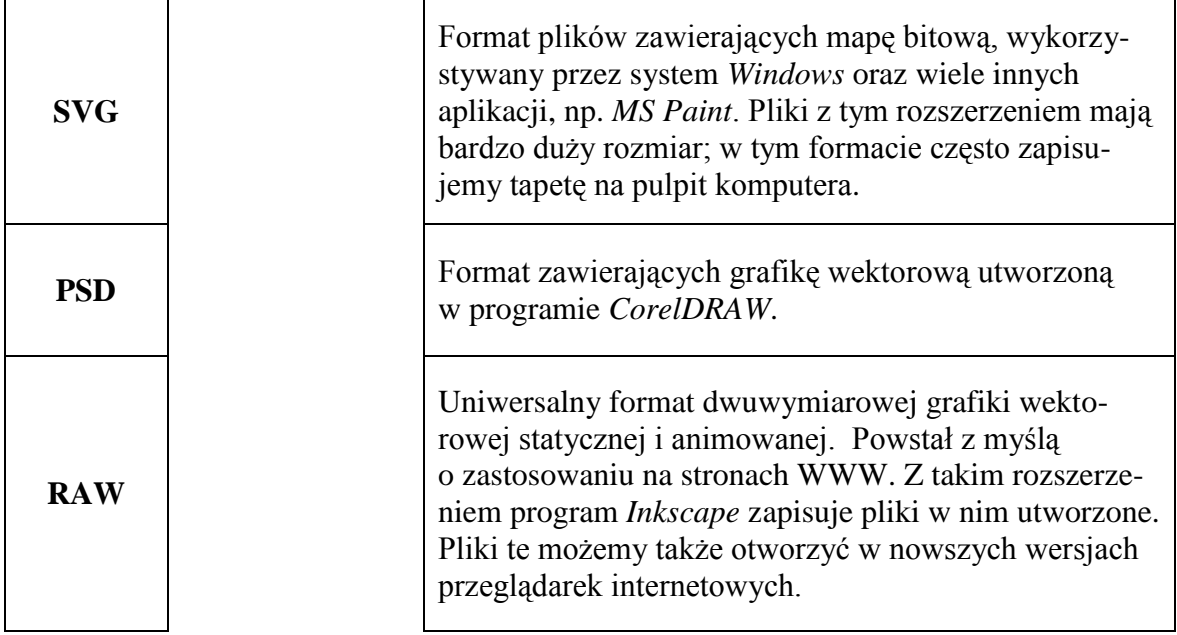

#### **Wskazówki dla nauczyciela:**

- a) Ćwiczenie należy wykonać jako podsumowanie lekcji
- b) Uczniowie pracują w czteroosobowych grupach.
- c) Należy podać uczniom ścieżkę dostępu do karty pracy.
- d) Czas wykonania ćwiczenia: 15 min.
- e) Oceniamy uczniów z grupy, która jako pierwsza poprawnie wykonała ćwiczenie.

### **Uczeń:**

*2) Przy użyciu edytora tekstu tworzy kilkunastostronicowe publikacje, z nagłówkiem i stopką, przypisami, grafiką, tabelami itp., formatuje tekst w kolumnach, opracowuje dokumenty tekstowe o różnym przeznaczeniu.*

# **Ćwiczenie 2.**

# **Formatowanie akapitu i strony dokumentu utworzonego w edytorze tekstu.**

- 1. Otwórz w edytorze dokument *ćwiczenie\_2.docx w* widoku *układ wydruku*.
- 2. Zmień ustawienia strony dokumentu:
	- a) ustaw orientację pionową strony,
	- b) zdefiniuj marginesy: górny i dolny na 2 cm, lewy 2,5 cm, prawy 2 cm, a na oprawę (po lewej) zarezerwuj 0,5 cm.
- 3. Sformatuj tekst:
	- a) dokumentu: krój pisma *Times New Roman*, rozmiar 12, tekst wyjustowany; zmień interlinię tekstu akapitów na 1,5 wiersza, odstępy "przed" 0 pkt, "po" 8 pkt; wstaw wcięcia akapitów.
	- b) tytułu dokumentu: krój pisma *Comic Sans MS*, rozmiar 14, podkreślony i pogrubiony, koloru niebieskiego, tekst wyśrodkowany, odstępy "przed" 10 pkt, "po" 12 pkt; zmień wielkość liter tytułu na "WIELKIE LITERY",

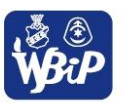

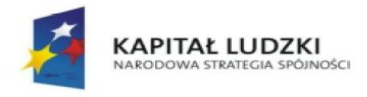

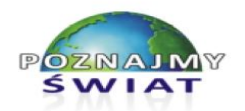

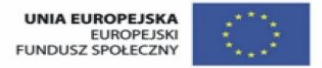

Projekt współfinansowany ze środków Unii Europejskiej w ramach Europejskiego Funduszu Społecznego

c) źródła dokumentu: *Arial*, rozmiar 11, pochylony, koloru zielonego, wyrównany do prawej strony.

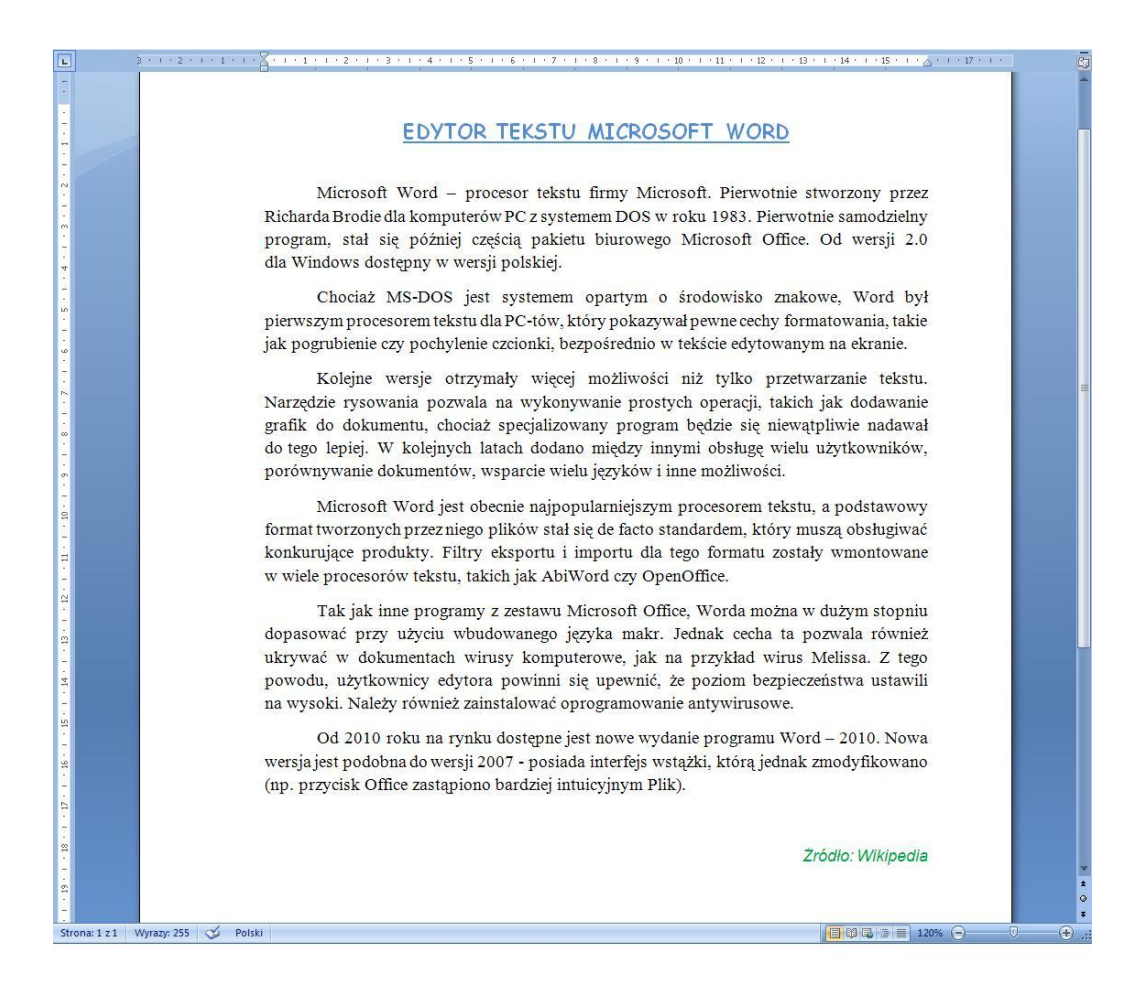

### **Wskazówki dla nauczyciela:**

- a) Nauczyciel przygotowuje plik *ćwiczenie\_2.docx* na podstawie tekstu ze strony *Wikipedii*.
- b) Tekst powinien być sformatowany w odmienny sposób od podanego w poleceniach dla uczniów, np. orientacja strony pozioma, marginesy standardowe, czcionka *Tahoma*, rozmiar 11, wyrównanie do prawej.
- c) Uczniowie pracują indywidualnie.
- d) Nauczyciel podaje uczniom ścieżkę dostępu do pliku *ćwiczenie\_2.docx*.
- e) Nauczyciel wyświetla uczniom na rzutniku widok poprawnie sformatowanego dokumentu.
- f) Czas wykonania ćwiczenia: 10 min.
- g) Nauczyciel ocenia wszystkie prace.

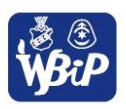

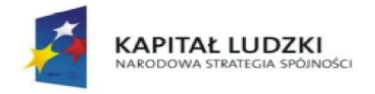

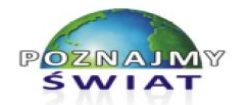

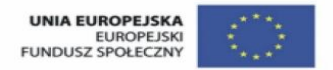

Projekt współfinansowany ze środków Unii Europejskiej w ramach Europejskiego Funduszu Społecznego

### **Uczeń:**

*2) Wykorzystuje arkusz kalkulacyjny do rozwiązywania zadań rachunkowych z programu nauczania gimnazjum (na przykład z matematyki lub fizyki) i z codziennego życia (na przykład planowanie wydatków), posługuje się przy tym adresami bezwzględnymi, względnymi i mieszanymi.*

# **Ćwiczenie 5**

### **Liczba ludności i powierzchnia krajów należących do Unii Europejskiej - opracowanie danych statystycznych na lekcje geografii.**

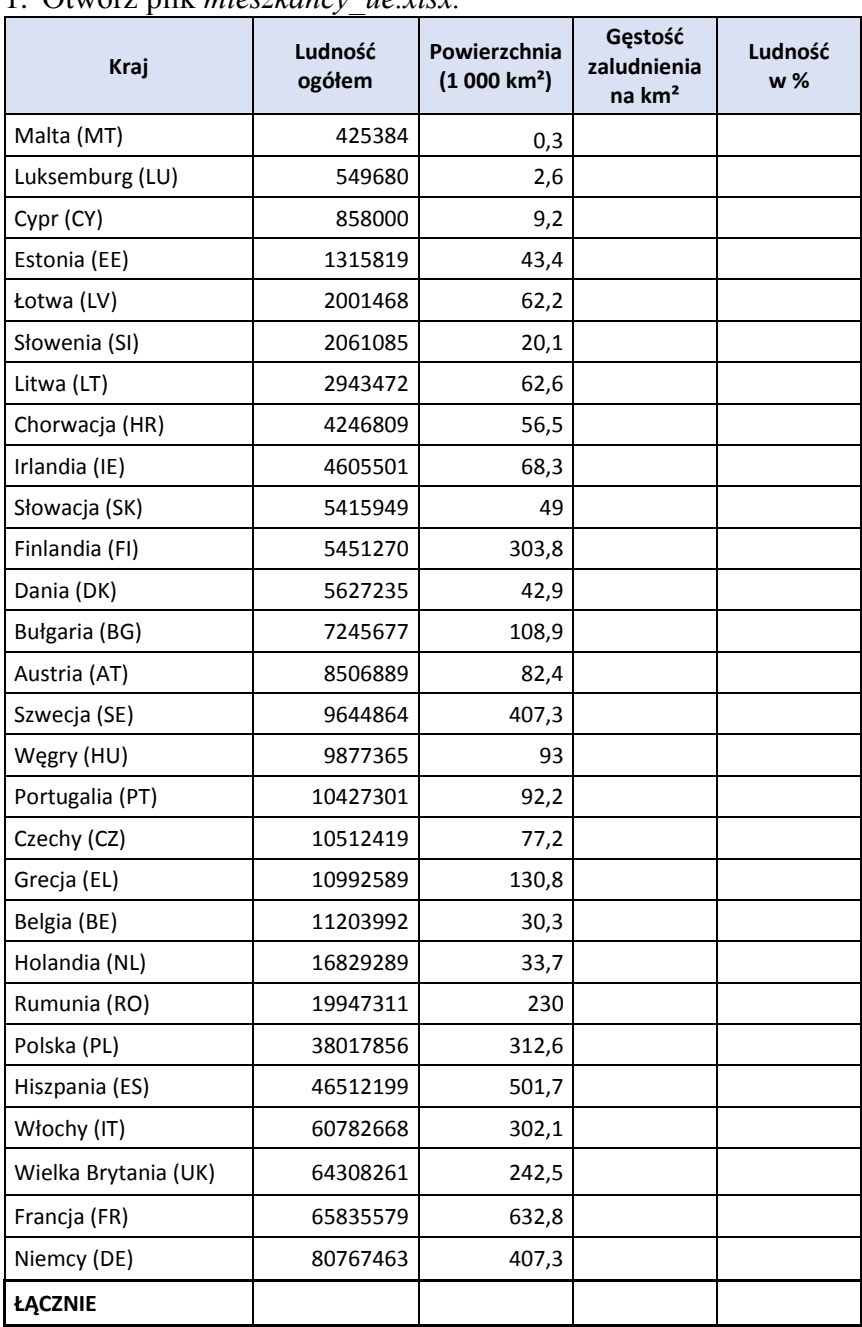

1. Otwórz plik *mieszkańcy\_ue.xlsx.*

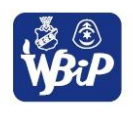

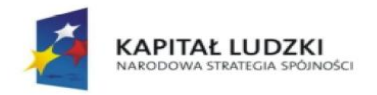

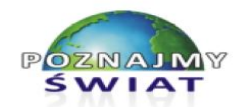

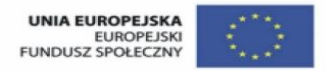

Projekt współfinansowany ze środków Unii Europejskiej w ramach Europejskiego Funduszu Społecznego

- 2. Za pomocą funkcji SUMA oblicz ile osób mieszka w UE oraz jej całkowitą powierzchnię.
- 3. Oblicz gęstość zaludnienia dla każdego z państw ile osób mieszka średnio na 1 km<sup>2</sup> oraz jaki procent stanowi liczba ludności danego kraju w ogólnej liczbie mieszkańców UE.
- 4. Stosując funkcje MIN, MAX podaj państwo UE, które:
	- a) ma największą powierzchnię,
	- b) ma najmniejszą powierzchnię,
	- c) jest najbardziej zaludnionym krajem,
	- d) ma najmniejszą liczbę obywateli.
- 5. Zapisz opracowane zestawienie do pliku pod nazwą *mieszkańcy\_ue.xlsx*.

#### **Wskazówki dla nauczyciela:**

- a) Uczniowie pracują indywidualnie.
- b) Nauczyciel przygotowuje plik *mieszkańcy\_ue.xlsx*.
- c) Czas wykonania ćwiczenia: 20 min.
- d) Nauczyciel ocenia wszystkie prace.
- e) Nauczyciel wyświetla uczniom na rzutniku widok poprawnie uzupełnionej tabeli i wyjaśnia zastosowane formuły.

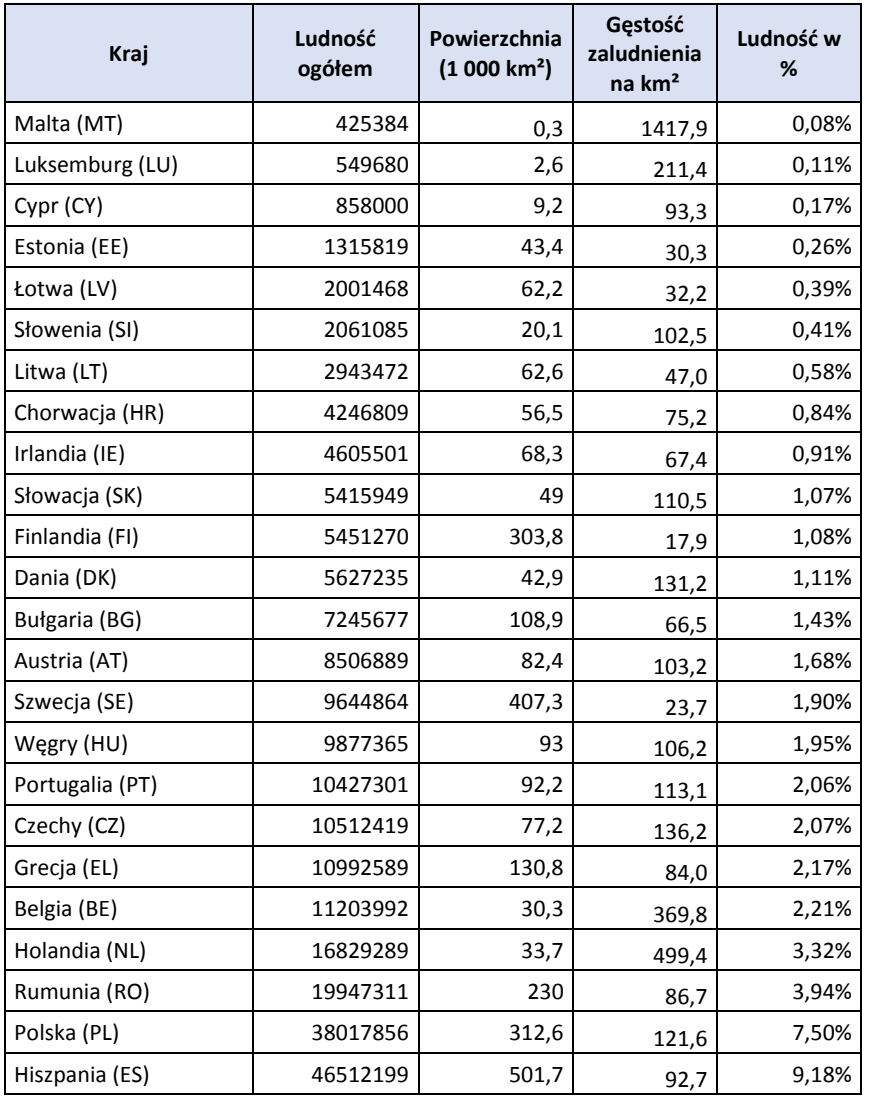

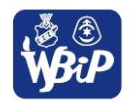

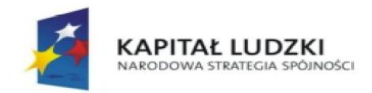

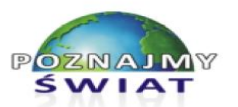

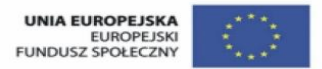

Projekt współfinansowany ze środków Unii Europejskiej w ramach Europejskiego Funduszu Społecznego

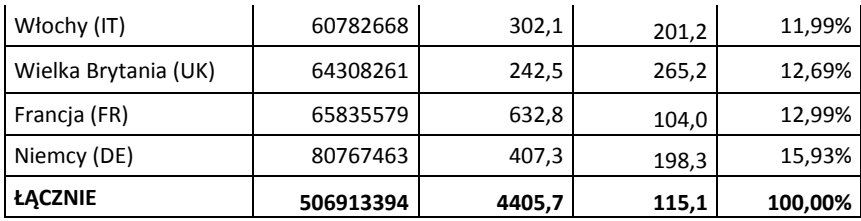

#### **Uczeń:**

*3) Stosuje arkusz kalkulacyjny do gromadzenia danych i przedstawiania ich w postaci graficznej, z wykorzystaniem odpowiednich typów wykresów.*

### **Ćwiczenie 1.**

**Liczba ludności i powierzchnia krajów należących do Unii Europejskiej - graficzna interpretacja opracowanych wcześniej danych statystycznych. Tworzenie i formatowanie wykresów.**

- 1. Otwórz uzupełniony w ćwiczeniu 5 plik *mieszkańcy\_ue.xlsx.*
- 2. (3 pkt) Sporządź wykres kolumnowy obrazujący liczbę mieszkańców poszczególnych krajów Unii. Wykres wstaw w tym samym arkuszu, w którym znajdują się dane.
- 3. (4 pkt) Utwórz wykres ilustrujący powierzchnię państw wspólnoty oraz gęstość zaludnienia jaka przypada na każdy kraj. Dobierz odpowiedni rodzaj wykresu. (Zobacz przykładowy wykres pod ćwiczeniem).
- 4. (3 pkt) Przedstaw na wykresie kołowym procentowy udział obywateli poszczególnych państw członkowskich w ogólnej liczbie ludności UE. Dobierz odpowiednią wielkość wykresu tak, aby były widoczne wszystkie kraje.
- 5. (4 pkt) Sformatuj poszczególne wykresy dobierz odpowiednie tła, kolory na wykresach, format liczb. Wstaw odpowiednie tytuły wykresów i umieść legendy w odpowiednim miejscu na obszarze wykresu.

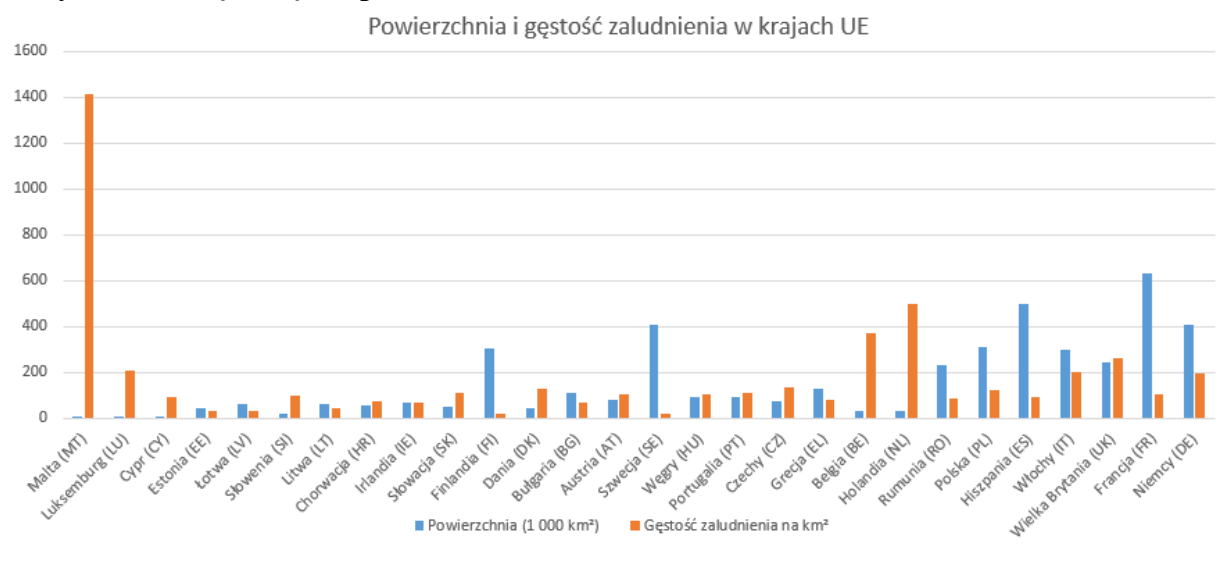

# **Przykładowe wykresy do punktu 3 ćwiczenia 1**

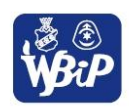

Realizator projektu Wyższa Szkoła Biznesu i Przedsiebiorczości w Ostrowcu Św. ul. Akademicka 12, 27-400 Ostrowiec Św. tel./fax 41 263 21 10, www.wsbip.edu.pl

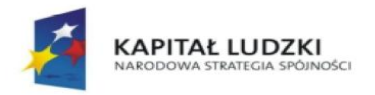

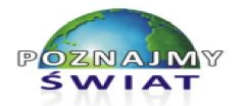

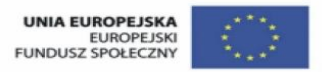

Projekt współfinansowany ze środków Unii Europejskiej w ramach Europejskiego Funduszu Społecznego

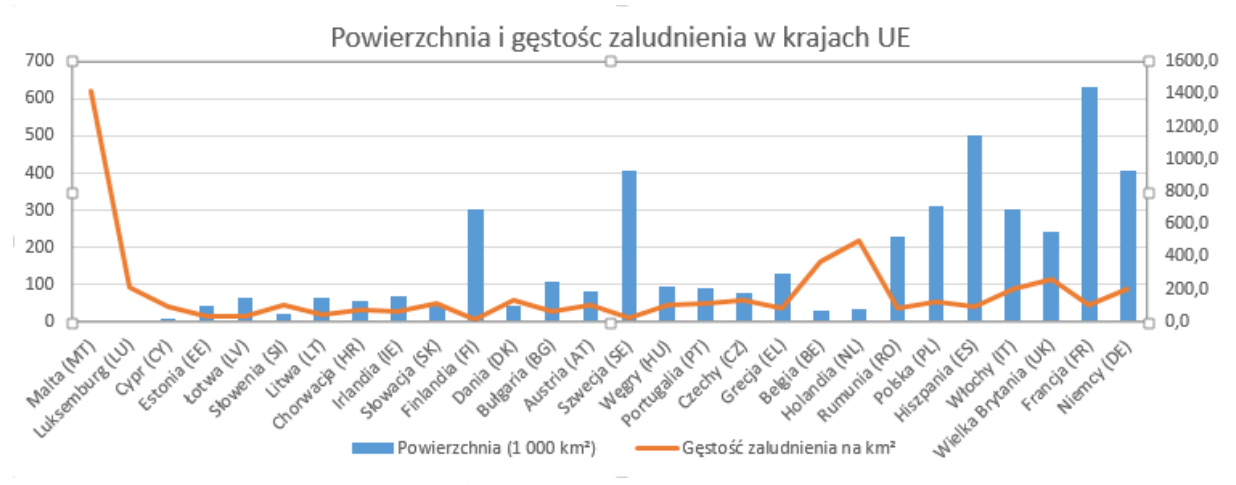

**Przykładowy wykres do punktu 4 ćwiczenia 1**

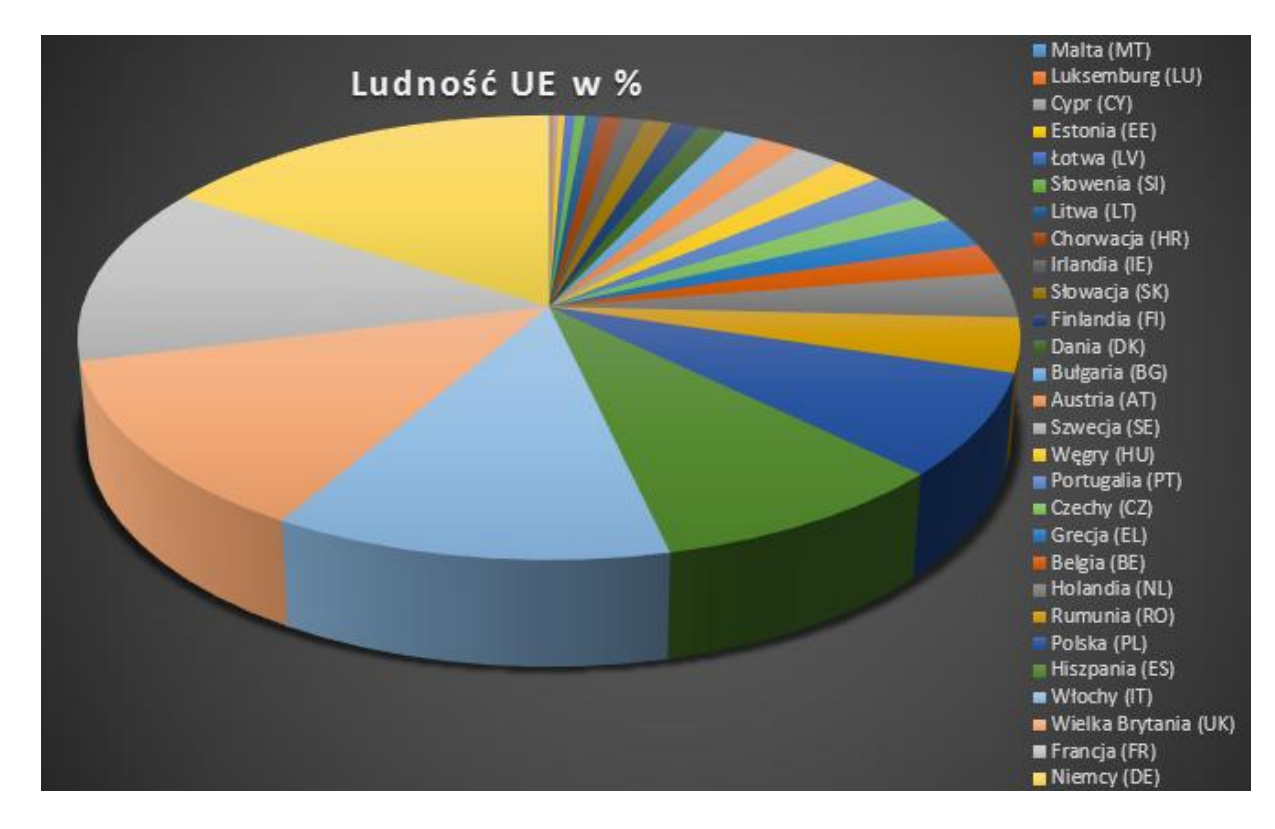

#### **Wskazówki dla nauczyciela:**

- a) Uczniowie pracują indywidualnie.
- b) Uczniowie korzystają z opracowanych przez siebie w ćwiczeniu 5 danych statystycznych.
- c) Czas wykonania ćwiczenia: 20 min.
- d) Nauczyciel ocenia prace wszystkich uczniów wg ustalonej punktacji:

 $14$  pkt – cel.  $13 - 12$  pkt – bdb.  $11 - 10$  pkt – db.  $9 - 8$  pkt – dst.  $7 - 6$  pkt – dop.  $5 - 0$  pkt – ndst.

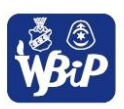

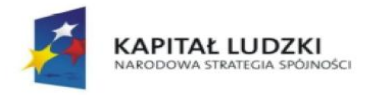

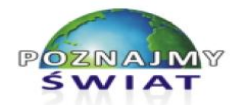

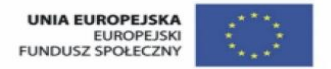

Projekt współfinansowany ze środków Unii Europejskiej w ramach Europejskiego Funduszu Społecznego

### **Uczeń:**

*5) Tworzy prostą bazę danych w postaci jednej tabeli i wykonuje na niej podstawowe operacje bazodanowe.*

# **Ćwiczenie 1.**

### **Mój ulubiony film. Sortowanie danych w tabeli, wykonanej w edytorze tekstu.**

- 1. W edytorze tekstu otwórz plik *filmy.docx*, który znajduje się folderze *Moje dokumenty.*
- 2. Za pomocą polecenia *Sortuj* uporządkuj listę filmów:
	- a) alfabetycznie wg tytułu filmu rosnąco,
		- b) wg czasu trwania filmu malejąco,
		- c) wg roku produkcji od najnowszych po najstarsze.
- 3. Za pomocą polecenia *Formuła* oblicz i wstaw w odpowiednie komórki wierszy pod tabelą z filmami:
	- a) łączny czas trwania wszystkich filmów (funkcja SUM lub Suma),
	- b) czas trwania najdłuższego filmu z listy (funkcja MAX lub Maksimum),
	- c) rok produkcji najstarszego filmu (funkcja MIN lub Minimum),
	- d) średni czas trwania filmu (funkcja AVERAGE lub Średnia).

| <b>Tytuł filmu</b>      | <b>Gatunek</b> | Produkcja  | Reżyseria               | Głowna rola          | Czas<br>trwania<br>(min) | <b>Rok</b><br>produkcji |
|-------------------------|----------------|------------|-------------------------|----------------------|--------------------------|-------------------------|
| Chłopaki nie<br>płaczą  | Komedia        | Polska     | Olaf Lubaszenko         | Maciej Stuhr         | 96                       | 2000                    |
| Dzień świra             | Komedia        | Polska     | Marek Koterski          | Marek Kondrat        | 93                       | 2002                    |
| Gladiator               | <b>Dramat</b>  | <b>USA</b> | <b>Ridley Scott</b>     | <b>Russell Crowe</b> | 155                      | 2000                    |
| Lista Schindlera        | Wojenny        | <b>USA</b> | <b>Steven Spielberg</b> | Liam Neeson          | 195                      | 1993                    |
| Nóż w wodzie            | <b>Dramat</b>  | Polska     | Roman Polański          | Leon Niemczyk        | 90                       | 1961                    |
| Piękny Umysł            | Dramat         | <b>USA</b> | Ron Howard              | <b>Russell Crowe</b> | 135                      | 2001                    |
| Prometeusz              | Horror         | <b>USA</b> | <b>Ridley Scott</b>     | Noomi Rapace         | 124                      | 2012                    |
| Robin Hood              | Dramat         | <b>USA</b> | <b>Ridley Scott</b>     | <b>Russell Crowe</b> | 140                      | 2010                    |
| Skazani na<br>Shawshank | <b>Dramat</b>  | <b>USA</b> | <b>Frank Darabont</b>   | <b>Tim Robbins</b>   | 144                      | 1994                    |
| Szeregowiec<br>Ryan     | Wojenny        | <b>USA</b> | <b>Steven Spielberg</b> | <b>Tom Hanks</b>     | 170                      | 1998                    |
| Terminal                | Komedia        | <b>USA</b> | Steven Spielberg        | <b>Tom Hanks</b>     | 128                      | 2004                    |
| Zielona Mila            | <b>Dramat</b>  | <b>USA</b> | <b>Frank Darabont</b>   | <b>Tom Hanks</b>     | 188                      | 1999                    |

*Tabela z filmami po wykonaniu poleceń z ćwiczenia (plik filmy.docx)*

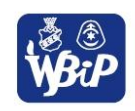

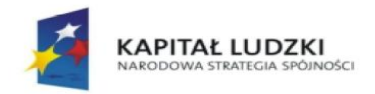

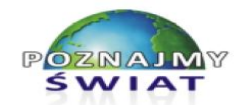

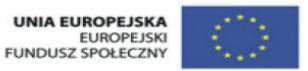

Projekt współfinansowany ze środków Unii Europejskiej w ramach Europejskiego Funduszu Społecznego

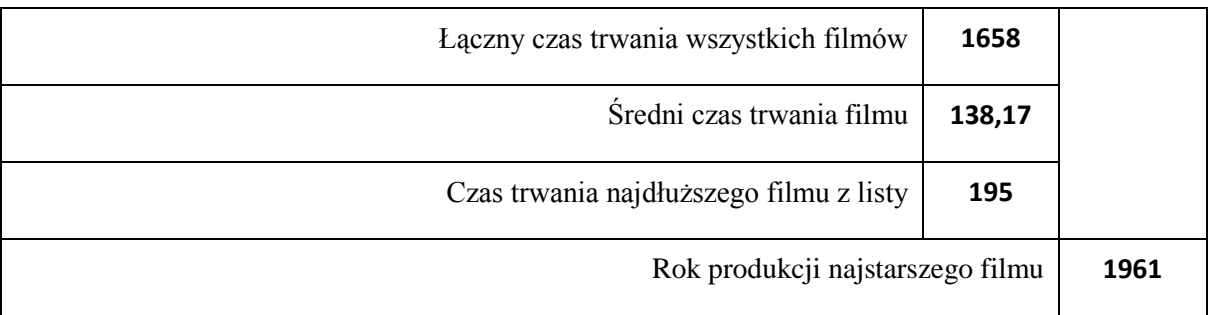

#### **Wskazówki dla nauczyciela:**

- a) Uczniowie pracują indywidualnie.
- b) Czas wykonania ćwiczenia: 10 min.
- c) Nauczyciel ocenia prace trzech pierwszych uczniów.
- d) Nauczyciel udostępnia plik z wartościami obliczonymi za pomocą odpowiednich funkcji lub wyświetla plik na rzutniku (tablicy multimedialnej).

### **Uczeń:**

*6) Tworzy dokumenty zawierające różne obiekty (np. tekst grafikę, tabele, wykresy, itp.) pobrane z różnych programów i źródeł.*

# **Ćwiczenie 2.**

# **Unia Europejska. Tworzenie prezentacji z wykorzystaniem informacji z sieci Internet oraz samodzielnie opracowanych danych.**

- 1. Utwórz prezentację multimedialną w edytorze prezentacji na temat Unii Europejskiej.
- 2. Wykorzystaj informacje dostępne w sieci Internet oraz własne (zebrane i przygotowane wcześniej), opracowaną w poprzednim ćwiczeniu tabelę oraz wykonane wykresy.
- 3. Prezentacja powinna zawierać informacje:
	- a) tytuł oraz spis treści,
	- b) krótką historię UE oraz charakterystyki państw członkowskich,
	- c) o celach i funkcjach wspólnoty,
	- d) o roli naszego kraju oraz korzyściach wynikających z członkostwa w UE,
	- e) o źródłach informacji, które zostały wykorzystane w prezentacji.
- 4. Przedstaw wybrane dane w postaci zestawień tabelarycznych oraz wykresów.
- 5. Utwórz efekty animacji do obiektów umieszczonych w prezentacji oraz dodaj przejścia pomiędzy slajdami.

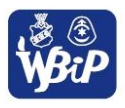

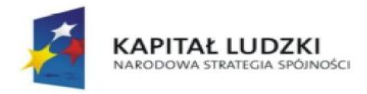

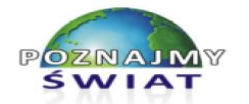

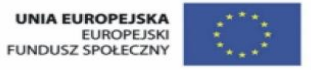

Projekt współfinansowany ze środków Unii Europejskiej w ramach Europejskiego Funduszu Społecznego

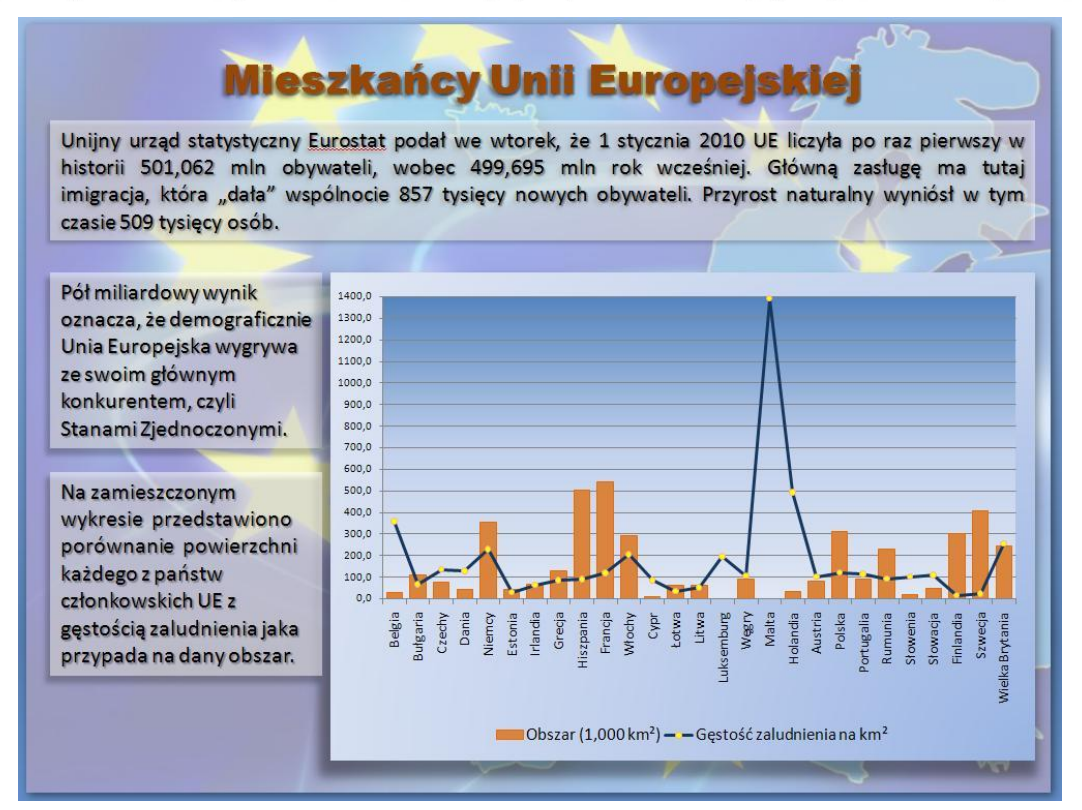

#### **Wskazówki dla nauczyciela:**

- a) Uczniowie przygotowują określone informacje, wyszukują, dokonują ich selekcji i zapisu, np. w formie wypunktowanych równoważników zdań i zapisują do pliku tekstowego (praca domowa np. na poprzednich zajęciach).
- b) Uczniowie pracują indywidualnie.
- c) Czas wykonania ćwiczenia: 45 min. Uczeń może dokończyć ćwiczenie w domu i wysłać do sprawdzenia.
- d) Nauczyciel ocenia wszystkie prace.

### **Uczeń:**

*7) Tworzy i przedstawia prezentację z wykorzystaniem różnych elementów multimedialnych, graficznych, tekstowych, filmowych i dźwiękowych własnych lub pobranych z innych źródeł.*

### **Ćwiczenie 1.**

### **Projektowanie układu slajdu. Wybieranie tła, przejścia slajdu, animacji obiektów.**

- 1. Otwórz nową prezentację w edytorze prezentacji.
- 2. Sformatuj slajd tytułowy:
	- a) wpisz tytuł prezentacji oraz nazwisko autora,
	- b) zmień parametry czcionki, którą został zapisany tytuł prezentacji: krój, rozmiar, kolor, cienie, styl, efekty,
	- c) dla wszystkich slajdów wybierz kolor tła w postaci dowolnego wypełnienia gradientowego,
- 3. Wstaw nowy slajd wybierając dowolny motyw.
- 4. Osadź w slajdzie pole tekstowe oraz element graficzny (fotografia, rysunek, wykres).

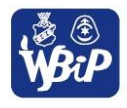

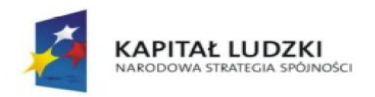

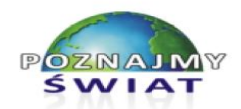

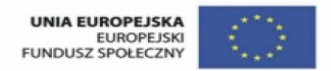

Projekt współfinansowany ze środków Unii Europejskiej w ramach Europejskiego Funduszu Społecznego

- 5. Sformatuj drugi slajd, stosując inne niż w pierwszym formatowania tła, przejścia slajdu oraz efekty animacji do wstawionych obiektów.
- 6. Zmodyfikuj parametry animacji: początek, kierunek, szybkość, itp. dla osadzonych obiektów.
- 7. Wstaw kolejne slajdy i dodaj do nich dowolne obiekty. Każdy slajd sformatuj w inny sposób. Dodaj do obiektów animacje, wykorzystując bogatą bibliotekę gotowych efektów; dobierz odpowiednie parametry.

### **Wskazówki dla nauczyciela:**

- a) Należy podać na początku ćwiczenia kryterium oceny ćwiczenia nie oceniamy zawartości merytorycznej prezentacji, ale pomysłowość i umiejętność wykorzystania narzędzi programu, przede wszystkim sprawne tworzenie animacji do obiektów w prezentacji.
- b) Uczniowie pracują indywidualnie.
- c) Czas wykonania ćwiczenia: 45 min.
- d) Nauczyciel ocenia wszystkie prace.

# **Uczeń:**

*8) Tworzy prostą stronę internetową zawierającą; tekst, grafikę, elementy aktywne, linki, korzystając ewentualnie z odpowiedniego edytora stron, wyjaśnia znaczenie podstawowych poleceń języka HTML.*

# **Ćwiczenie 1. Struktura strony WWW**

- 1. (4 pkt) Otwórz plik *index.html* w edytorze HTML. Jakie znaczniki znajdują się w części *head*, a jakie w części *body* strony internetowej?
- 2. (2 pkt) W standardzie HTML polecaną stroną kodową jest UTF-8. Można jednak zastosować inny rodzaj kodowania znaków. Wskaż, które z podanych rodzajów kodowania znaków dotyczą języka polskiego:

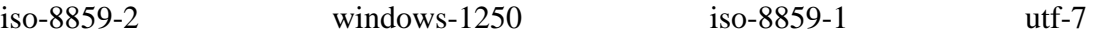

- 3. (8 pkt) Posługując się wybranym edytorem HTML, zmodyfikuj kod strony *index.html* (dopisz, usuń określone znaczniki i dane w pliku) tak, aby utworzyć stronę internetową o wybranym kursie języka HTML, z którego w prosty i interesujący sposób nauczysz się języka HTML. Na stronie umieść następujące informacje:
	- a) nazwę kursu i jego autora,
	- b) obraz w postaci zrzutu ekranu z tej strony internetowej,
	- c) adres strony internetowej w postaci hiperłącza,
	- d) krótkie uzasadnienie wyboru tego właśnie poradnika,
	- e) krótki opis, czego nauczymy się po jego przeczytaniu.

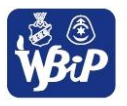

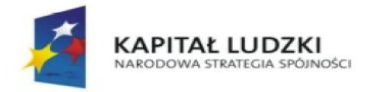

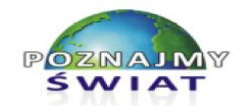

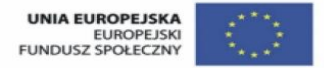

Projekt współfinansowany ze środków Unii Europejskiej w ramach Europejskiego Funduszu Społecznego

#### Kod przykładowego pliku *index.html*

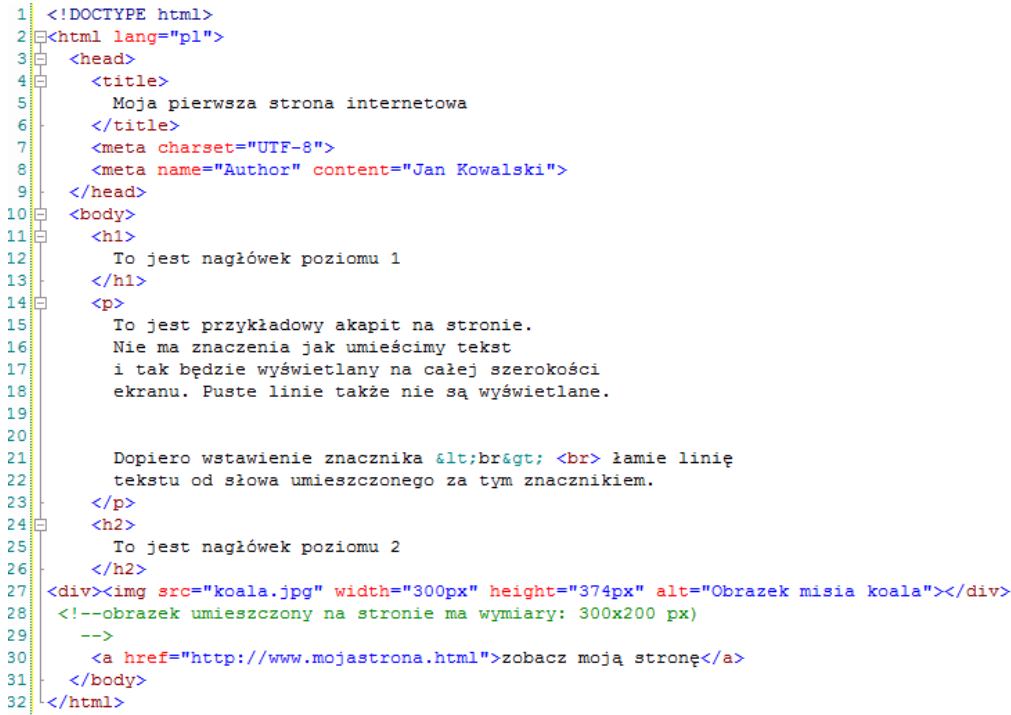

#### Podgląd strony *index.html* w przeglądarce

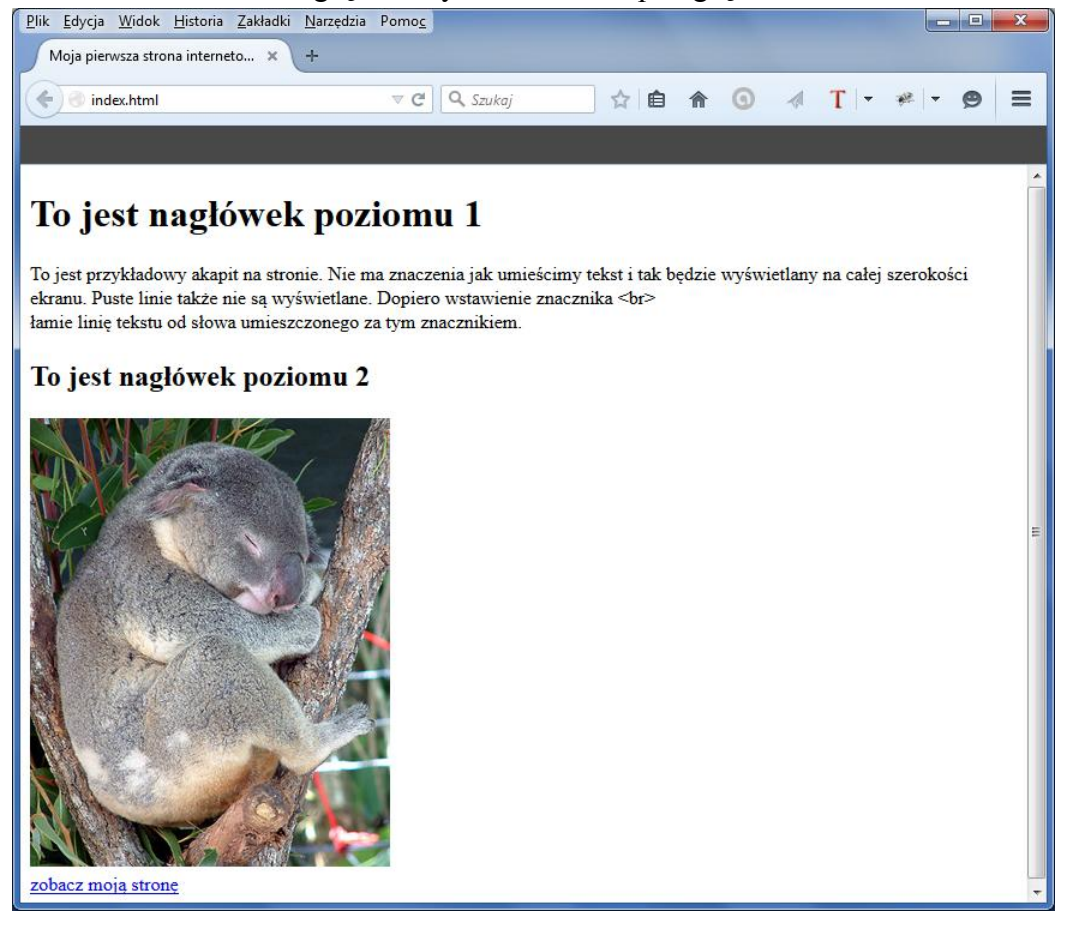

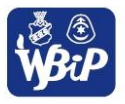

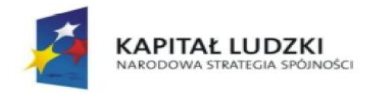

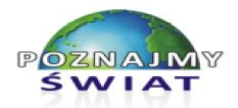

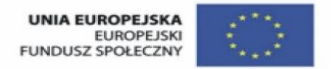

Projekt współfinansowany ze środków Unii Europejskiej w ramach Europejskiego Funduszu Społecznego

### **Wskazówki dla nauczyciela:**

- a) Uczniowie otrzymują kod przykładowej strony internetowej *index.html* (jak na rys. powyżej) oraz obraz, który znajduje się na stronie. Podgląd strony wykonują w dowolnej przeglądarce.
- b) Wyjaśniamy na początku, dlaczego znacznik <br>, aby był prawidłowo wyświetlony na stronie, musi zostać zapisany w postaci: *< br &gt;*.
- c) Uczniowie pracują indywidualnie.
- d) Czas wykonania ćwiczenia: 45 min.
- e) Nauczyciel ocenia prace wszystkich uczniów wg ustalonej punktacji:
	- $14$  pkt cel.
	- 13 12 pkt bdb.
	- $11 10$  pkt db.
	- $9 8$  pkt dst.
	- $7 6$  pkt dop.
	- $5 0$  pkt ndst.

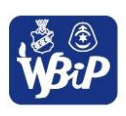

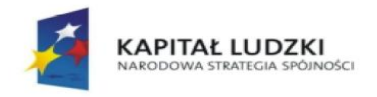

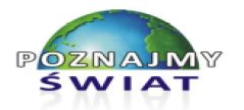

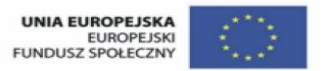

Projekt współfinansowany ze środków Unii Europejskiej w ramach Europejskiego Funduszu Społecznego

### **V. ROZWIĄZYWANIE PROBLEMÓW I PODEJMOWANIE DECYZJI Z WYKORZYSTANIEM KOMPUTERA, STOSOWANIE PODEJŚCIA ALGORYTMICZNEGO.**

### **Uczeń:**

*1) Wyjaśnia pojęcie algorytmu, podaje odpowiednie przykłady algorytmów rozwiązywania różnych problemów***.**

# **Ćwiczenie 1**

#### **Przedstawienie etapów rozwiązania problemu.**

- 1. W edytorze tekstu otwórz plik o nazwie *algorytm.docx*
- 2. Posługując się definicją algorytmu, ułóż w prawidłowej kolejności poszczególne elementy listy kroków, które są rozwiązywaniem problemu "Jak ugotować jajko na miękko?".
- 3. Podaj metody testowania rozwiązania dla różnych danych wejściowych, np. innego czasu gotowania jajka.

*Zawartość pliku algorytm.docx*

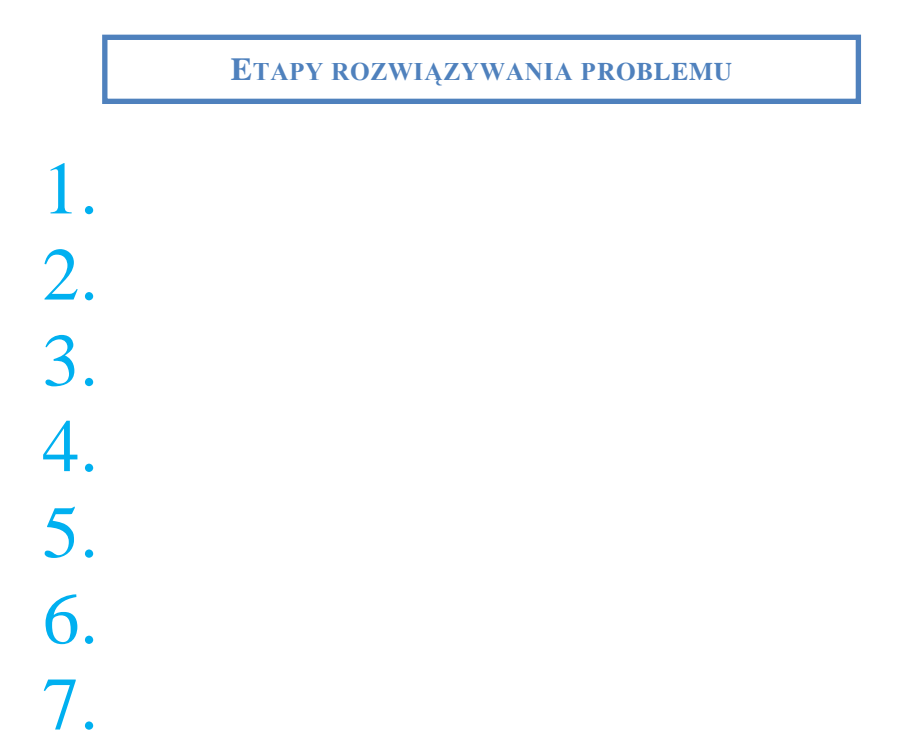

Określenie danych wejściowych.

Określenie metody rozwiązania, czyli wybór algorytmu.

Analiza poprawności rozwiązania.

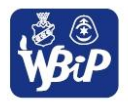

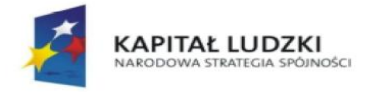

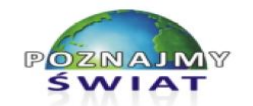

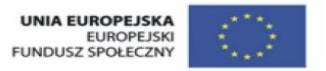

Projekt współfinansowany ze środków Unii Europejskiej w ramach Europejskiego Funduszu Społecznego

Sformułowanie zadania.

Określenie celu, czyli wyniku.

Przedstawienie algorytmu w postaci: opisu słownego lub listy kroków lub schematu blokowego lub programu w wybranym języku programowania.

Testowanie rozwiązania dla różnych danych. Ocena efektywności przyjętej metody.

### **Wskazówki dla nauczyciela:**

- a) Uczniowie pracują indywidualnie.
- b) Czas wykonania ćwiczenia: 10 minut.
- c) Nauczyciel podaje ścieżkę dostępu do pliku *algorytm.docx.*
- d) Jeśli w pracowni jest interaktywna tablica, to ćwiczenie można wykonać dzieląc pracę na kilku uczniów - każdy ustawia pojedynczy element opisujący etap rozwiązania problemu obok właściwego numeru (1-7).

# **Ćwiczenie 3**

### **Przedstawienie algorytmu w postaci listy kroków.**

Ułóż w odpowiedniej kolejności listę kroków przedstawiającą algorytm rozwiązania równania kwadratowego typu  $ax^2 + bx + c = 0$ . W kółka wpisz właściwy numer ; liczba 1 jest już wpisana.

### **Wskazówki dla nauczyciela:**

- a) Uczniowie pracują indywidualnie.
- b) Czas wykonania ćwiczenia: 15 minut.
- c) Nauczyciel podaje ścieżkę dostępu do pliku *algorytm równanie kw.docx.*
- d) Warto polecić uczniom obejrzenie filmu instruktażowego jak rozwiązać równanie kwadratowe (2 min) np. <https://www.youtube.com/watch?v=9R7Lf7eTAZ8> (nie umiejąc nadal rozwiązać takiego zadania, powinien odtworzyć kolejność wykonywania poszczególnych operacji).
- e) Jeśli w pracowni jest interaktywna tablica, to ćwiczenie można przeprowadzić przy jej użyciu przeciągając obiekty opisujące etapy rozwiązania problemu i wpisując właściwy numer.

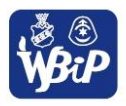

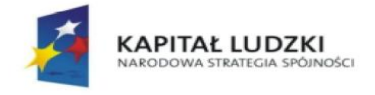

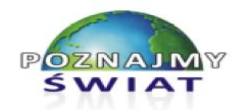

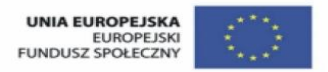

Projekt współfinansowany ze środków Unii Europejskiej w ramach Europejskiego Funduszu Społecznego

*Zawartość pliku algorytm równanie kw.docx*

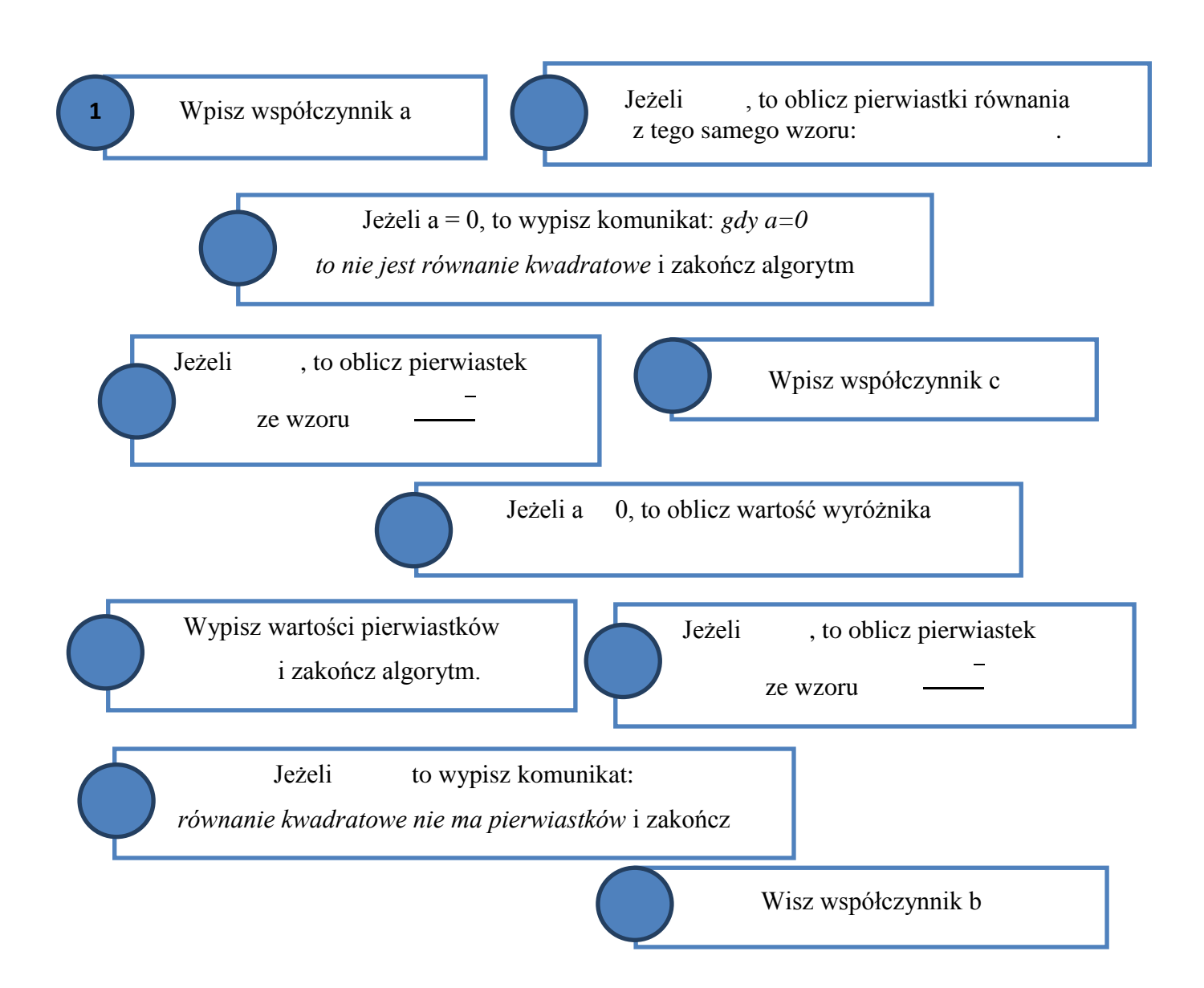

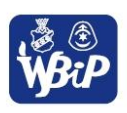

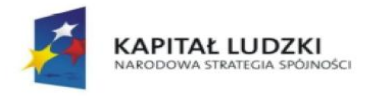

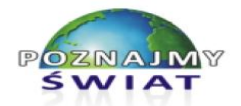

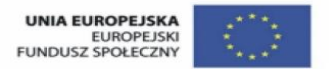

Projekt współfinansowany ze środków Unii Europejskiej w ramach Europejskiego Funduszu Społecznego

# **Uczeń:**

*2) Formułuje ścisły opis prostej sytuacji problemowej, analizuje ją i przedstawia rozwiązanie w postaci algorytmicznej*

# **Ćwiczenie 4**

### **Zapis algorytmu w postaci schematu blokowego**

Zapisz w postaci schematu blokowego algorytm wyboru numeru telefonu do kolegi lub koleżanki korzystając z telefonu stacjonarnego.

*Charakterystyka danych wejściowych:*

Telefon stacjonarny z cyframi w postaci przycisków "starszego typu" bez wyświetlacza LCD, programowanej książki adresowej.

# *INSTRUKCJA:*

- 1. Określ numer telefonu, na który zamierzasz zadzwonić (np. 601355591).
- 2. Zaproponuj przykładową listę kroków, prezentującą sposób wyboru numeru telefonu za pomocą aparatu opisanego w charakterystyce danych wejściowych.
- 3. Przyporządkuj listę kroków do poszczególnych skrzynek schematu blokowego.
- 4. Wpisz kolejne kroki listy do poszczególnych skrzynek. W których miejscach na schemacie należy umieścić bloki START oraz STOP?
- 5. Zapisz w skrzynkach operacyjnych czynności, które należy wykonać, jeśli odpowiedź na pytanie (skrzynka warunkowa) jest twierdząca (TAK) lub negatywna (NIE).
- 6. Narysuj na kartce schemat blokowy.
- 7. Przetestuj utworzony schemat blokowy.

# **Przykładowe rozwiązanie zadania:**

### *Lista kroków:*

- 1. Sprawdzenie numeru telefonu do wybrania.
- 2. Sprawdzenie, czy słuchawka leży na telefonie.
- 3. Podniesienie słuchawki telefonu.
- 4. Sprawdzenie, czy w słuchawce jest słyszany prawidłowy sygnał (czy linia nie jest zajęta).
- 5. Wybranie numeru telefonu kolegi/koleżanki cyfra po cyfrze.
- 6. Sprawdzenie uzyskania połączenia.
- 7. Przekazanie informacji przeprowadzenie rozmowy.
- 8. Zakończenie rozmowy przez odłożenie słuchawki na telefon.

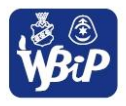

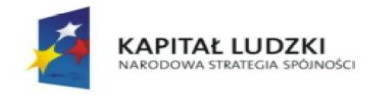

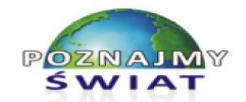

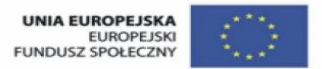

Projekt współfinansowany ze środków Unii Europejskiej w ramach Europejskiego Funduszu Społecznego

*Przyporządkowanie listy kroków do skrzynek schematu blokowego:*

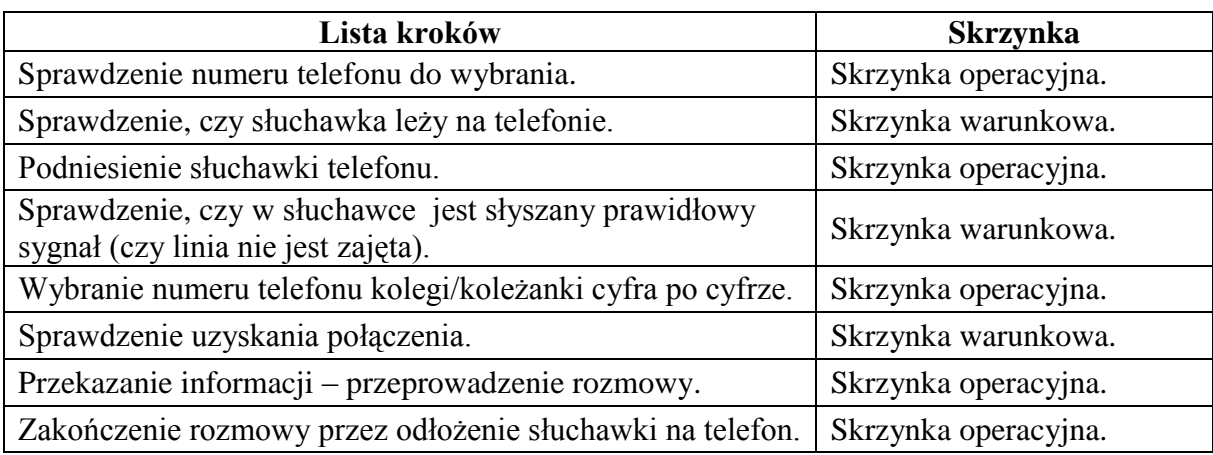

*Opis listy kroków w skrzynkach:*

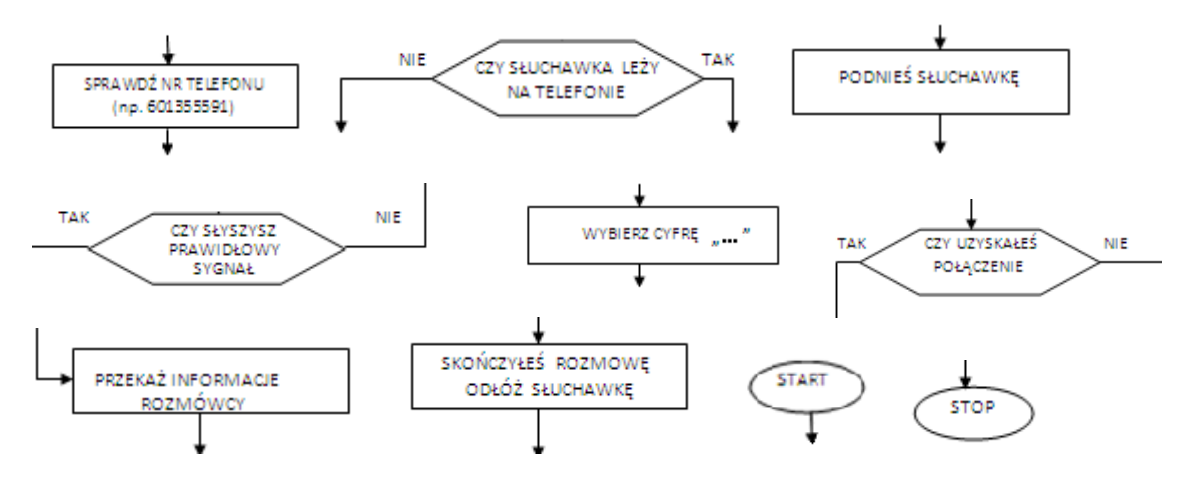

*Przykładowe czynności, które należy wykonać, jeśli odpowiedź na pytanie (skrzynka warunkowa) jest twierdząca (TAK) lub negatywna (NIE):*

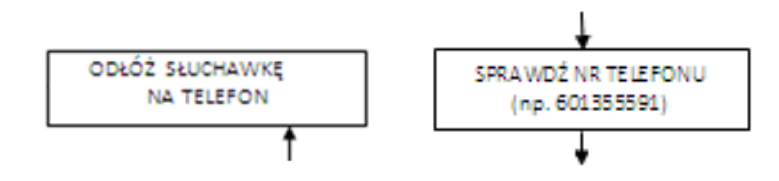

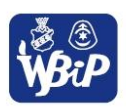

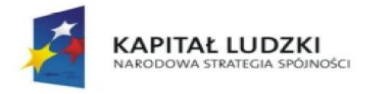

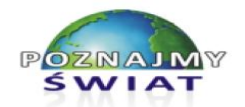

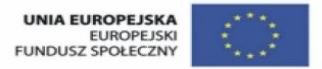

Projekt współfinansowany ze środków Unii Europejskiej w ramach Europejskiego Funduszu Społecznego

#### *Zapis schematu blokowego:*

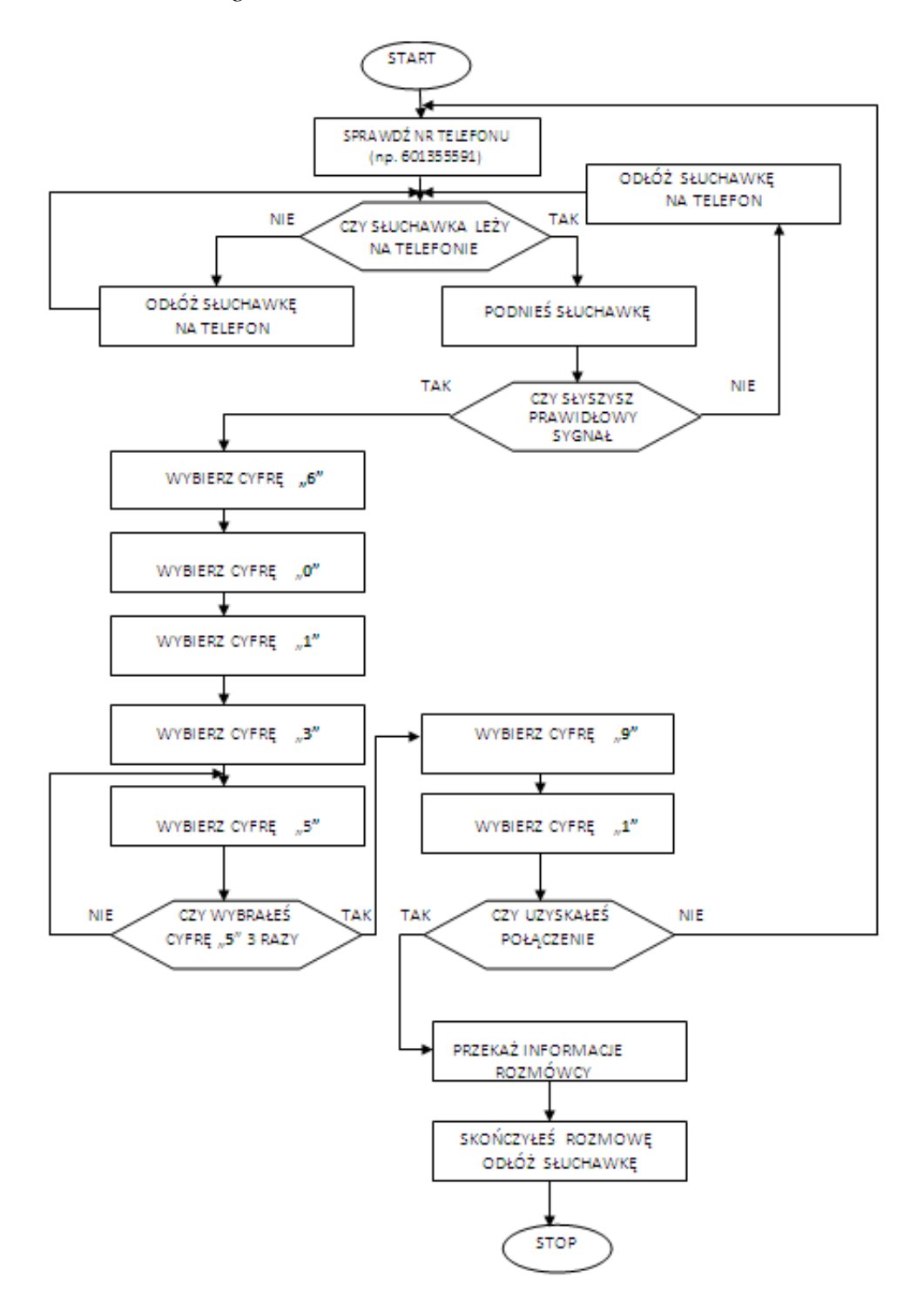

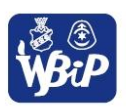

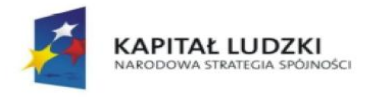

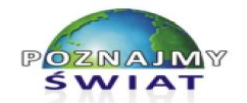

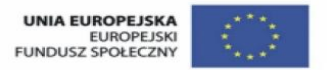

Projekt współfinansowany ze środków Unii Europejskiej w ramach Europejskiego Funduszu Społecznego

#### *Testowanie poprawności zapisu schematu blokowego:*

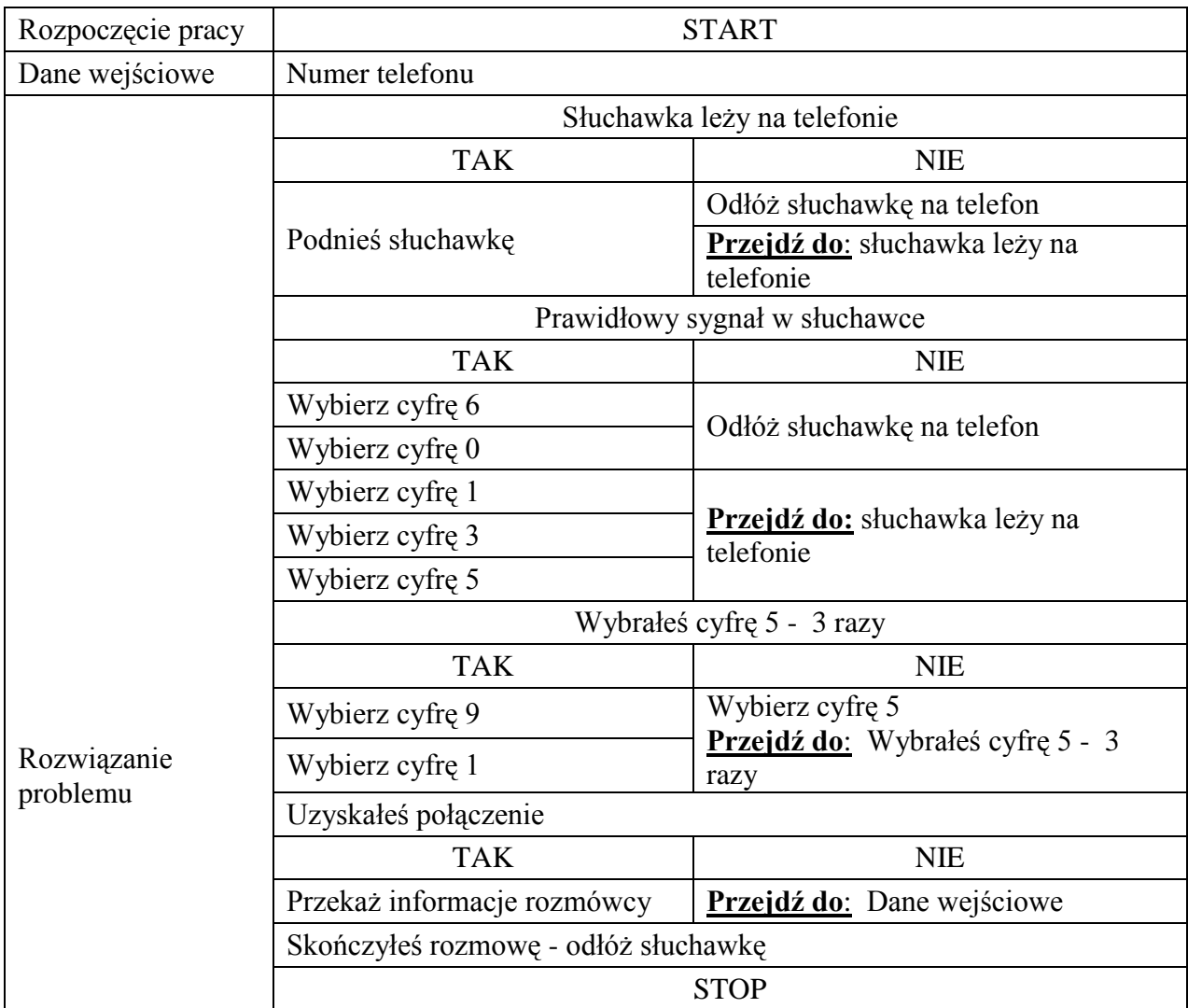

#### **Wskazówki dla nauczyciela:**

- a) Uczniowie pracują w grupach dwuosobowych.
- b) Czas wykonania ćwiczenia: 40 minut.
- c) Nauczyciel nadzoruje pracę uczniów odpowiadając na pytania i udzielając wyjaśnień.

### **Uczeń:**

### *3) Stosuje arkusz kalkulacyjny do rozwiązywania prostych problemów algorytmicznych.*

# **Ćwiczenie 1 Zastosowanie funkcji JEŻELI.**

1. Za pomocą narzędzi i formuł dostępnych w arkuszu kalkulacyjnym rozwiąż następujący problem:

Wyobraź sobie, że jesteś kierownikiem działu sprzedaży. Decydujesz o przyznaniu premii rocznej dla swoich pracowników. Premia ta jest przyznawana według następujących zasad:

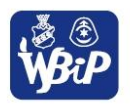

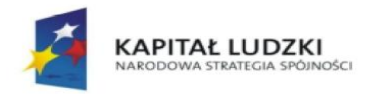

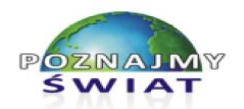

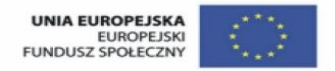

Projekt współfinansowany ze środków Unii Europejskiej w ramach Europejskiego Funduszu Społecznego

- 2% zysku ze sprzedaży dla pracowników, którzy osiągnęli zysk powyżej 100000 zł,
- 1% zysku ze sprzedaży dla pracowników, którzy osiągnęli zysk powyżej 75000 zł, ale nie przekroczyli 100000 zł,
- 0% zysku ze sprzedaży dla pracowników, których zysk nie przekroczył 75000 zł. Skieruj pracowników, którzy nie otrzymają 2% premii na kurs doskonalący z technik sprzedaży.
- 2. Utwórz listę kroków do sytuacji opisanej w punkcie 1 ćwiczenia.
- 3. Utwórz formułę, która w kolumnie *% Premii* wprowadzi określone wartości premii, które należy przyznać pracownikom. Wykorzystaj funkcję JEŻELI.
- 4. Za pomocą tej samej funkcji utwórz formułę, która w kolumnie *Konieczność odbycia kursu* wpisze **tak** tym pracownikom, których należy wysłać na kurs doskonalący. Pozostałym wpisze znak –

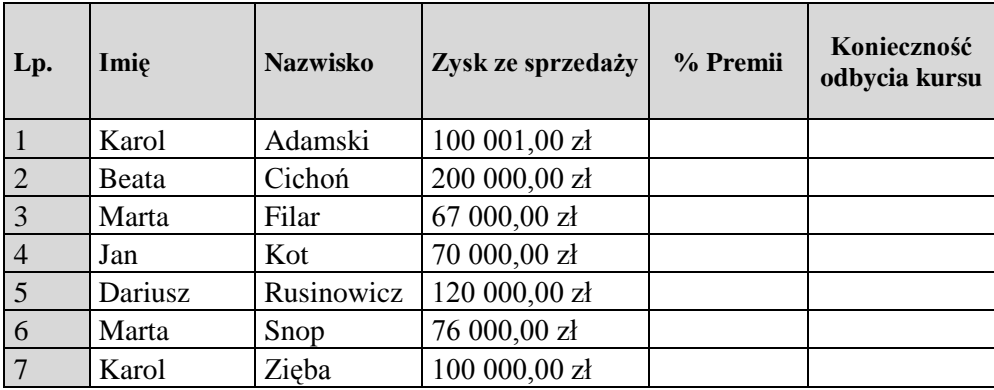

### **Dane do ćwiczenia:**

# **Przykładowe rozwiązanie zadania:**

### *Lista kroków:*

- 1. Określ "% premii" rocznej dla każdego z pracowników przyjmując następujące założenia:
	- zysk powyżej  $100000$  zł 2% premii,
	- zysk powyżej 75000 zł, ale nie przekraczający 100000 zł 1% premii,
	- zysk nie przekraczający 75000 zł 0% premii.
- 2. Na podstawie określonej wartości w premii rocznej skieruj pracowników, którzy nie otrzymali 2% premii na kurs doskonalący z technik sprzedaży.

### *Formuły z wykorzystaniem funkcji JEŻELI*

1. W komórce E2 wpisz **=JEŻELI(D2>100000;2%;JEŻELI(D2<=75000;0%;1%))**

Wyjaśnienie formuły: jeżeli wartość wpisana do komórki D2 będzie większa niż 100000, to wpisz do komórki E2 **2%**, w przeciwnym przypadku sprawdź czy wartość wpisana do komórki D2 jest mniejsza lub równa 75000. Jeżeli tak, to wpisz wartość premii rocznej **0%** w przeciwnym przypadku wpisz **1%**.

- 2. Skopiuj formułę z komórki E2 do komórek E3:E8.
- 3. W komórce F2 formuła powinna wyglądać następująco: **=JEŻELI(E2<2%;"tak";" - ")**

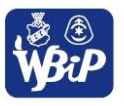

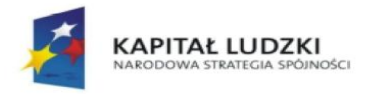

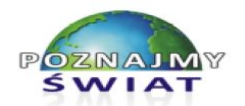

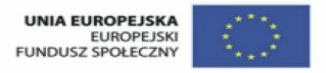

Projekt współfinansowany ze środków Unii Europejskiej w ramach Europejskiego Funduszu Społecznego

Wyjaśnienie formuły: jeżeli wartość uzyskana w komórce E2 będzie mniejsza niż 2%, to do komórki F2 zostanie wprowadzony napis "tak" (określający konieczność wysłania pracownika na kurs doskonalący), w przeciwnym wypadku do komórki F2 zostanie wprowadzony napis "-" (określający brak konieczności wysłania pracownika na kurs doskonalący).

- 4. Skopiuj formułę z komórki F2 do komórek F3:F8.
- 5. Efekt końcowy:

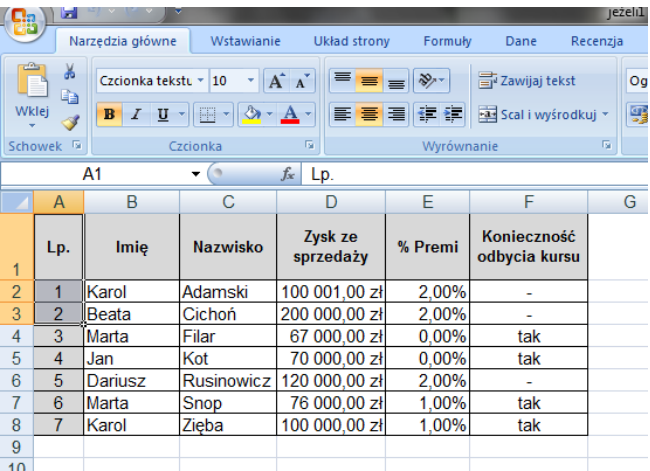

### **Wskazówki dla nauczyciela:**

- a) Uczniowie otrzymują plik z wpisanymi danymi lub wszyscy wpisują jednakowe dane (łatwiej sprawdzą poprawność wykonanych obliczeń).
- b) Uczniowie pracują w samodzielnie.
- c) Czas wykonania ćwiczenia 25 minut.
- d) Nauczyciel nadzoruje pracę uczniów odpowiadając na pytania i udzielając wyjaśnień.

# **Uczeń:**

# *4) Opisuje sposób znajdowania wybranego elementu w zbiorze nieuporządkowanym i uporządkowanym, opisuje algorytm porządkowania zbioru elementów*

# **Ćwiczenie 1**

# **Sortujemy dane za pomocą oprogramowania typu office.**

- 1. W edytorze tekstu otwórz plik o nazwie *tabela.docx*.
- 2. Za pomocą narzędzia *Sortuj* posortuj dane w tabeli:
	- alfabetycznie, według nazwiska w kolejności rosnącej,
	- alfabetycznie według płci w porządku rosnącym, a następnie według nazwisk – w tym samym porządku,
	- rosnąco według numeru PESEL,
	- w zależności od wartości TAK, NIE opłacenia składki członkowskiej.
- 3. Przekopiuj tabelę do arkusza kalkulacyjnego i posortuj dane w tabeli:
	- alfabetycznie, w kolejności rosnącej według nazwiska,
	- alfabetycznie według płci w porządku rosnącym, a następnie według nazwisk – w tym samym porządku,
	- rosnąco według numeru PESEL.

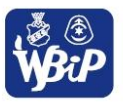

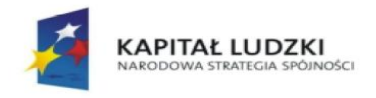

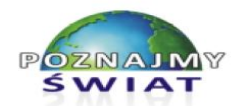

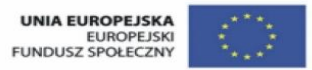

Projekt współfinansowany ze środków Unii Europejskiej w ramach Europejskiego Funduszu Społecznego

# Zawartość pliku *tabela.docx*.

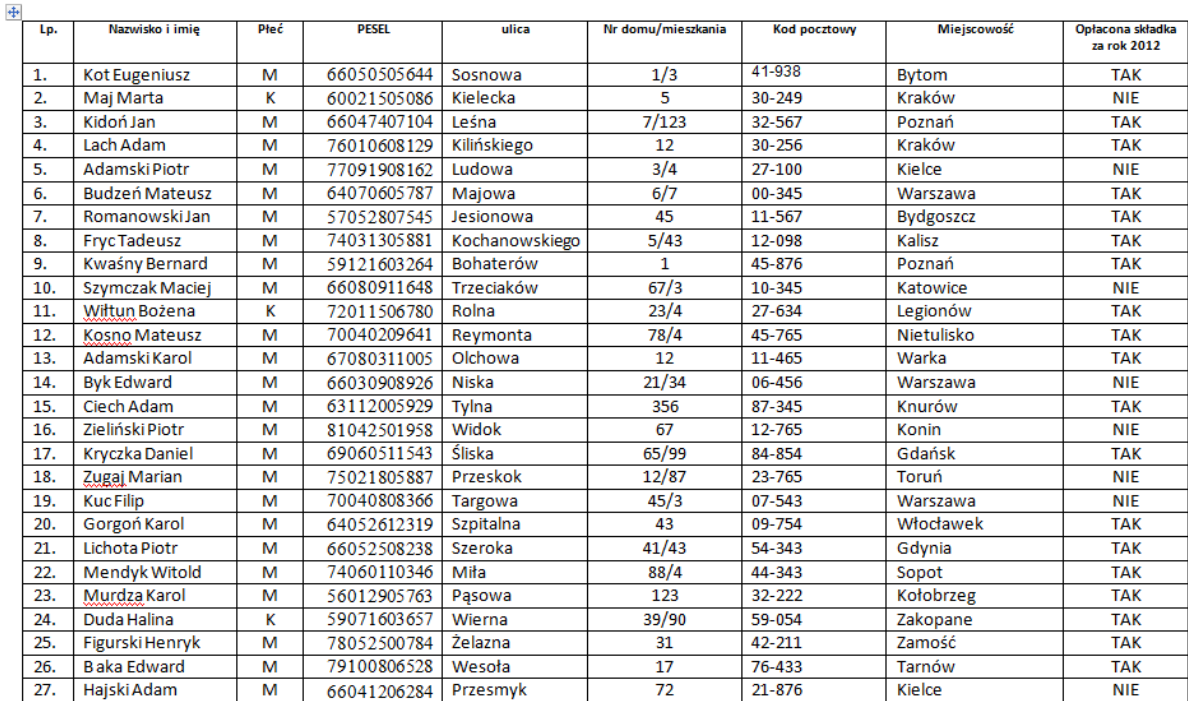

Członkowie stowarzyszenia szachowego "Hetman"

# *INSTRUKCJA*

- 1. Otwórz plik *tabela.docx* w edytorze tekstu.
- 2. Aby posortować dane alfabetycznie w kolejności rosnącej według nazwisk, należy zaznaczyć tabelę i wybrać polecenie *Sortuj*. W oknie *Sortowanie* wybierz z listy kolumnę *Nazwisko i imię.* Zaznacz opcję *Rosnąco* – określającą porządek sortowania. Sprawdź czy Lista ma zaznaczoną opcję *Wiersz nagłówka* – wówczas pierwszy wiersz w tabeli nie będzie sortowany. Naciśnij przycisk OK i sprawdź kolejność nazwisk w tabeli.
- 3. Sortowanie alfabetycznie według płci w porządku rosnącym, a następnie według nazwisk – w tym samym porządku, wymaga wybrania dwóch kolumn. Jako pierwszą wybieramy kolumnę *Płeć*, a następną *Nazwisko i imię.* W zależności od wersji edytora w oknie możemy wybrać nr kolumny 3 oraz 2. Dla obu kolumn zaznaczamy opcję *Rosnąco* kierunku sortowania – zobacz rysunki poniżej.

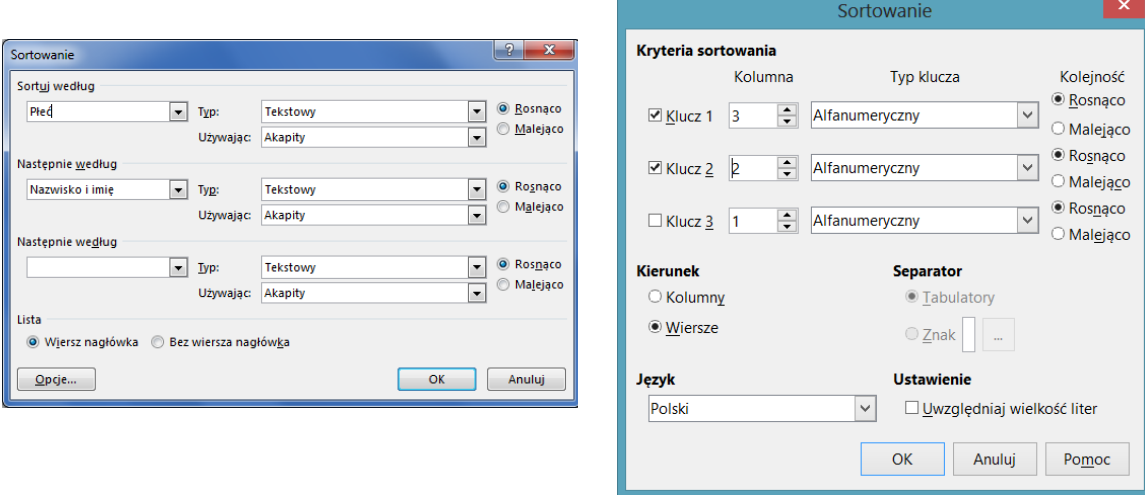

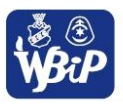

Realizator projektu Wyższa Szkoła Biznesu i Przedsiębiorczości w Ostrowcu Św. ul. Akademicka 12, 27-400 Ostrowiec Św. tel./fax 41 263 21 10, www.wsbip.edu.pl

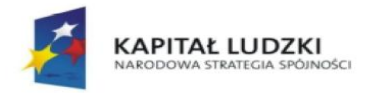

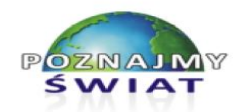

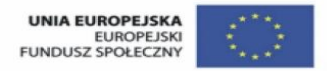

Projekt współfinansowany ze środków Unii Europejskiej w ramach Europejskiego Funduszu Społecznego

- 4. W analogiczny sposób sortujemy dane w tabeli według kolumny *PESEL*, a następnie według kolumny *Opłacona składka za rok 2012*. Zapisz plik pod nazwą *tabela posortowana.docx.*
- 5. Otwórz plik *tabela.docx* (dane nie są posortowane). Przekopiuj tabelę do arkusza kalkulacyjnego.
- 6. Zaznacz dane do posortowania (wszystkie kolumny z danymi). Odszukaj narzędzie sortowania. W różnych edytorach może mieć nieco odmienną nazwę i znajdować się w innych miejscach menu.

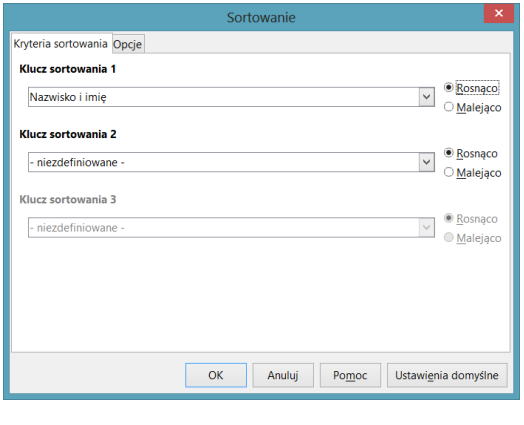

Np. w arkuszu pakietu LibreOffice aby posortować dane według określonej kolumny należy ustawić określony *Klucz sortowania 1* – z listy należy wybrać nazwę kolumny, np. *Nazwisko i imię* lub *PESEL*, itp. Ustalamy porządek sortowania zaznaczając opcję *Rosnąco.*

7.Aby posortować dane według dwóch kolumn – najpierw według płci, a następnie według nazwisk wybieramy dwa klucze sortowania *Płeć* a następnie *Nazwisko i imię* (pakiet LibreOffice).

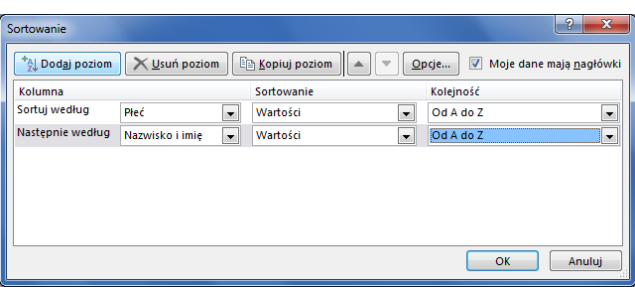

Sortowanie danych w edytorze pakietu *MS Office* jest podobne. Kolejność sortowania, np. *od A do Z* wybieramy z rozwijanej listy.

### **Wskazówki dla nauczyciela**

- a) Uczniowie pracują na uzupełnionym danymi pliku *tabela.docx*.
- b) Uczniowie pracują indywidualnie.
- c) Czas wykonania ćwiczenia: 15 minut.
- d) Nauczyciel nadzoruje pracę uczniów odpowiadając na pytania i udzielając wyjaśnień.
- e) Nauczyciel udostępnia uczniom INSTRUKCJĘ wykonania kolejnych etapów ćwiczenia, jeśli o nią poproszą.

# **Uczeń: 5***) Wykonuje wybrane algorytmy za pomocą komputera.*

#### **Ćwiczenie 1 Rysowanie schematu blokowego w programie komputerowym**

Narysuj schemat blokowy algorytmu wyboru numeru telefonu (ćwiczenie 4). Użyj programów, w których są dostępne kształty do tworzenia schematów blokowych (np. edytory tekstu,

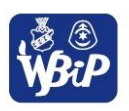

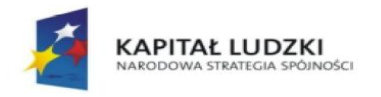

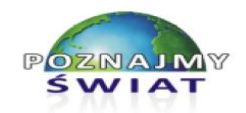

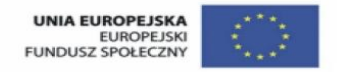

Projekt współfinansowany ze środków Unii Europejskiej w ramach Europejskiego Funduszu Społecznego

arkusze kalkulacyjne*)* lub programów przeznaczonych do tego celu jak np. bezpłatny program dostępny online *Gliffy* – www.gliffy.com.

Przykładowy schemat blokowy wykonany w programie *Gliffy*.

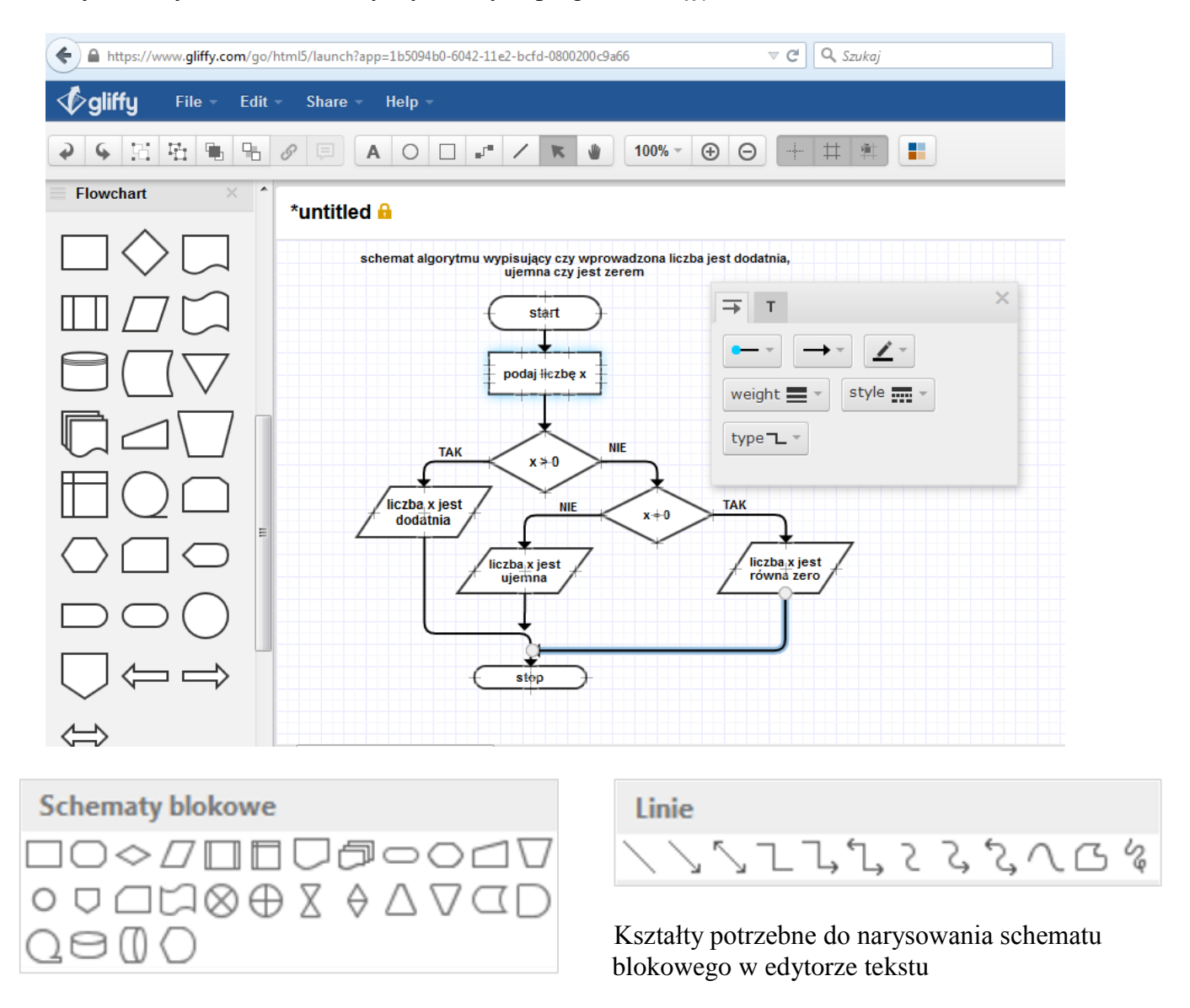

#### **Wskazówki dla nauczyciela:**

- a) Uczniowie pracują indywidualnie.
- b) Czas wykonania ćwiczenia: 30 minut.
- c) Nauczyciel nadzoruje pracę uczniów odpowiadając na pytania i udzielając wyjaśnień.
- d) Nauczyciel udostępnia przykładowy schemat blokowy zapisany np. w formacie PDF lub uczniowie mogą korzystać z własnego - jeśli prawidłowo wykonali ćwiczenie 4.

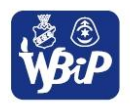

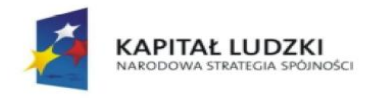

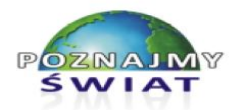

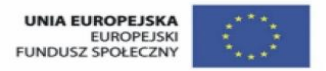

Projekt współfinansowany ze środków Unii Europejskiej w ramach Europejskiego Funduszu Społecznego

### **VI.WYKORZYSTYWANIE KOMPUTERA ORAZ PROGRAMÓW I GIER EDUKACYJNYCH DO POSZERZANIA WIEDZY I UMIEJĘTNOŚCI Z RÓŻNYCH DZIEDZIN.**

# **Uczeń:**

*1) Wykorzystuje programy komputerowe, w tym edukacyjne, wspomagające i wzbogacające naukę różnych przedmiotów.*

# **Ćwiczenie 2 Odbywamy wirtualną podróż po Układzie Słonecznym.**

Wybierz się w wirtualną podróż po Układzie Słonecznym. Skorzystaj z bezpłatnego programu *Celestia* – trójwymiarowego symulatora kosmosu.

### *INSTRUKCJA*

- 1. Uruchom program *Celestia*.
- 2. Zapoznaj się z symulacją działania programu (zakładka *Pomoc/Uruchom Demo*).
- 3. Naciskając klawisze od 1G do 10G odbądź podróż po Układzie Słonecznym: 1G – Merkury, 2G – Wenus, 3G – Ziemia, 4G – Mars, 5G – Jowisz, 5G – Saturn, 7G – Uran, 8G – Neptun, 9G – Pluton, 10G – Słońce.
- 4. Aby zbliżyć się do wybranego obiektu naciśnij klawisz G.
- 5. Przejdź do wybranego obiektu kosmicznego. W tym celu w menu *Nawigacja* wybierz opcję *Przeglądarka układu słonecznego* lub *Przeglądarka gwiazd*.
- 6. Zmieniaj ustawienia kamery skierowanej na wybrany obiekt poprzez:
	- a) naciśnięcie i przytrzymanie lewego klawisza myszy (przesuwanie obiektu w górę, dół, prawo, lewo na ekranie programu),
	- b) naciśnięcie i przytrzymanie jednocześnie klawiszy: lewego myszy oraz SHIFT na klawiaturze (przybliżanie i oddalanie się od obiektu),
	- c) naciśnięcie i przytrzymanie jednocześnie klawiszy: lewego myszy oraz CTRL na klawiaturze (obrót obiektu wokół własnej osi).
- 7. Zapamiętaj wybrane położenie kamery zapisując je jako zakładkę (menu (*Zakładki/Dodaj zakładkę*).
- 8. Wykonaj zrzut ekranu wybranego obiektu i zapisz go do pliku (menu *Plik/Zrzut ekranu*).
- 9. Zapisz film z wirtualnej podróży menu *Plik/Przechwyć film*.

# **Wskazówki dla nauczyciela:**

- a) Uczniowie pracują indywidualnie.
- b) Czas wykonania ćwiczenia 30 minut.
- c) Nauczyciel nadzoruje pracę uczniów odpowiadając na pytania i udzielając wyjaśnień.

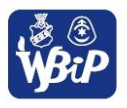

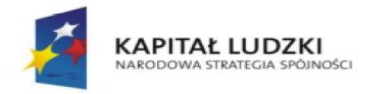

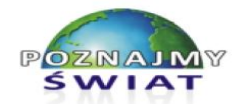

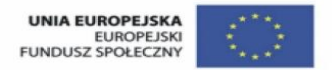

Projekt współfinansowany ze środków Unii Europejskiej w ramach Europejskiego Funduszu Społecznego

### **Uczeń:**

# *2) Wykorzystuje programy komputerowe, np. arkusz, kalkulacyjny, do analizy wyników eksperymentów, programy specjalnego przeznaczenia, programy edukacyjne.*

# **Ćwiczenie 1. Opracowujemy wyniki klasyfikacji śródrocznej w arkuszu kalkulacyjnym.**

Oblicz średnią ocen dla każdego ucznia twojej klasy na zakończenie I semestru. W tym celu użyj właściwych formuł w arkuszu kalkulacyjnym. Za pomocą odpowiednich funkcji arkusza kalkulacyjnego, znajdź osoby z największą oraz najmniejszą średnią ocen.

# *INSTRUKCJA*

- 1. W arkuszu kalkulacyjnym otwórz plik *klasyfikacja śródroczna.xlsx*
- 2. Korzystając z formuły ŚREDNIA oblicz średnią arytmetyczną ocen dla każdego ucznia z wszystkich przedmiotów.
- 3. Korzystając z formuły MAX znajdź największą wartość z obliczonych średnich ocen.
- 4. Korzystając z formuły MIN znajdź najmniejszą wartość z obliczonych średnich ocen.
- 5. Za pomocą *formatowania warunkowego* wyróżnij komórkę o największej wartości średniej poprzez wypełnienie jej tła czerwonym kolorem.
- 6. W analogiczny sposób sformatuj tło dla komórki, w której znajduje się najmniejsza wartość średniej ocen – wypełnij je żółtym kolorem.
- 7. Zapisz wykonane obliczenia do pliku *klasyfikacja śródroczna.xlsx*

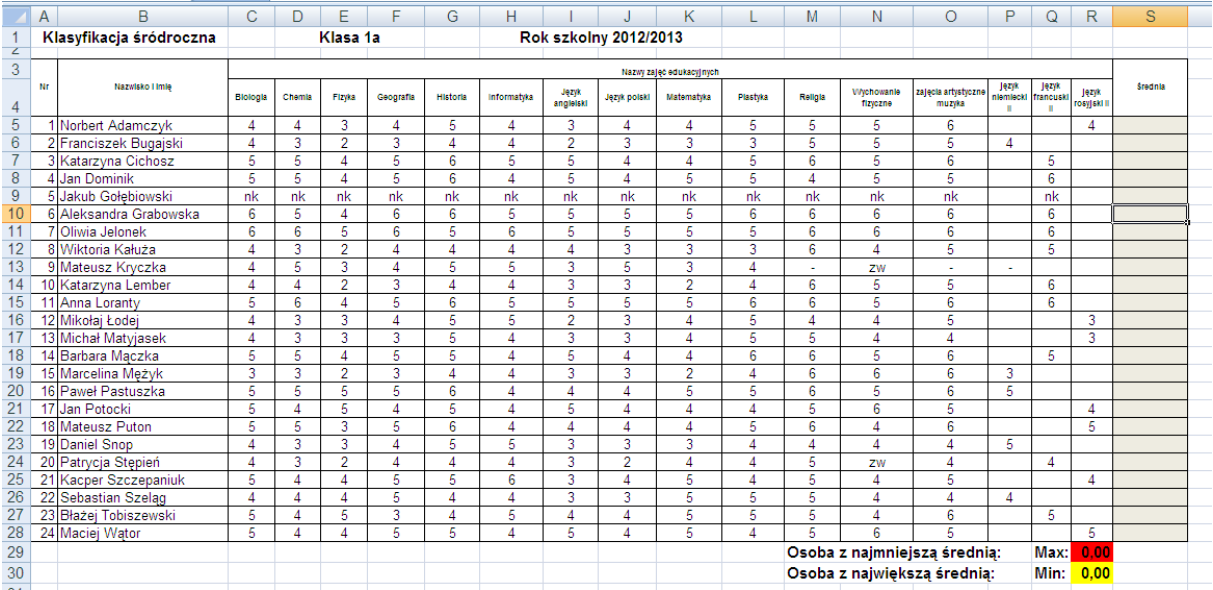

#### Zawartość przykładowego pliku *klasyfikacja śródroczna.xlsx*

*Wskazówki do wykonania ćwiczenia:*

- 1. Aby obliczyć średnią ocen dla pierwszego ucznia, wpisz do komórki S5 formułę:  $=\text{SREDNIA}(C5:R5)$ .
- 2. W celu obliczenia średniej ocen dla pozostałych uczniów, skopiuj powyższą formułę do komórek S6:S28.
- 3. Obliczenie największej wartości średniej wymaga użycia formuły =MAX(S5:S28). Należy wstawić ją do komórki R29.
- 4. Aby obliczyć najmniejszą wartość średniej ocen w komórce R30, wpisz formułę  $=MIN(S5:S28)$ .

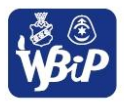

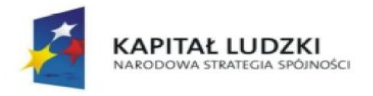

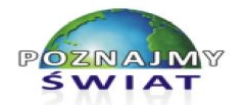

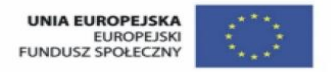

Projekt współfinansowany ze środków Unii Europejskiej w ramach Europejskiego Funduszu Społecznego

5. Zaznacz komórki S5:S28 i odszukaj w arkuszu narzędzie *Formatowanie warunkowe.*  Wybierz regułę wyróżnienia komórek które mają wartość równą R30. Z listy gotowych formatów wybierz czerwone tło lub ustaw je samodzielnie.

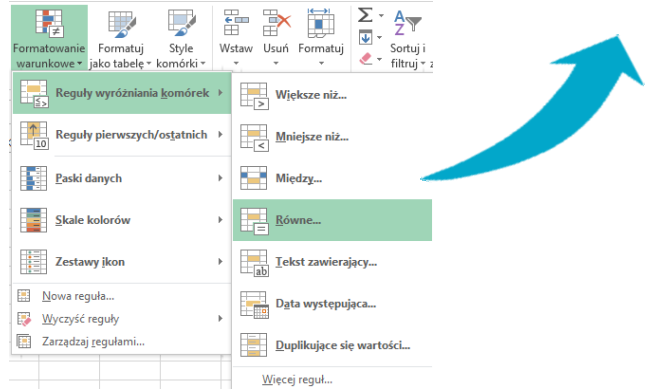

6. W analogiczny sposób zdefiniuj nową regułę wyróżnienia – wartość komórek jest równa formule w komórce R29. Ustaw formatowanie w postaci żółtego tła.

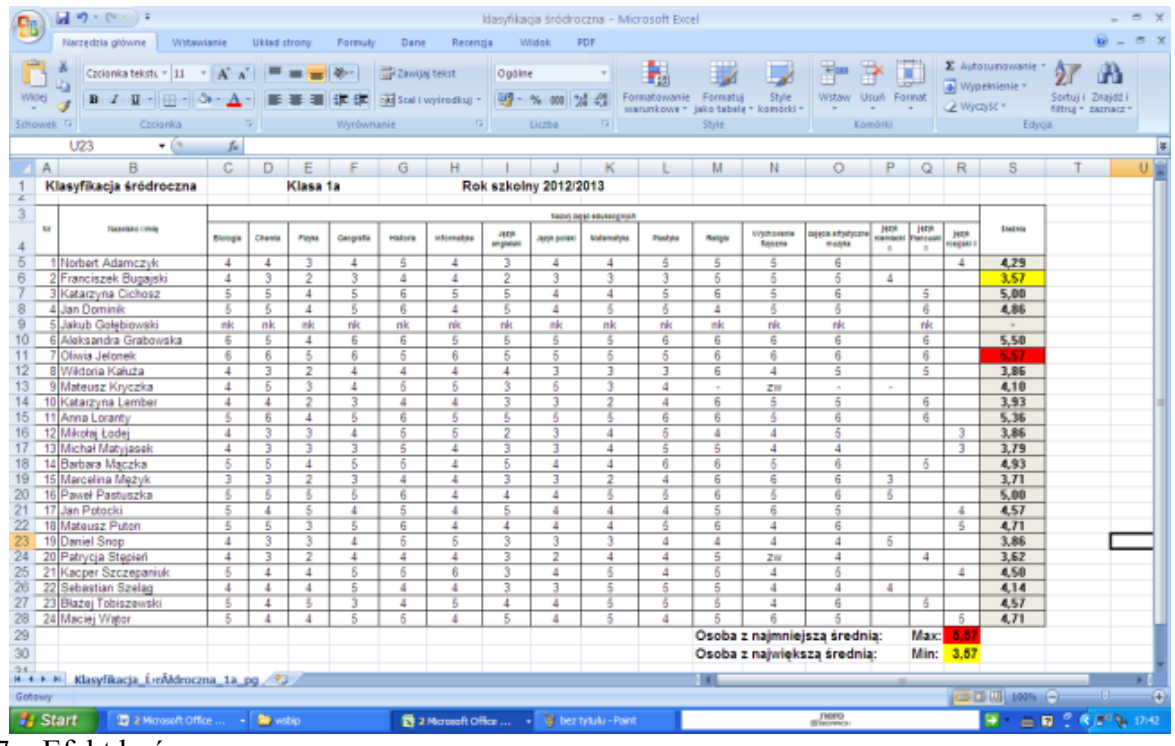

7. Efekt końcowy:

### **Wskazówki dla nauczyciela:**

- a) Uczniowie pracują indywidualnie.
- b) Czas wykonania ćwiczenia 15 minut.
- c) Nauczyciel przygotowuje plik *klasyfikacja śródroczna.xlsx.*
- d) Nauczyciel udostępnia kolejne podpowiedzi uczniom, jeśli o nie poproszą.
- e) Nauczyciel wyświetla końcową wersję ćwiczenia plik z gotowymi obliczeniami.

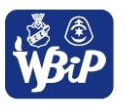

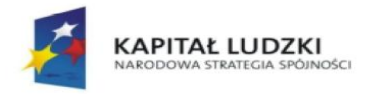

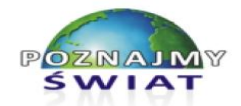

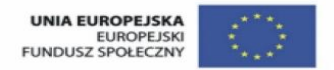

Projekt współfinansowany ze środków Unii Europejskiej w ramach Europejskiego Funduszu Społecznego

### **Uczeń:**

*3) Posługuje się programami komputerowymi, służącymi do tworzenia modeli zjawisk i ich symulacji, takich jak: zjawiska fizyczne, chemiczne, biologiczne, korzysta z internetowych map.*

# **Ćwiczenie 4**

### **Korzystanie z internetowych map.**

- 1. Korzystając z dostępnych map internetowych zaplanuj trasę przejazdu publicznymi środkami komunikacji w Warszawie z Wojskowej Akademii Technicznej do Akademii Obrony Narodowej.
- 2. Porównaj otrzymaną trasę przejazdu z najkrótszą trasą zaplanowaną dla samochodu osobowego.

# *INSTRUKCJA*

- 1. Za pomocą lokalizatora internetowego dostępnego na stronie www.zumi.pl zaplanuj trasę przejazdu z Wojskowej Akademii Technicznej do Akademii Obrony Narodowej. W tym celu:
	- a) wybierz opcję *Wyznaczanie trasy*, a następnie zakładkę *Komunikacja miejska*.
	- b) następnie wybierz miasto i wpisz początek i koniec trasy.
	- c) określ czas odjazdu oraz datę.
	- d) naciśnij przycisk *Szukaj połączeń*.

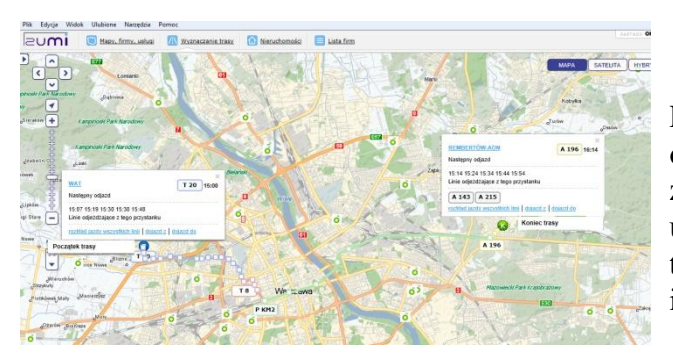

Po prawej stronie ekranu otrzymujemy szczegółowo zaplanowaną trasę przejazdu z uwzględnieniem połączeń tramwajowych, kolejowych i autobusowych.

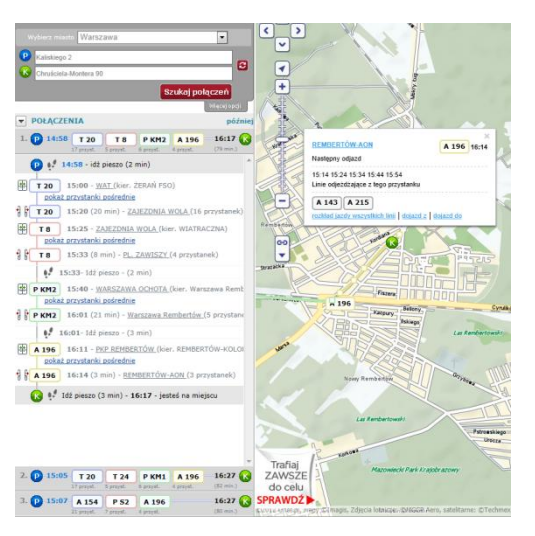

2. Za pomocą serwisu internetowego *Google Maps*, zaplanuj tę samą trasę dla samochodu osobowego. Podaj punkt startowy i koniec trasy.

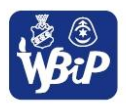

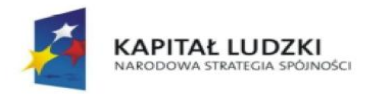

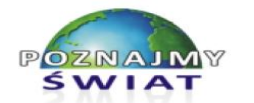

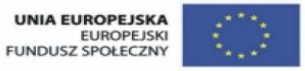

Projekt współfinansowany ze środków Unii Europejskiej w ramach Europejskiego Funduszu Społecznego

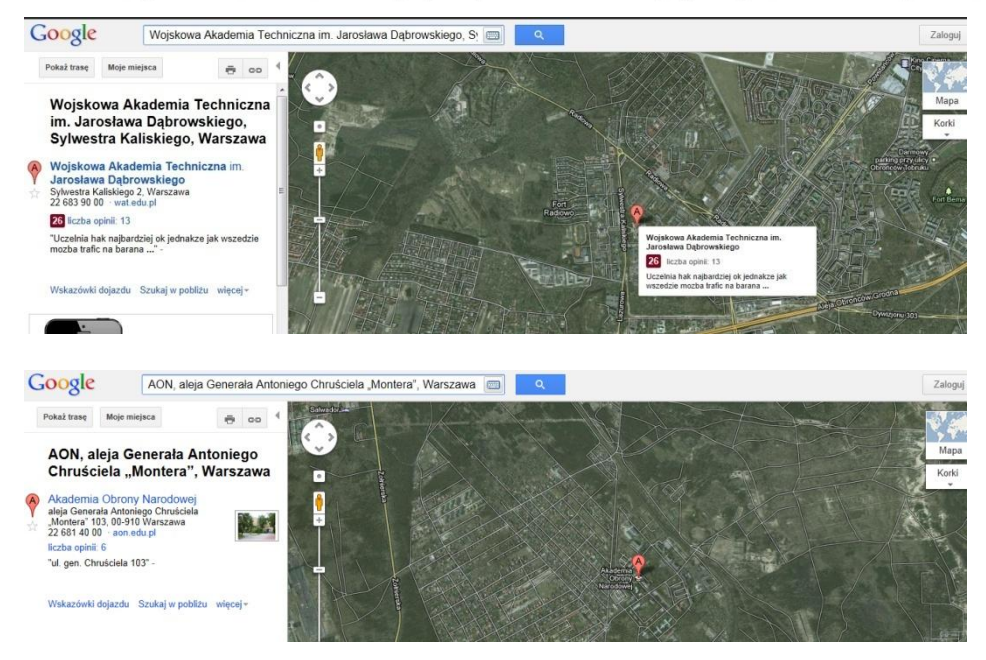

Po krótkiej chwili w serwisie zobaczymy wyznaczoną trasę:

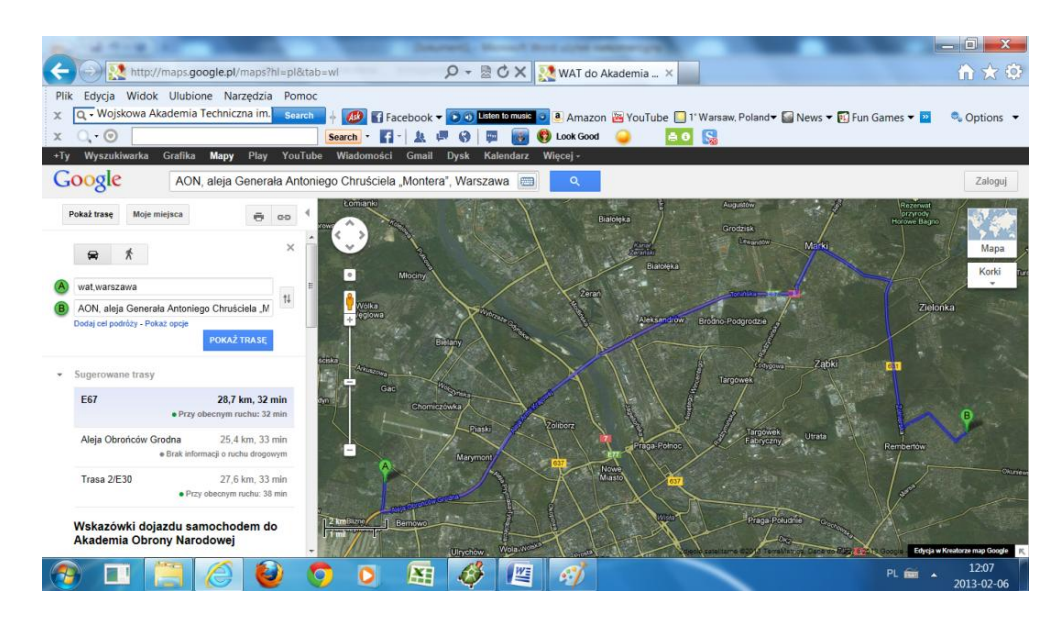

#### **Wskazówki dla nauczyciela:**

- a) Uczniowie pracują indywidualnie.
- b) Czas wykonania ćwiczenia 10 minut.
- c) Jeśli w pracowni znajduje się interaktywna tablica, to ćwiczenie można wykonać przy jej użyciu.
- d) Nauczyciel nadzoruje pracę uczniów odpowiadając na pytania i udzielając wyjaśnień.

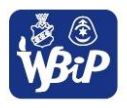

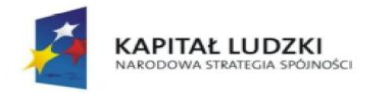

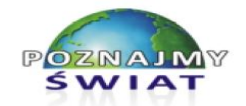

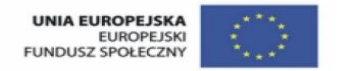

Projekt współfinansowany ze środków Unii Europejskiej w ramach Europejskiego Funduszu Społecznego

### **Uczeń:**

# *4) Przygotowuje za pomocą odpowiednich programów zestawienia danych i sprawozdania na lekcje z różnych przedmiotów.*

# **Ćwiczenie 3 Graficzna interpretacja wyników klasyfikacji w arkuszu kalkulacyjnym.**

- 1. Opracuj w arkuszu kalkulacyjnym graficzną interpretację średnich ocen ze wszystkich przedmiotów dla uczniów twojej klasy.
- 2. Wybierz odpowiedni do tego celu typ wykresu słupkowy.
- 3. Dołącz do wykresu: tytuł, opisy osi, etykiety liczbowe.

# Wykres słupkowy przedstawiający średnią ocen

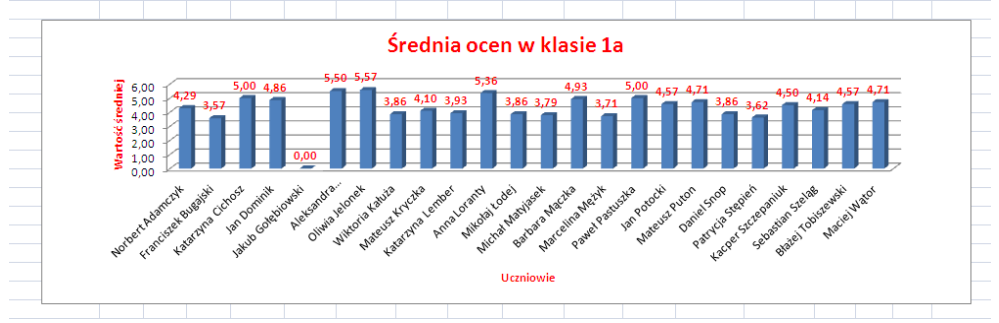

# **Wskazówki dla nauczyciela:**

- a) Uczniowie pracują indywidualnie.
- b) Czas wykonania ćwiczenia: 10 minut.
- c) Nauczyciel udostępnia plik *klasyfikacja śródroczna formatowanie.xlsx*
- d) Nauczyciel nadzoruje pracę uczniów odpowiadając na pytania i udzielając wyjaśnień.
- e) Na tablicy multimedialnej lub rzutniku można wyświetlić końcową postać wykresu.

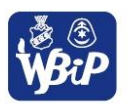

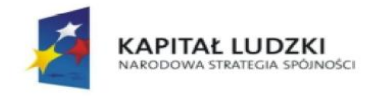

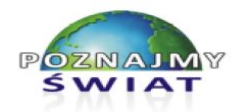

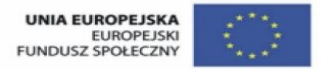

Projekt współfinansowany ze środków Unii Europejskiej w ramach Europejskiego Funduszu Społecznego

### **VII. WYKORZYSTANIE KOMPUTERA I TECHNOLOGII INFORMACYJNO-KOMUNIKACYJNYCH DO ROZWIJANIA ZAINTERESOWAŃ; OPISYWANIE INNYCH ZASTOWAŃ INFORMATYKI; OCENA ZAGROŻEŃ I OGRANICZEŃ, ASPEKTY SPOŁECZNE ROZWOJU I ZASTOSOWAŃ INFORMATYKI**

### **Uczeń:**

*1) opisuje wybrane zastosowania technologii informacyjno-komunikacyjnej, z uwzględnieniem swoich zainteresowań, oraz ich wpływ na osobisty rozwój, rynek pracy i rozwój ekonomiczny.*

# **Ćwiczenie 2**

### **Używamy kreatorów do tworzenia dokumentów**

- 1. Przygotuj zaproszenie na swoje urodziny. Wykorzystaj szablony dokumentów dostępne w edytorze tekstu.
- 2. Uzupełnione zaproszenie zapisz w folderze *Moje dokumenty*
- 3. Wymień wady i zalety tworzenia dokumentów za pomocą szablonów.

### **Wskazówki dla nauczycieli:**

- a) Uczniowie mogą wybrać szablon dostępny w edytorze lub wyszukać i skopiować z Internetu,
- b) Uczniowie pracują indywidualnie.
- c) Czas pracy: 10 min.
- d) Najlepsze zaproszenia uczniowie mogą wydrukować.
- e) Aby uczniowie mogli wyciągnąć odpowiednie wnioski, ćwiczenie to należy wykonać po ćwiczeniach, w których samodzielnie formatują tekst i wstawiają grafikę do dokumentu.

### **Uczeń:**

*2) opisuje korzyści i niebezpieczeństwa wynikające z rozwoju informatyki i powszechnego dostępu do informacji, wyjaśnia zagrożenia związane z uzależnieniem się od komputera.*

# **Ćwiczenie 2 Tworzymy ulotkę dla rodziców na temat bezpieczeństwa w Internecie.**

### **WERSJA A**

Utwórz za pomocą edytora tekstu ulotkę dla rodziców informującą o zagrożeniach w czasie korzystania z Internetu. Najlepsze ulotki zostaną rozdane rodzicom na najbliższej wywiadówce.

Strony, na których znajdziesz informacje:

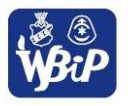

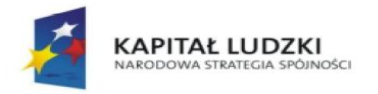

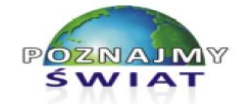

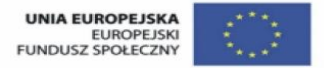

Projekt współfinansowany ze środków Unii Europejskiej w ramach Europejskiego Funduszu Społecznego

- <http://dzieckowsieci.fdn.pl/>
- <http://www.policja.pl/pol/profilaktyka/9457,Bezpieczne-dziecko-w-sieci.html>
- [fdn.pl/podstawowe-informacje-dla-rodzicow](http://www.fdn.pl/podstawowe-informacje-dla-rodzicow)

Przykładowe ulotki:

# CZY TWOJE DZIECKO JEST BEZPIECZNE W INTERNECIE?

# Szkodliwe treści w Internecie

- zawierające przemoc, pornografię, wulgaryzmy;
- propagujące rasizm i ksenofobię;
- nawołujące do popełnienia przestępstwa;
- promujace faszystowski lub inny totalitarny ustrój;
- zachecające do prostytucji, używania narkotyków;
- zawierające elementy psychomanipulacji (np. namawiające do przystąpienia do sekty);

# Złote zasady:

- · sprawdzajcie, w jaki sposób Wasze dzieci spedzają czas w Internecie, poproście je, aby pokazały Wam, w jaki sposób porozumiewają się ze swoimi przyjaciółmi,
- · nauczcie dzieci, że powinny w Internecie chronić swoją i całej rodziny prywatność,
- · budujcie zaufanie, tak aby Wasze dzieci wiedziały, że mogą z Wami porozmawiać, jeśli popełnią jakiś błąd, oraz że zawsze wspólnie spróbujecie znależć rozwiązanie! Uczymy się na błędach!

# Przydatne linki:

http://www.saferinternet.pl http://www.dyzurnet.pl http://www.dzieckowsieci.pl http://www.helpline.org.pl

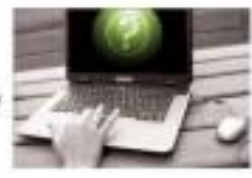

#### Zadbaj o bezpieczeństwo  $\wedge$ swojego dziecka w sieci

- 1. Ustal z dzieckiem zasady korzystania z sięci adekwatne do jego wieku takie jak maksymalny czas snedzany w sięci, serwisy i strony internetowe, które może odwiedzać, sposoby reagowania na niebezpieczne sytuacie.
- 2. Umieść komputer w powszechnie dostepnym miejscu w domu. Badź obok swojego dziecka, kiedy surfuje po Internecie
- 3. Naucz dziecko zasady ograniczonego zaufania do osó i treści, na które trafia w sieci. Jeśli dopuszczasz możliwość kontaktów dziecka z osobami poznanymi w Internecie, kontroluj te znajomości. Reaguj na wszelkie podejrzane sytuacje! Zapewnij dziecko.
- że w sytuacji zagrożenia zawsze może liczyć na Twoją pomoc! 4. Naucz dziecko chronić prywatność. Jeżeli zgadzasz się na korzystanie dziecka z serwisów społecznościowych, pomóż mu stworzyć bezpieczny profil maksymalnie chroniący jego prywatność.
- 5. Przekonaj dziecko, by zawsze konsultowało z Tobą materiały które publikuje w Internecie. Naucz je rozwagi w takich sytuacjach.
- 6. Chroń komputer dziecka przed niewłaściwymi treściami Upewnij sie, że komputer Twojego dziecka jest chroniony przez program antywirusowy i zaporę sieciową. Używaj filtru antyspamowego chroniącego program e-mailowy. Stosuj dostępne na rynku oprogramowanie filtrujące. Korzystaj z programów kontroli rodzicielskiej. Pamiętaj jednak, że żaden program nie jest w stanie zastąpić uwagi rodzica.
- 7. Nie narażaj dziecka, publikując bezkrytycznie jego zdjęcia w sieci!
- 8. Upewnij się, że Twoje dziecko korzysta z gier adekwatnych do jego wieku, np. na podstawie oznaczeń PEGI.
- 9. Sprawdź szkołę Twojego dziecka. Upewnij się, że opracowała i wdrożyła system zapobiegania cyberprzemocy i reagowania na nią.
- 10. Naucz dziecko szacunku dla innych internautów i przekonaj je, że nawet pozornie niewinne żarty potrafią bardzo krzywdzić.

Szukaj informacji i wsparcia w sieci. Poleć dziecku serwis edukacyjny www.sieciaki.pl. Dowiedz się więcej o zagrożeniach na stronie www.dzieckowsieci.pl. W sytuacji zagrożenia szukaj pomocy na stronie www.helpline.org.pl lub pod numerem 800 100 100

# **Wskazówki dla nauczyciela:**

- a) Uczniowie pracują indywidualnie z wykorzystaniem Internetu.
- b) Czas pracy: 40 min.
- c) Nauczyciel nadzoruje pracę sugerując indywidualnie konkretne rozwiązania.

# **WERSJA B**

Utwórz w edytorze tekstu ulotkę dla rodziców informującą ich o zagrożeniach wynikających z powszechnego dostępu do informacji w Internecie oraz zasadach, które należy przestrzegać w czasie serfowania po sieci. Wykorzystaj informacje przygotowane w pliku *materiały.docx*. Ulotki zostaną rozdane rodzicom na najbliższej wywiadówce.

### **Wskazówki dla nauczyciela:**

a) Uczniowie pracują na przygotowanych informacjach, które udostępniamy uczniom w wersji elektronicznej (plik *materiały.docx*).

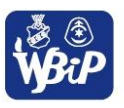

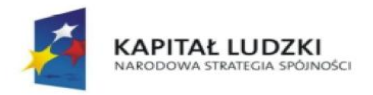

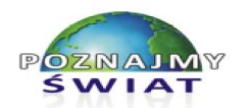

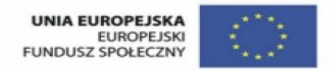

Projekt współfinansowany ze środków Unii Europejskiej w ramach Europejskiego Funduszu Społecznego

- b) Postarajmy się pisać językiem zrozumiałym dla uczniów, wyjaśniajmy pojęcia takie jak: ksenofobia, phishing, psychomanipulacja, itd.
- c) Ponieważ ulotki mają czytać rodzice, zadbajmy o to, by podpowiedzieć rodzicom jakie programy należy zainstalować na komputerze dziecka (program antywirusowy, zaporę sieciową, program do blokowania niewłaściwych treści internetowych, itp.), które zmniejszą zagrożenie związane z dostępem do Internetu.
- d) Czas pracy: 40 min; jeśli uczniowie nie zdążą wydrukować ulotek, to mogą zrobić to w domu i przynieść ulotkę.

### **Uczeń:**

*3) wymienia zagadnienia etyczne i prawne, związane z ochroną własności intelektualnej i ochroną danych oraz przejawy przestępczości komputerowej.*

# **Ćwiczenie 1**

### **Programy komercyjne czy darmowe – dyskusja**

1) Wymień znane Tobie rodzaje licencji oprogramowania komputerowego.

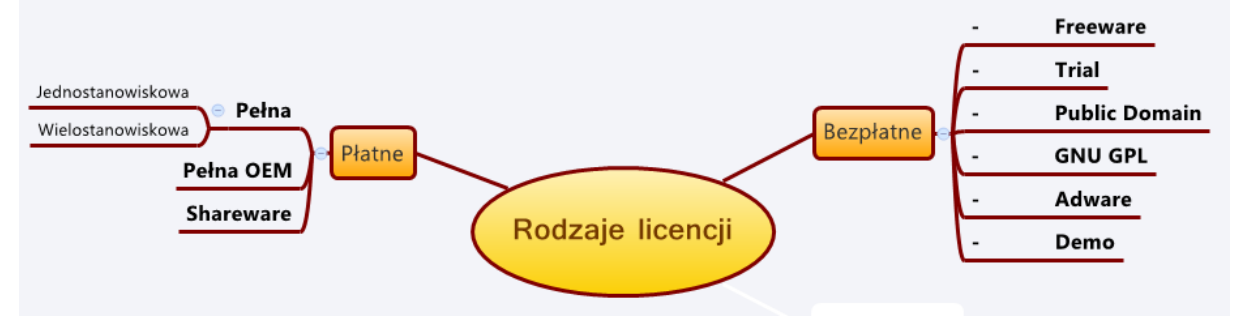

2) Uzupełnij tabelkę wpisując zalety i wady dla oprogramowania płatnego i bezpłatnego.

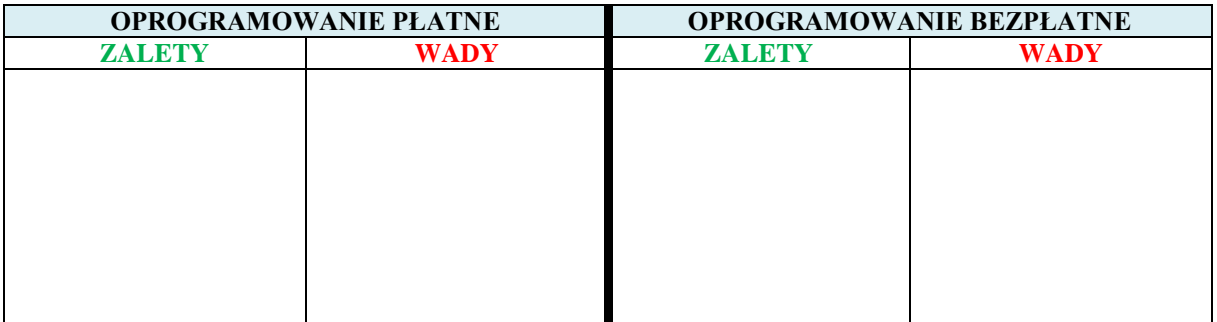

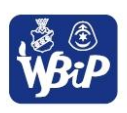

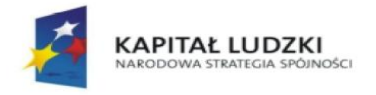

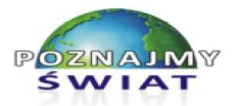

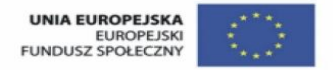

Projekt współfinansowany ze środków Unii Europejskiej w ramach Europejskiego Funduszu Społecznego

### **Wskazówki dla nauczycieli:**

- a) Uczniowie wymieniają i krótko charakteryzują znane rodzaje licencji, dzielą je na płatne i bezpłatne (można użyć mapy mentalnej).
- b) Czas wykonania pracy 20 min.
- c) W podsumowaniu ćwiczenia i lekcji należy zwrócić uwagę na konieczność używania legalnego oprogramowania i czytania umów licencyjnych.

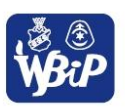

Realizator projektu Wyższa Szkoła Biznesu i Przedsiębiorczości w Ostrowcu Św. ul. Akademicka 12, 27-400 Ostrowiec Św. tel./fax 41 263 21 10, www.wsbip.edu.pl